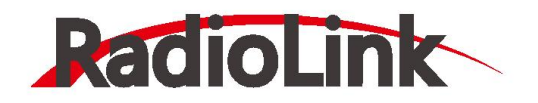

# Mini Pix 直升机用户手册

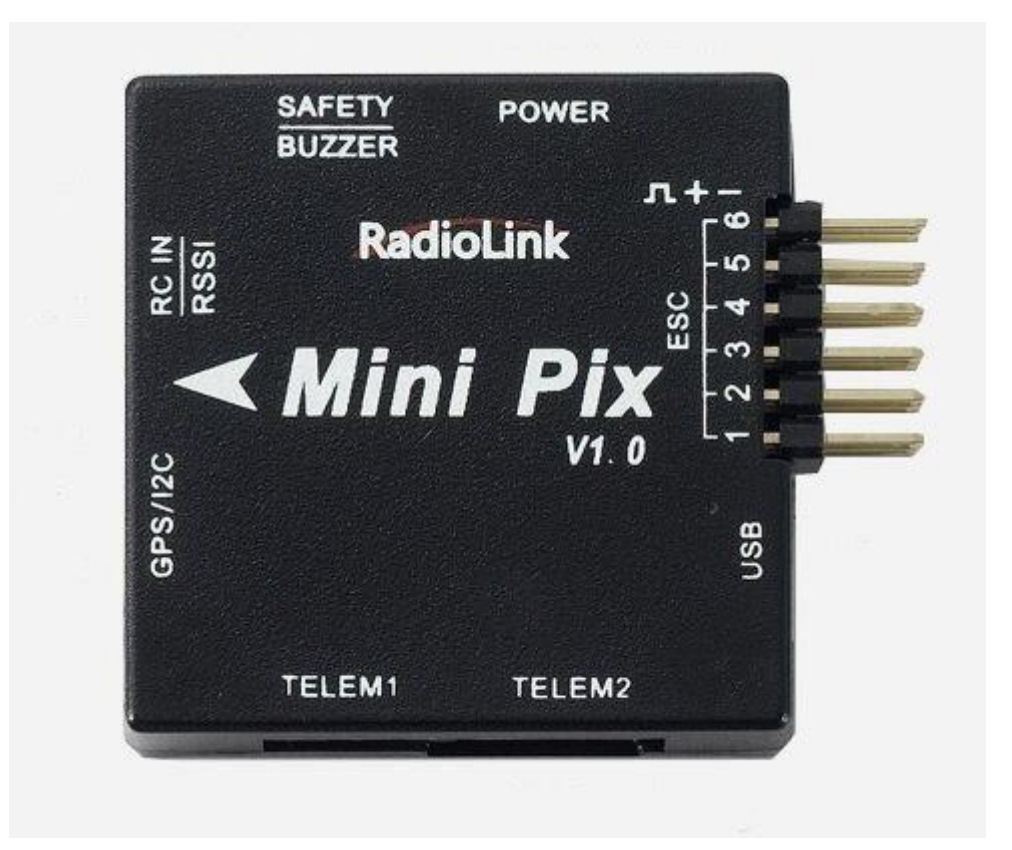

#### 深圳市乐迪电子有限公司

建议:在您阅读本用户手册时,边阅读边操作。您在阅读这些说明时, 如遇到困难请查阅**本用户手册**和**最后的参考资料**或 致电我们售后( 0755-88361717 ) 及登陆航模类论坛 ( 如: 模友之吧 , 航模吧, 乐迪微信公众平台, 乐迪官方群: 788961467)查看相关问题问答。

#### 售后服务条款

1,本条款仅适用于深圳市乐迪电子有限公司所生产的产品,乐迪通过其授权经销商销售的产品亦适用本条款。

2,乐迪产品自购买之日起,一周内经我司核实为质量问题,由乐迪承担返修产品的往返快递费,购买乐迪产品超过一周到 一年内经我司核实为质量问题,用户和乐迪各自承担寄出返修产品的快递费。

3, 返修时需提供购买凭证和保修卡或网络平台交易记录。

4,乐迪产品自购买之日起七天内,在正常使用情况下出现质量问题,外观无损坏,凭保修卡及购机凭证在经销商处协商可 以免费更换同型号产品;经销商在收到更换产品时烦请第一时间通知乐迪公司予以备案更换。

5, 乐迪产品将由深圳市乐迪电子有限公司提供终身售后服务, 属于质量问题一年内免费保修; 对于自购买之日起人为损 坏、改装、拆机及超过一年免费保修期的,用户必须支付往返邮费及维修成本费用。 收费标准: 人工费(20 元)+配件费 用 しゅうしょう しゅうしょく しんしょう

6,为确保您的权益受到保护,并能及时有效的为您服务,请在购买乐迪产品时完整填写好保修卡及索要购机凭证。 用户享 受本售后服务条款必须提供保修卡及购机凭证。

7,返修产品将于乐迪公司收到后 15 个工作日内寄回给顾客,并附上维修报告。

8,以上售后服务条款仅限于中国大陆销售的乐迪产品。

9, 港澳台及海外客户的售后问题发至邮箱 after service@radiolink.com.cn, 具体售后细则视情况而定。

# 目录

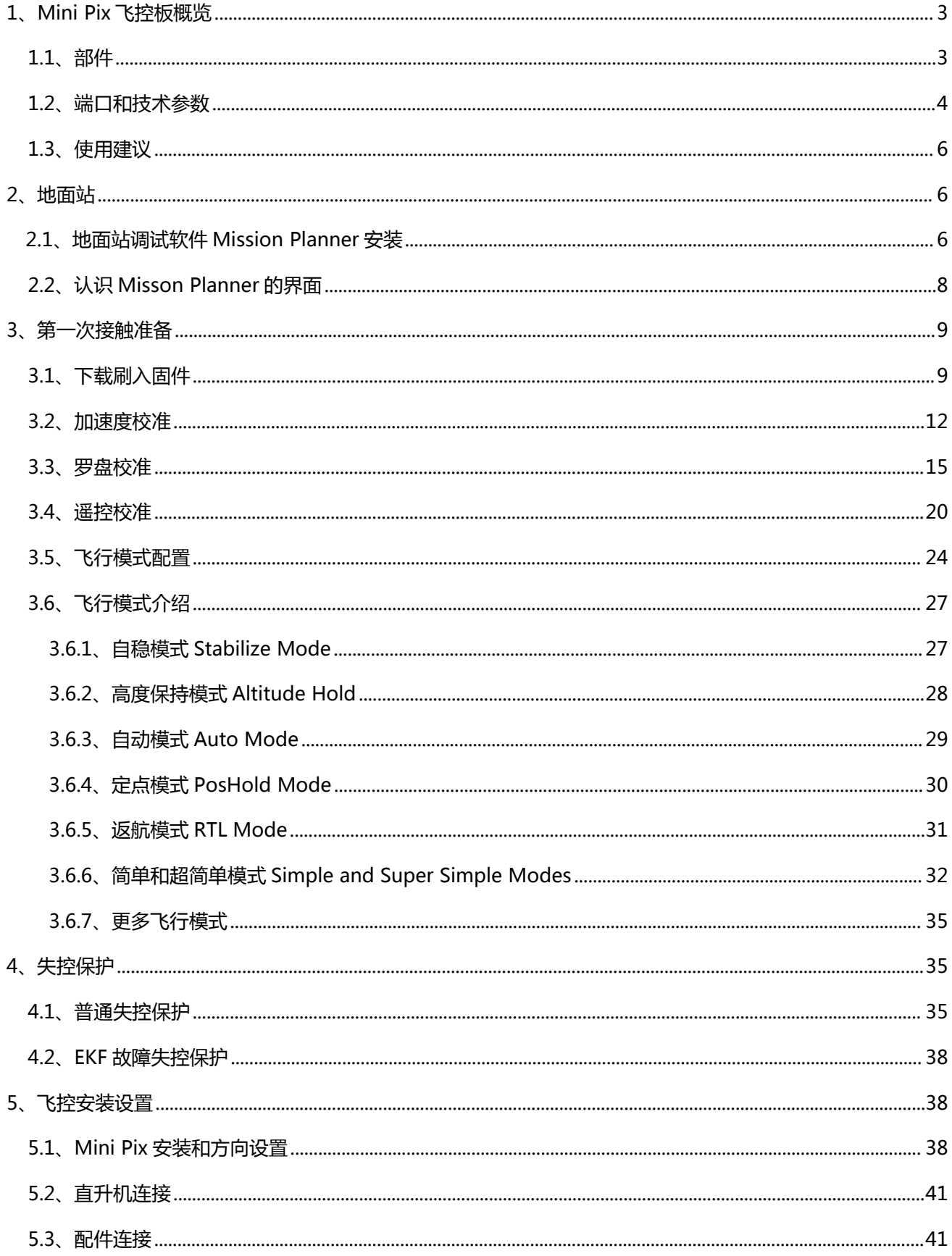

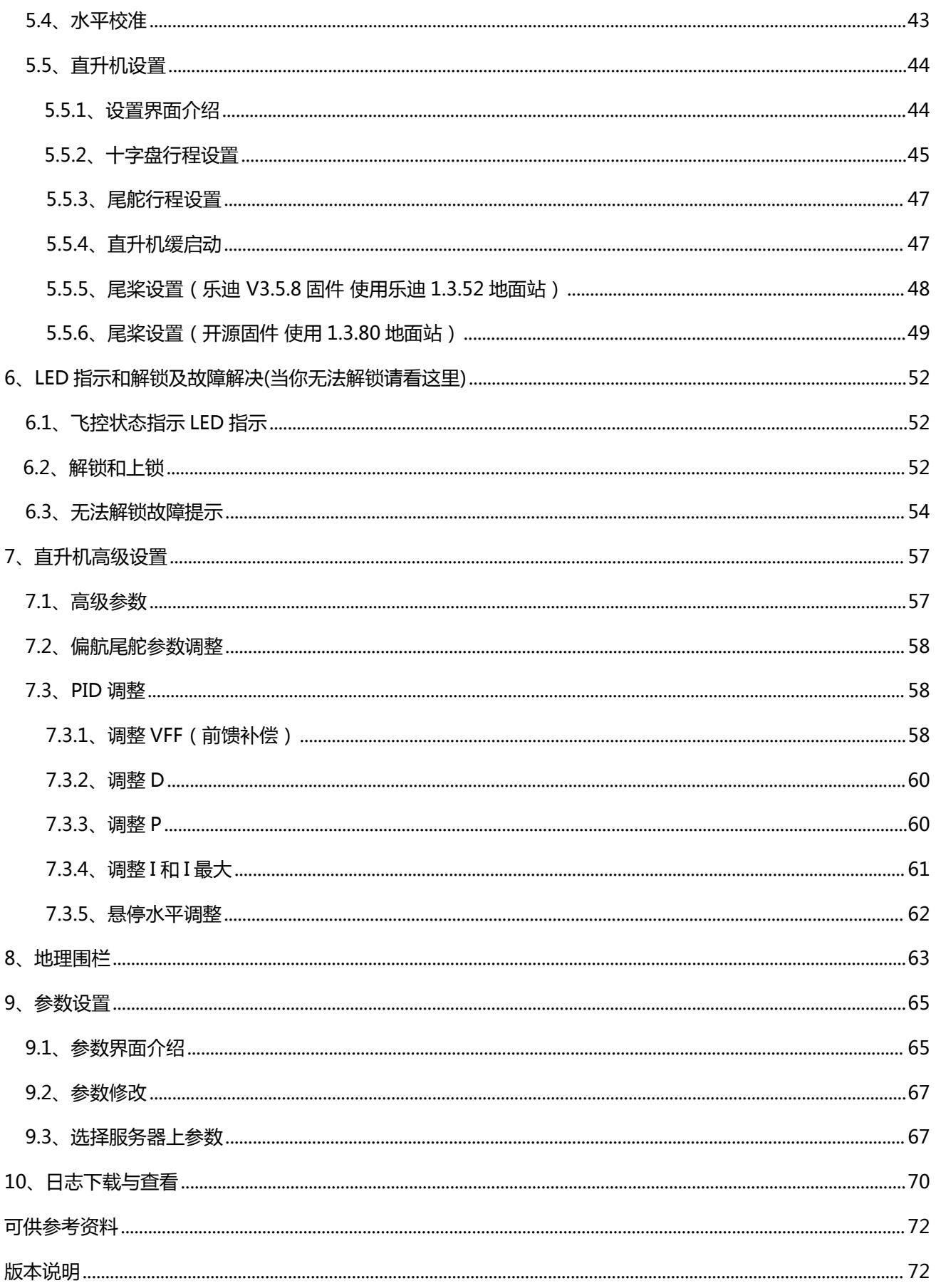

# <span id="page-4-0"></span>**1、Mini Pix 飞控板概览**

# <span id="page-4-1"></span>**1.1、部件**

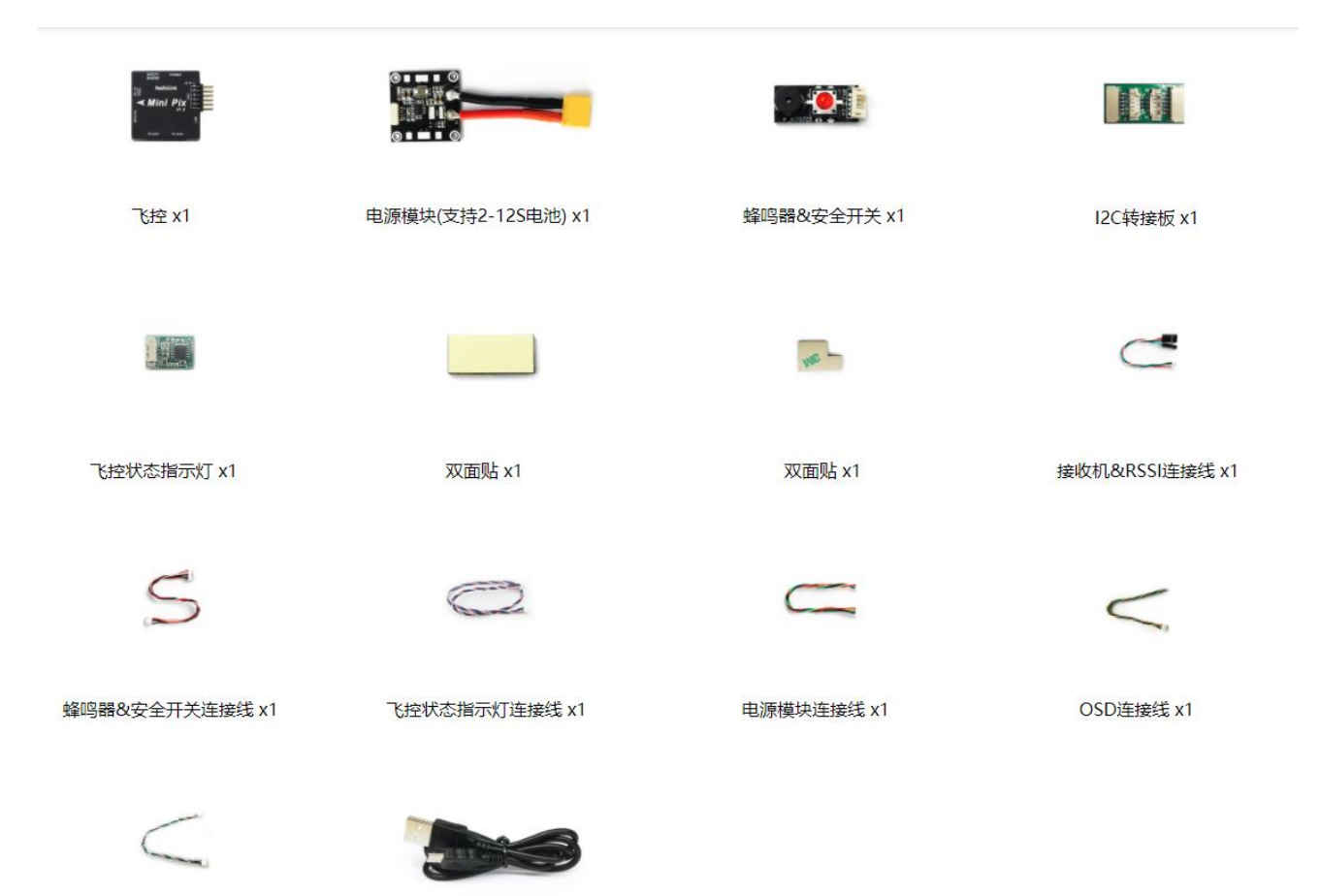

I2C转接板连接线 x1

USB连接线 x1

## <span id="page-5-0"></span>**1.2、端口和技术参数**

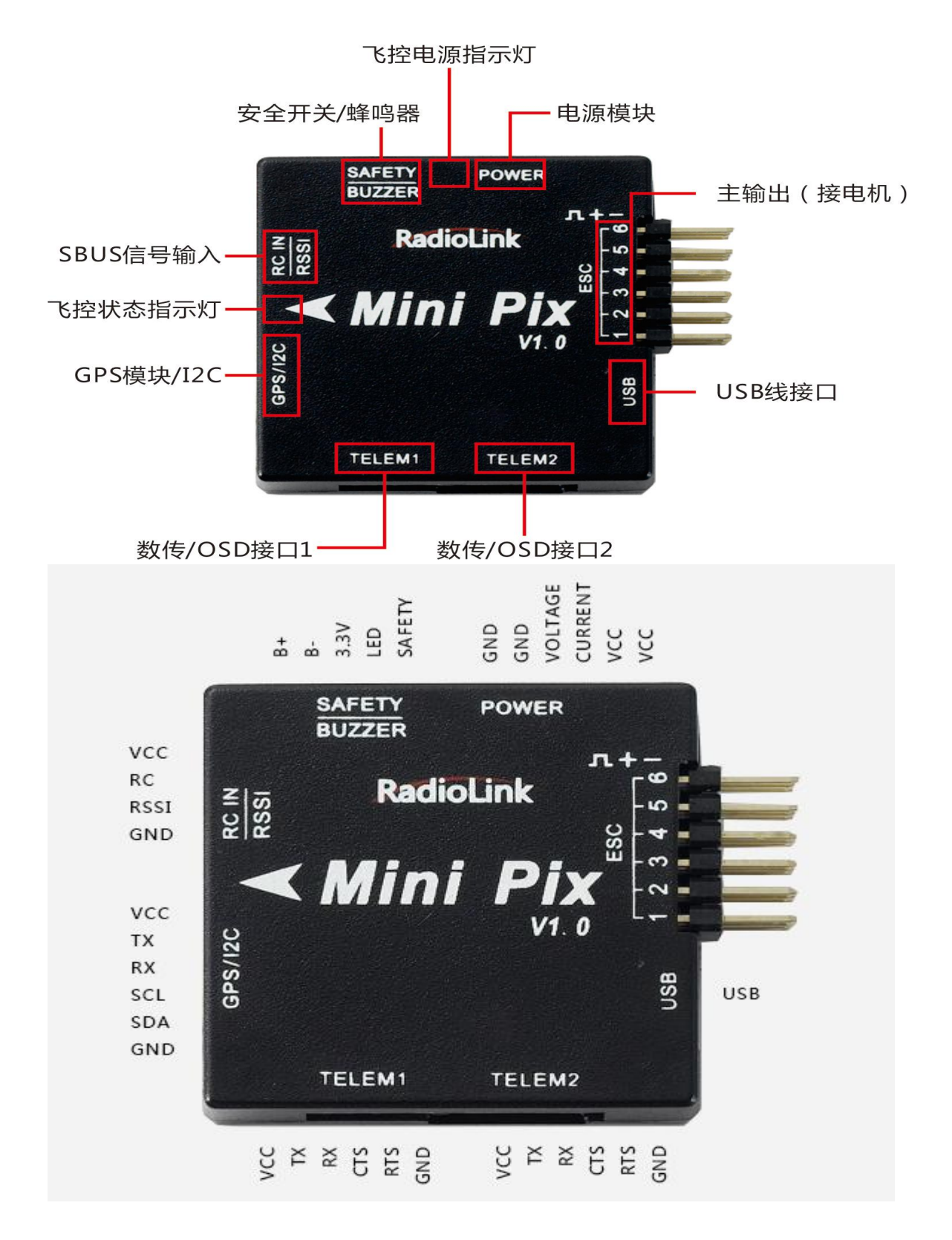

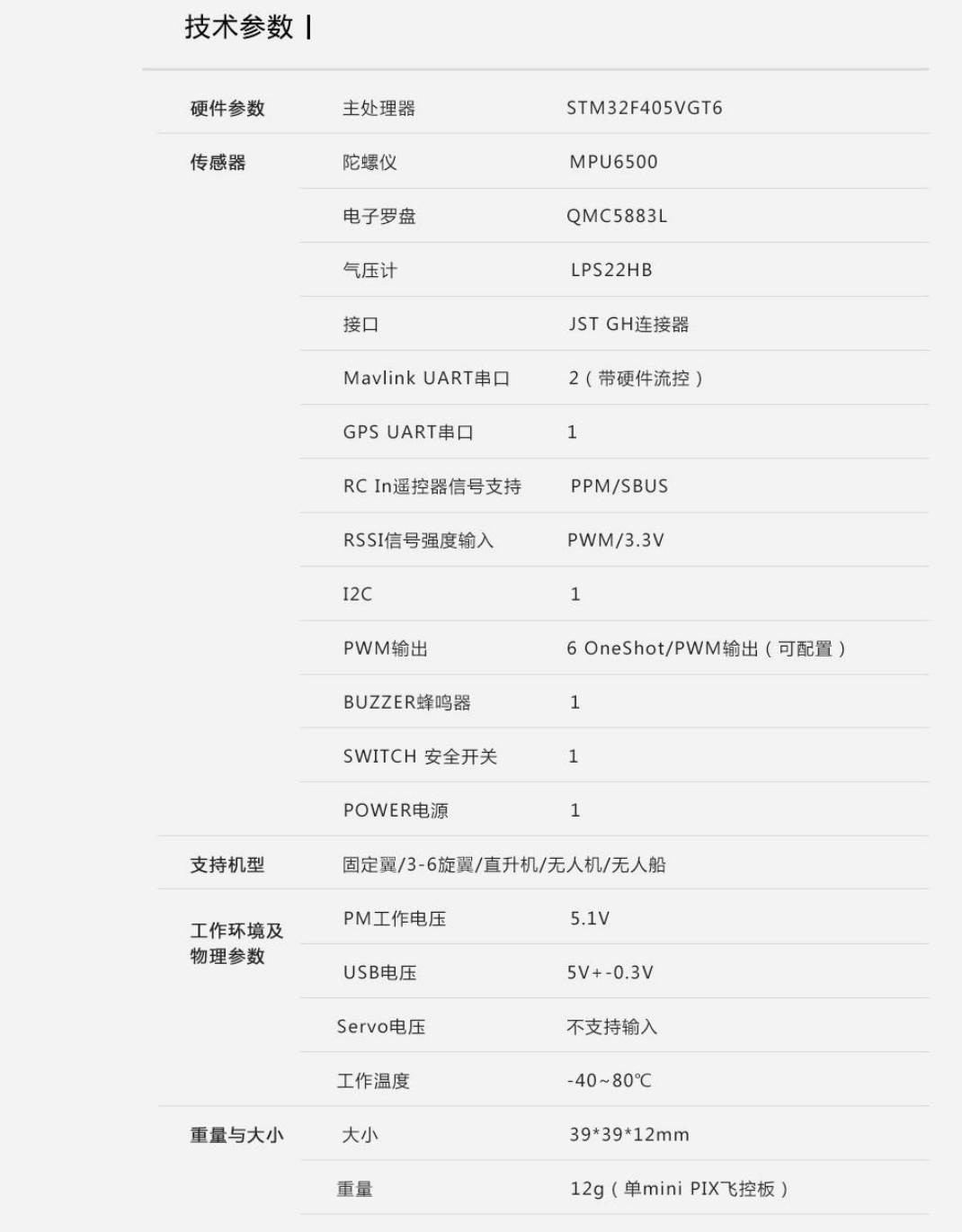

# 电源模块 V2.0:

- 输入:2-12S
- 输出:5.4V 2A

## <span id="page-7-0"></span>**1.3、使用建议**

对于初次使用 Mini Pix 飞控的用户来说, 建议你分步骤完成飞控的入门使用:

- 1、 首先安装地面站控制软件及驱动,熟悉地面站界面的各个菜单功能;
- 2、 仅连接 USB 线学会固件的下载;
- 3、 连接接收机和 USB 线完成飞控的遥控校准、加速度校准和罗盘校准;
- 4、 完成各类参数的设定;
- 5、 组装飞机,完成各类安全检查后试飞;
- 6、 PID 参数调整;
- 7、 飞控各类高阶应用。

# <span id="page-7-1"></span>**2、地面站**

## <span id="page-7-2"></span>**2.1、地面站调试软件 Mission Planner 安装**

首先,Mission Planner 的安装运行需要微软的 Net Framework 4.6.2 组件

官方下载地址为 :[.net4.6.2](https://www.microsoft.com/net/framework/versions/net462?source=getdotnet&utm_source=getdotnet&utm_medium=referral) 下载链接

安装完 Net Framework 后开始 Mission Planner 安装程序包:Mini Pix [专用地面站下载链接](http://www.radiolink.com.cn/firmware/MissionPlanner/MissionPlanner-latest.exe)

安装过程中会弹出设备驱动程序安装向导时,请点击下一步继续,等待安装完成设备驱动程序安装向导

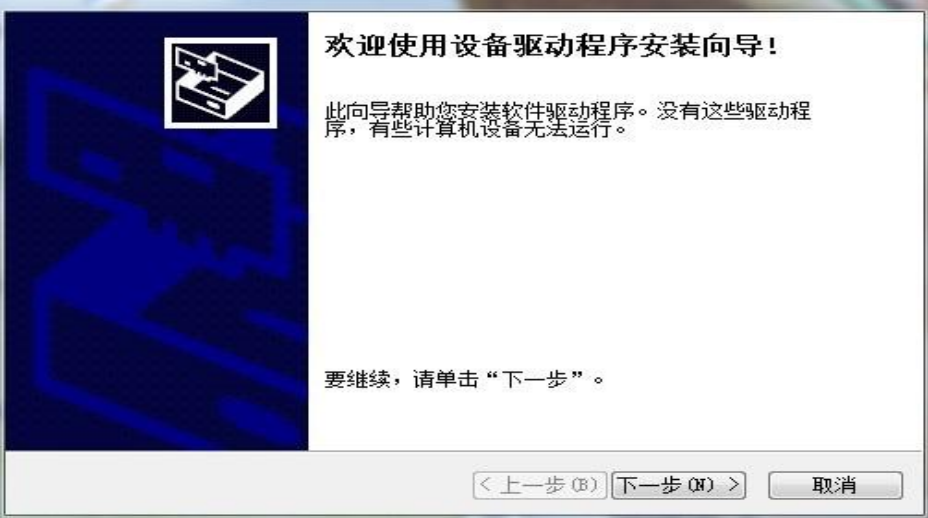

特别提醒:

 $\frac{1}{2}$ 

1. 有些精简版 GHOST 系统和 64 位 WIN7 系统因缺少相关文件会导致驱动无法正常加载,出现设备管理 器中设备名称出现感叹号情况

٠

| 图 更新驱动程序软件 - PX4 BL FMU v4.x

Windows 安装设备的驱动程序软件时遇到一个问题

Windows 已找到设备的驱动程序软件,但在试图安装它时遇到错误。

PX4 FLOW

系统找不到指定的文件。

如果您知道设备制造商,则可以访问其网站并检查驱动程序软件的支持部分。

请按 PIX 驱动安装失败文档手动解决,或使用软件自动安装解决,软件下载链接如下:[驱动安装失败自动解](http://www.radiolink.com.cn/firmware/wiki/DriverfixTool.zip) 决软件

打上补丁后再重新检索安装驱动程序,驱动是否成功安装的标志就是在设备管理器中正确识别了标识为 PX4 FLOW 的端口号。

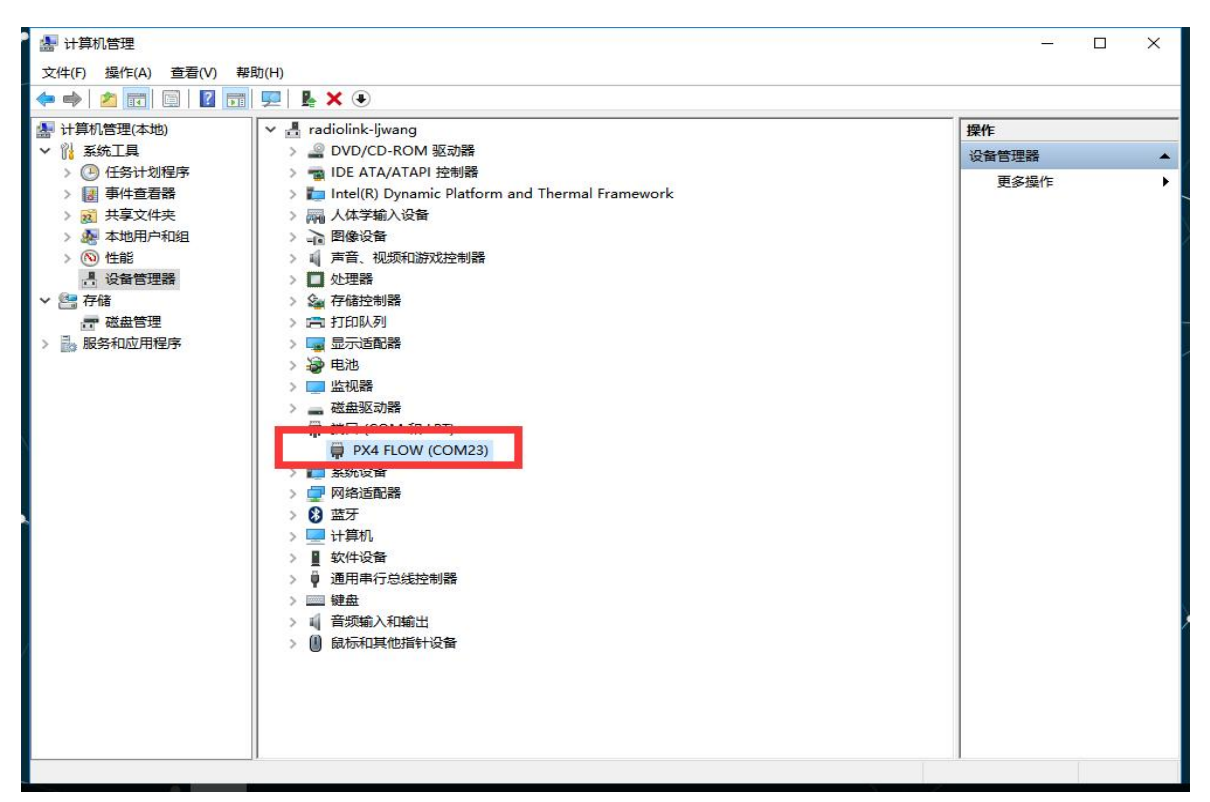

2.还有出现在设备管理器中设备在上电瞬间正常显示,之后出现消失或者出现感叹号情况;此种情况可能为 USB 供电不足导致,请拔出电脑上其他 USB 设备后进行连接

## <span id="page-9-0"></span>**2.2、认识 Misson Planner 的界面**

安装完 Mission Planner 和驱动后, 现在可以开始启动 Misson Planner 主程序了, 初次打开会有几个提 示,第一个请选择 Yes,后面请都选择NO

主界面左上方为八个主菜单按钮:

- 飞行数据实时显示飞行姿态与数据;
- 飞行计划是任务规划菜单;
- 初始设置用于固件的安装与升级以及一些基本设置;
- 配置调试包含了详尽的 PID 调节,参数调整等菜单;
- 模拟是给 Mini Pix 刷入特定的模拟器固件后, 将 Mini Pix 作为一个模拟器在电脑上模拟飞行使用;
- 终端是一个类似 DOS 环境的命令行调试窗口, 功能非常强大。

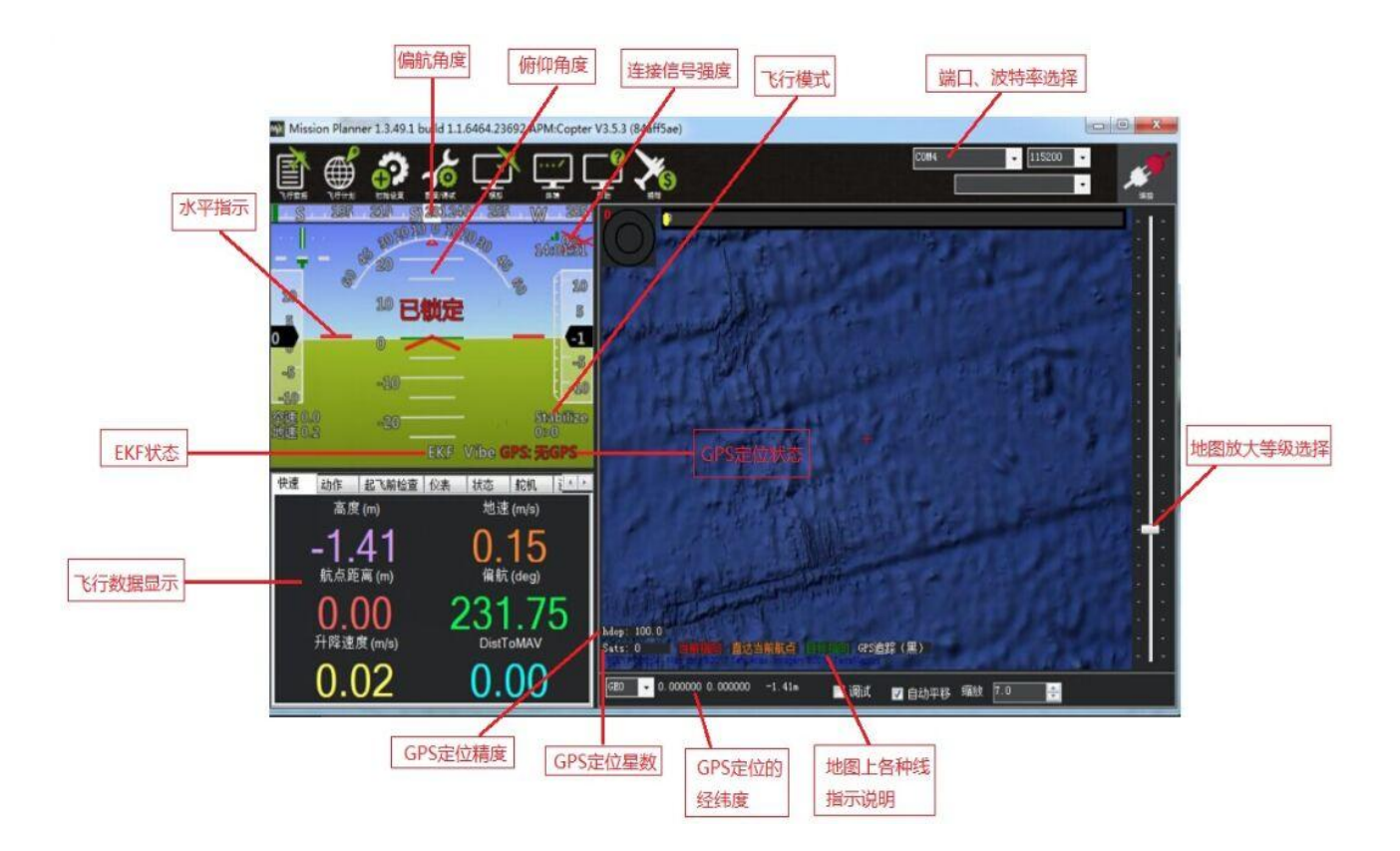

# <span id="page-10-0"></span>**3、第一次接触准备**

#### <span id="page-10-1"></span>**3.1、下载刷入固件**

Mini Pix 拿到手后首先要做的就是给它刷入你自己需要的固件, 虽然卖家在销售前可能会帮你刷入固件, 但 是未必是符合你要求的固件,所以学会刷新 PIX 的固件是你的必修课之一。

固件安装前请先连接 Mini Pix 的 USB 线到电脑(普通的安卓手机数据线即可),确保电脑已经识别到 Mini Pix 的 COM 口号后 (如无法识别请查看 2 步骤的驱动安装失败解决办法), 打开 Mission Planner (以下简 称 MP), 在 MP 主界面的右上方端口选择下拉框那里选择对应的 COM 口, 然后波特率选择 115200。

注意: 1、请不要点击 connect 连接按钮, 如果你之前已经连接了 PIX, 请点击 Disconnect 断开连接之后再 开始刷固件,否则固件安装过程中弹出错误提示

2、请不要用无线数传安装固件, 虽然无线数传跟 USB 有着同样的通信功能, 但它缺少 reset 信号, 无法 在刷固件的过程中给 PIX 复位,会导致安装失败。

3、如果安装固件页面没有出现图示数字版本号,提示获取固件失败,可能是网络问题,请再次点击安装固 件选项,重新打开安装固件页面,直到网络连接正常出现数字版本号。

点击安装固件,窗口右侧会自动从网络下载最新的固件并以图形化显示固件名称以及固件对应的飞机模式, 你只需要在对应你飞机模式的图片上点击, MP 就会自动从网络上下载该固件, 出现如下提示

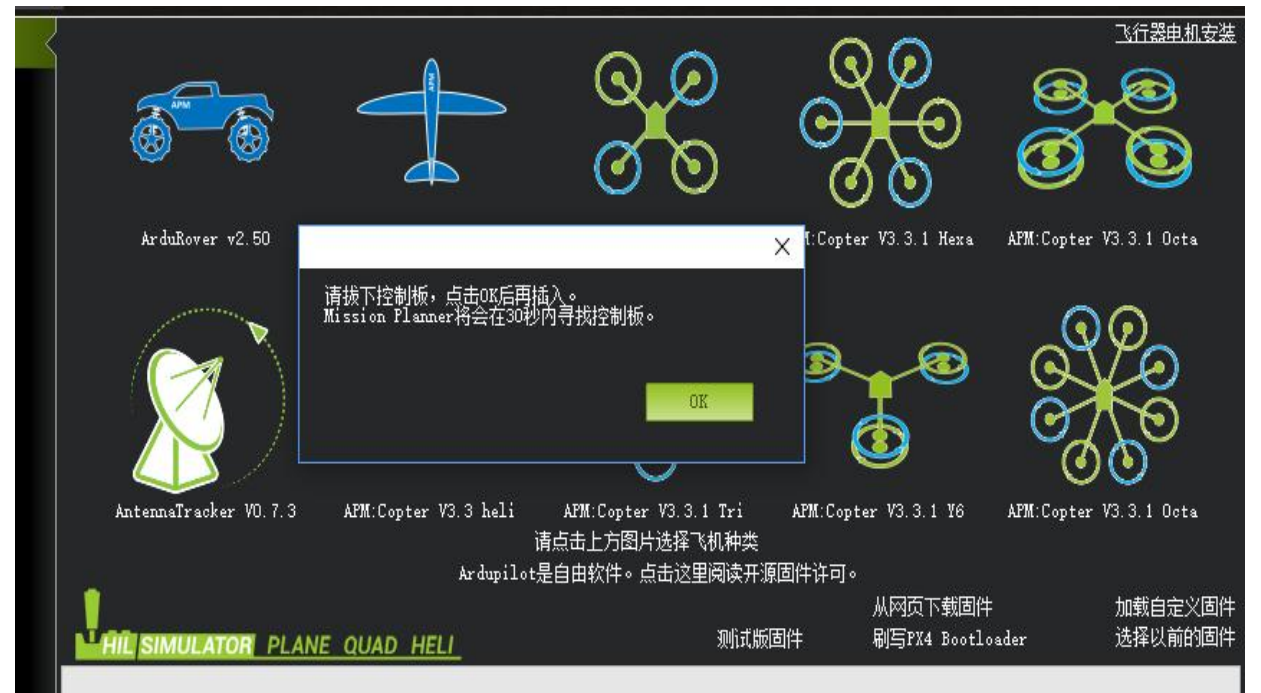

请先拔下 USB 线,点击 OK,在马上插上 USB 线,然后自动完成连接识别飞控,刷入固件 (请注意,在有多 个 COM 口名称出现的情况下可能会出现失败情况,请先去除其他设备)

也有可能出现假死界面显示已经连接飞控,不用担心此时也在进行刷写固件,可以查看飞控状态指示灯红色 常亮,此时正在刷写固件

3.1 版本以后的固件在安装完后都会先弹出一个警告提示框

这是在提醒你:这个版本的固件在解锁后,电机就会以怠速运行

固件安装提示 Done 成功后,你就可以点击右上角的 connect 连接按钮连接飞控,进行设置校准 注意:

1、飞控连接地面站读取参数过程较长。

2、无"加载自定义固件"和"选择以前固件"这两个选项:

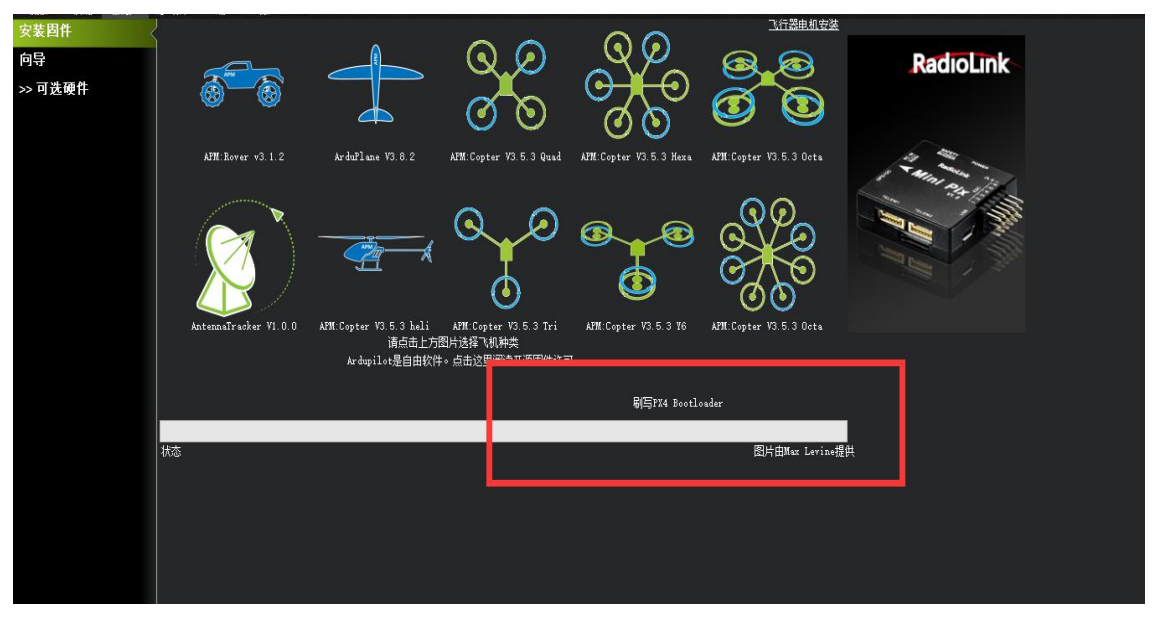

3、"配置调试"选项中无全部参数表。

当你连接地面站调参与刷固件时遇到以上三种情况,可以把"爬升率测定"选项从初始值"Basic"更改为 "Advanced".操作步骤如下:

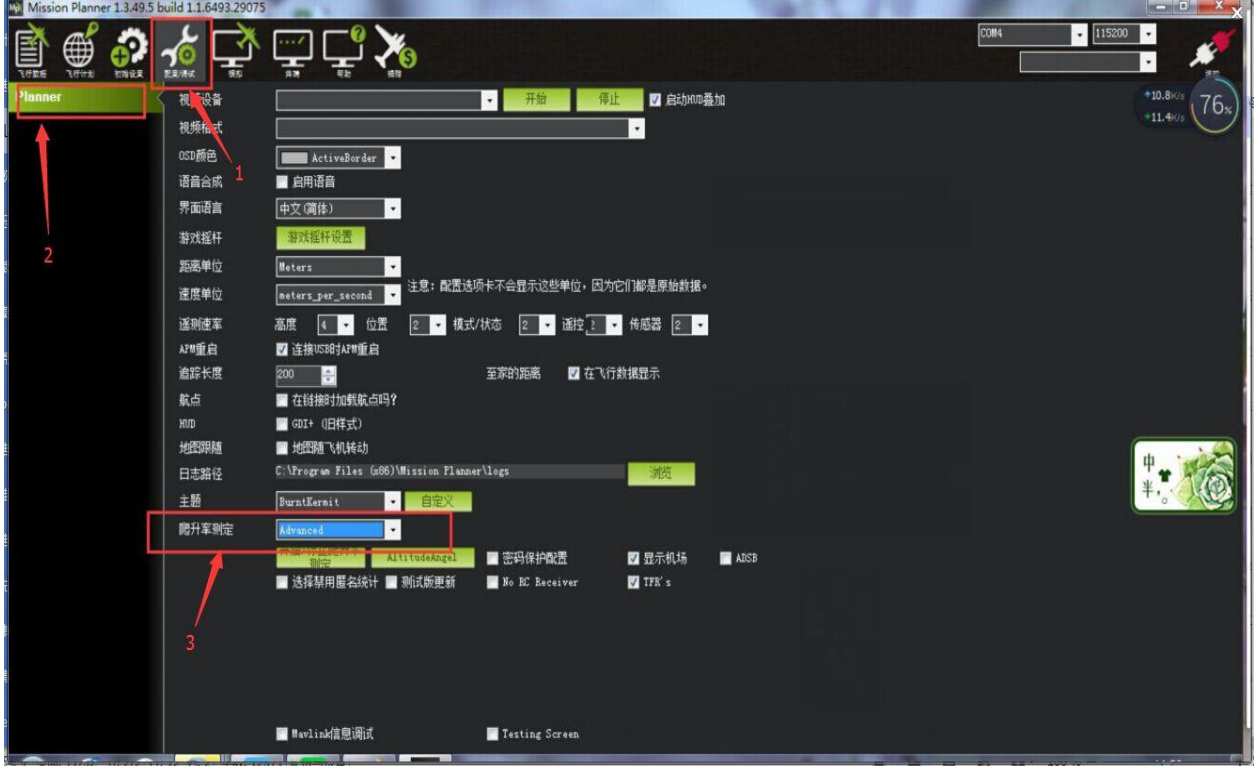

# <span id="page-13-0"></span>**3.2、加速度校准**

加速度的校准建议准备一个六面平整,边角整齐的方形硬纸盒或者塑料盒,之后按如图步骤开始校准是, 执行 6 个动作,每次按电脑回车键确认

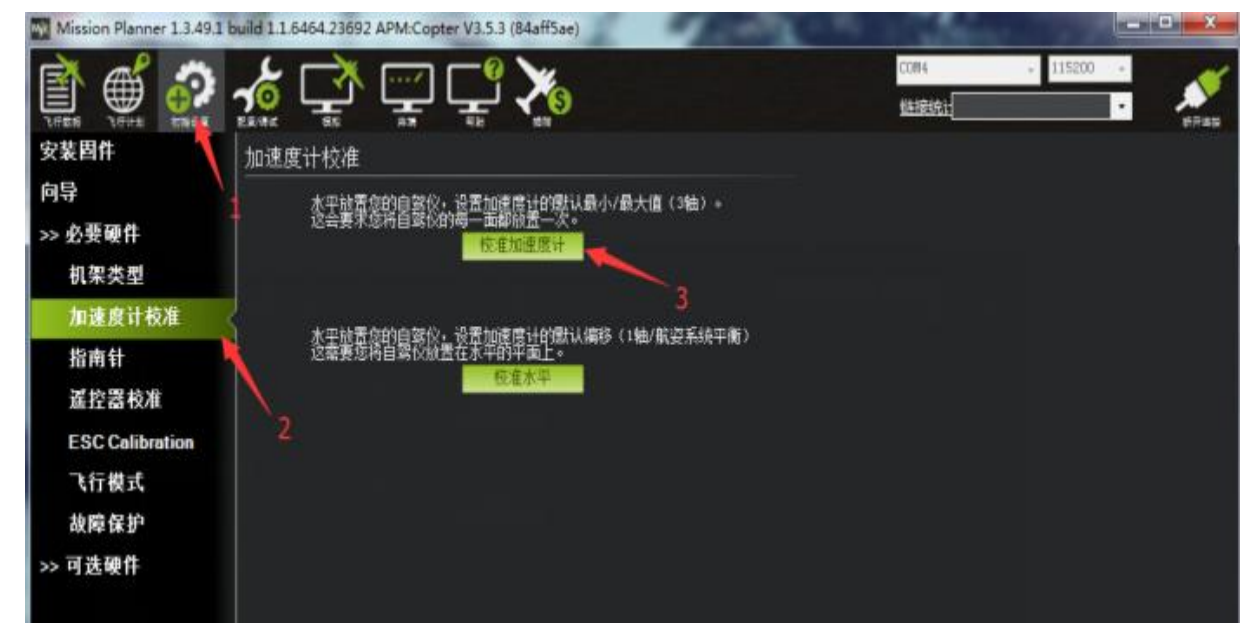

1. Place vehicle level and press any key(水平放置)完成后回车键保存

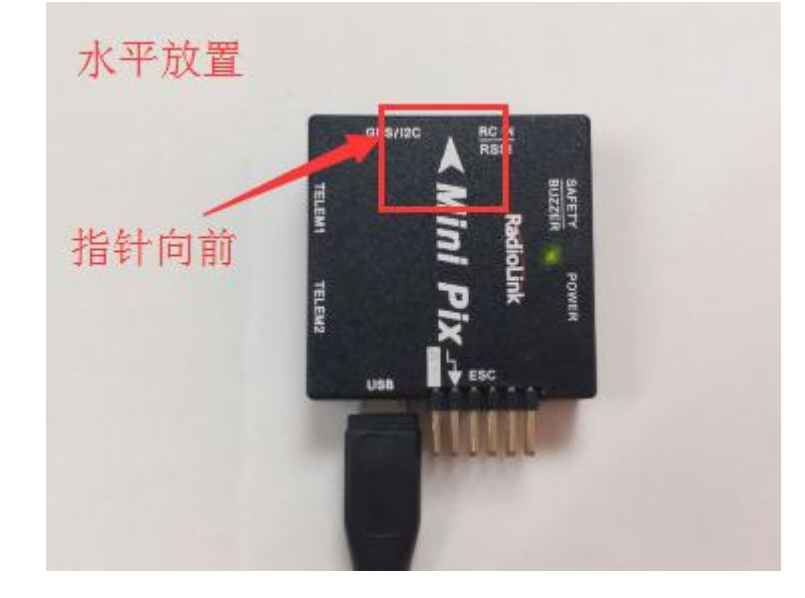

2. Place vehicle on its LEFT side and press any key(向左边放置)完成后回车键保存

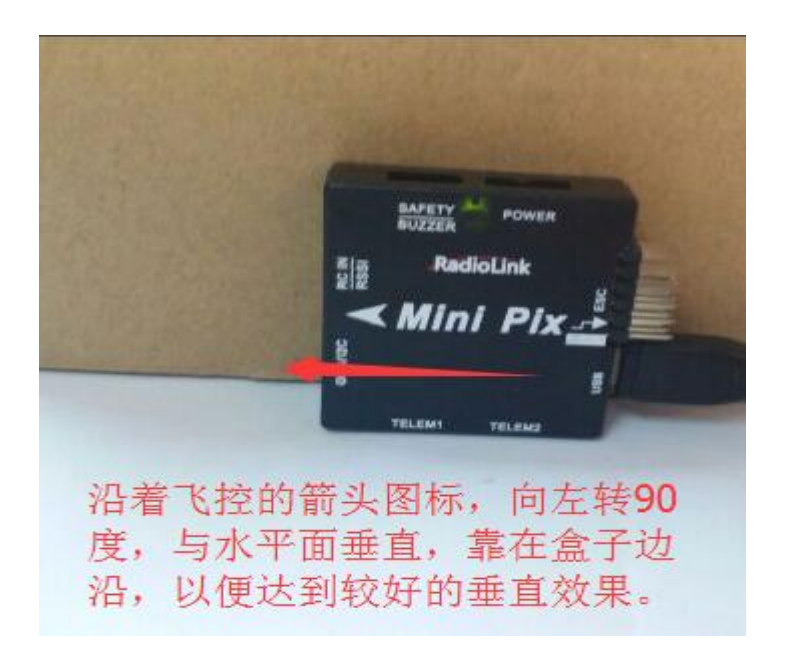

3. Place vehicle on its RIGHT side and press any key(向右边放置)完成后回车键保存

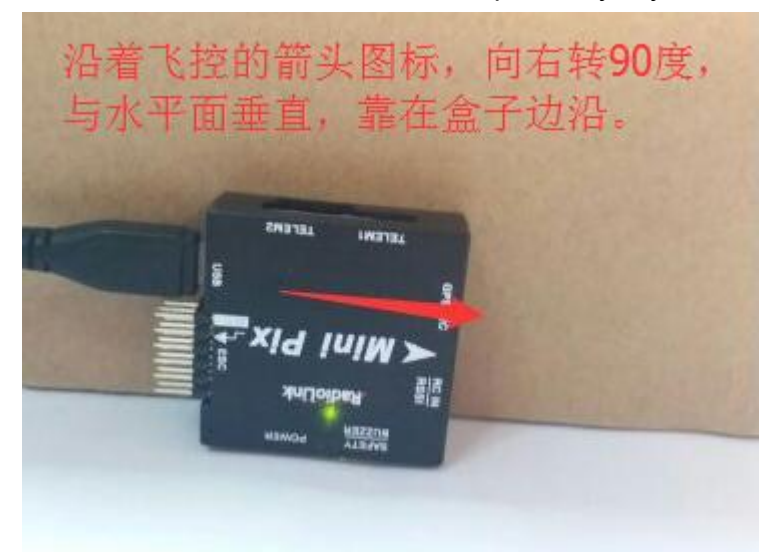

4. Place vehicle nose DOWN and press any key(向下放置)完成后回车键保存

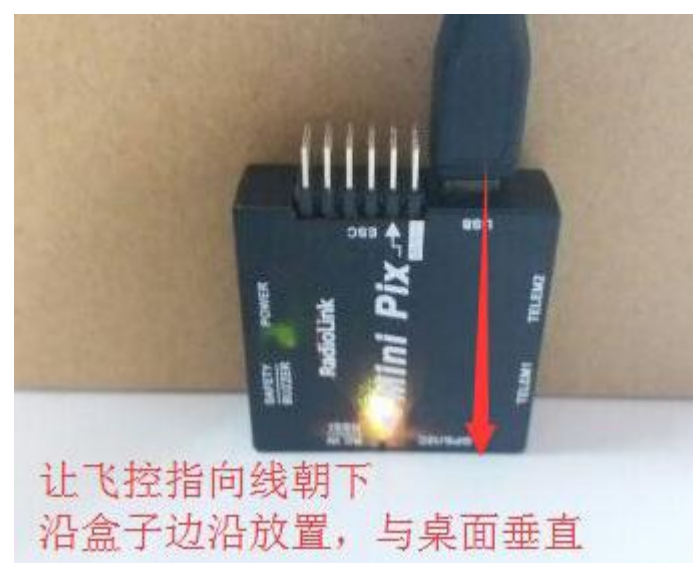

5. Place vehicle nose UP and press any key(向上放置)完成后回车键保存

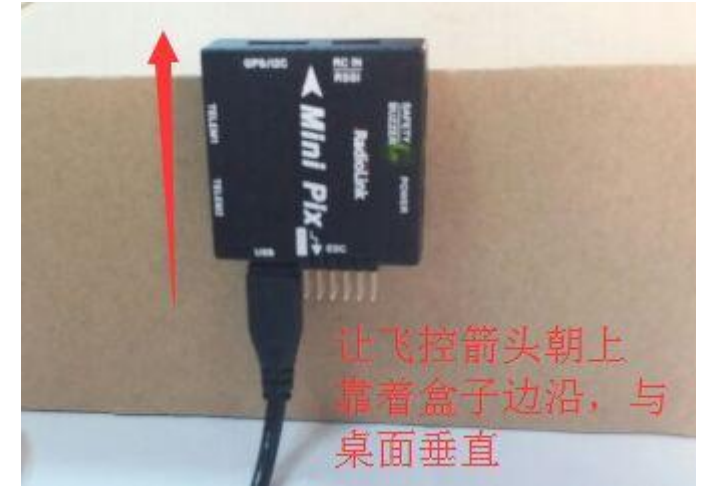

6. Place vehicle on its BACK and press any key(反过来放置)完成后回车键保存

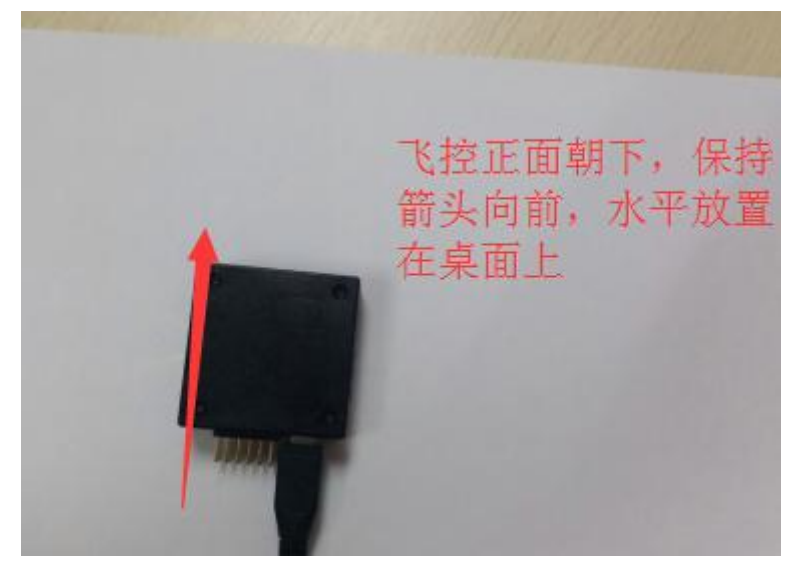

#### <span id="page-16-0"></span>**3.3、罗盘校准**

罗盘校准有两种情况:

- 1. 带罗盘的 GPS 模块, 使用外置和内置罗盘
- 2. 不带 GPS, 使用内置罗盘

1.当带使用带有罗盘芯片的 GPS 时, 此时指南针校准界面会出现如下图界面

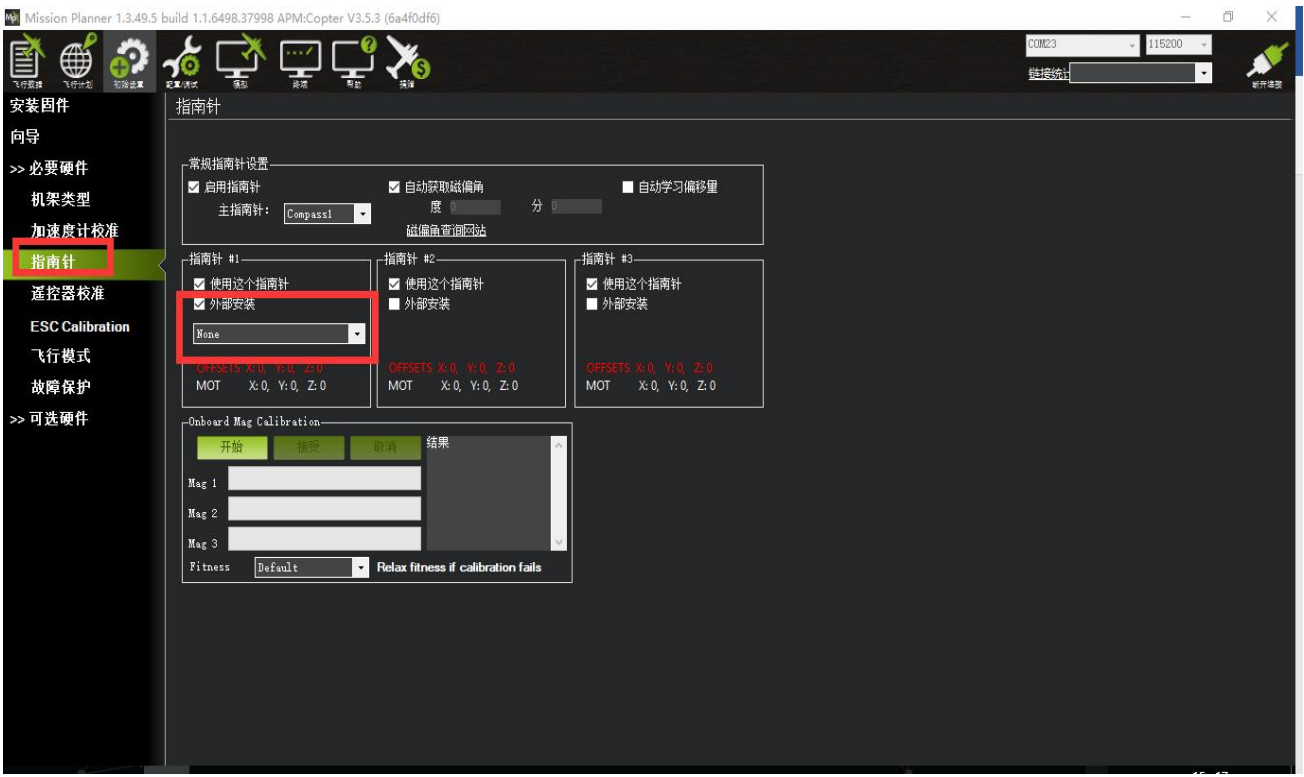

出现指南针 1 号上添加了外部安装和方向选择框, 此时指南针 1 号就是外置罗盘 (GPS 上的罗盘), 指南针 2 号就是飞控内置罗盘;当 GPS 安装方向与飞控方向一致时,无需任何操作方向默认为 None, 当 GPS 安装方 向不一致时候需要选择对应的方向

当想调整 GPS 摆放角度时候,请修改上图中指南针 1 的角度选择

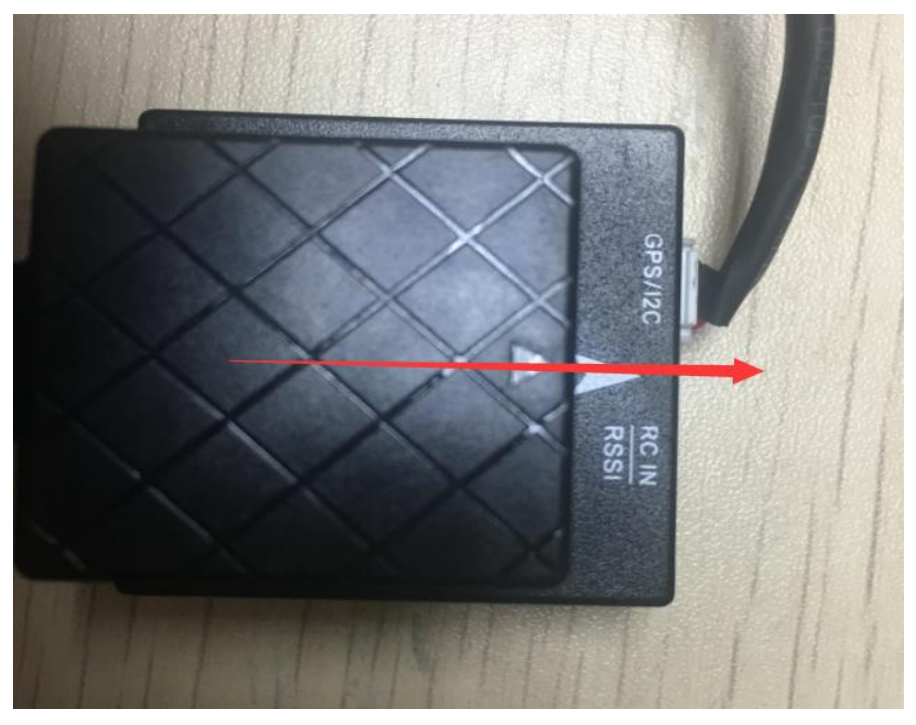

此图中为 GPS 和飞控方向一致

当安装方向选择并固定好后,点击**开始**按钮,转动飞控与 GPS

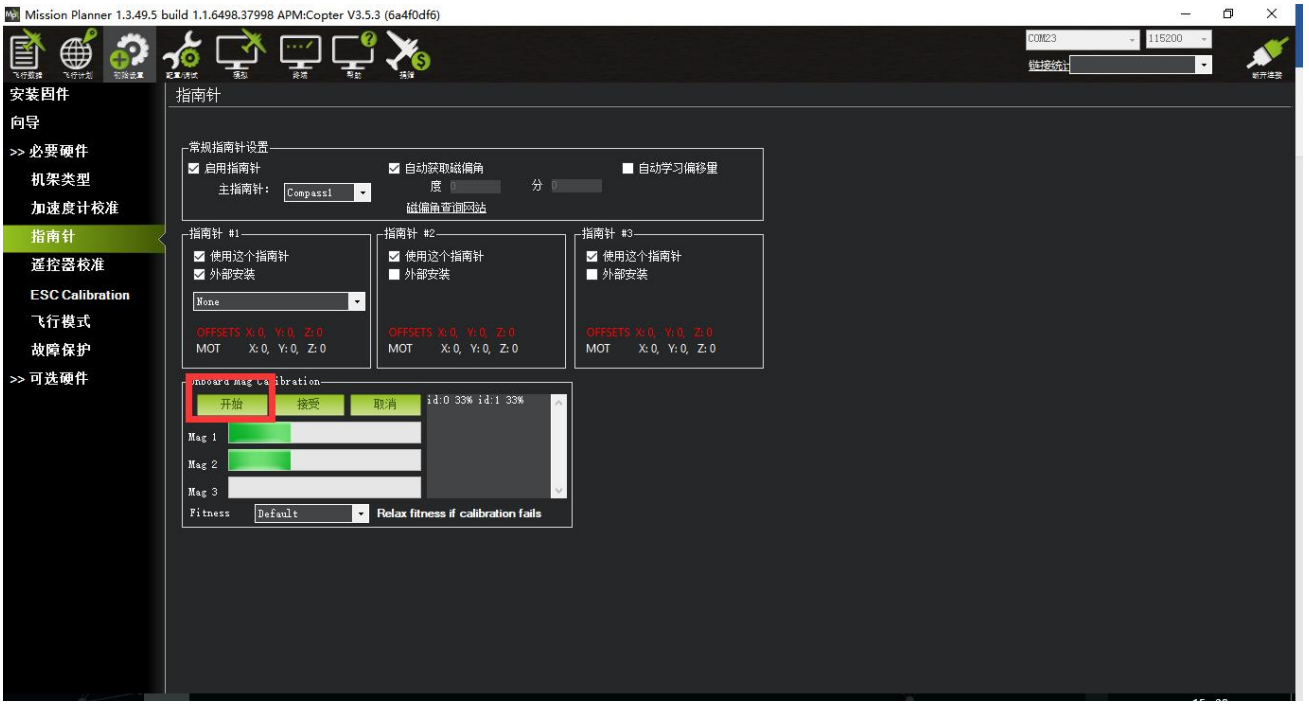

2.当没有 GPS 连接时,校准界面如下图显示

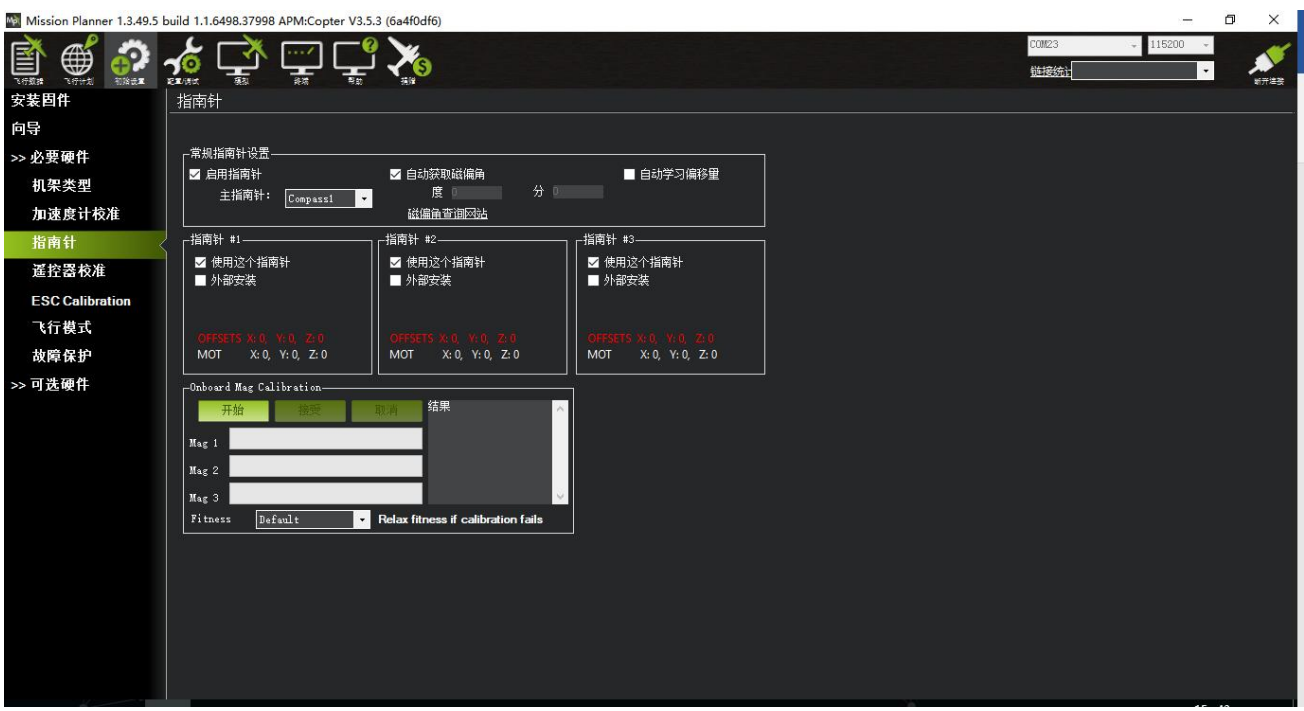

界面上没有外部安装显示,此时指南针 1 号为飞控内部罗盘,直接点击**开始**按钮开始转动校准

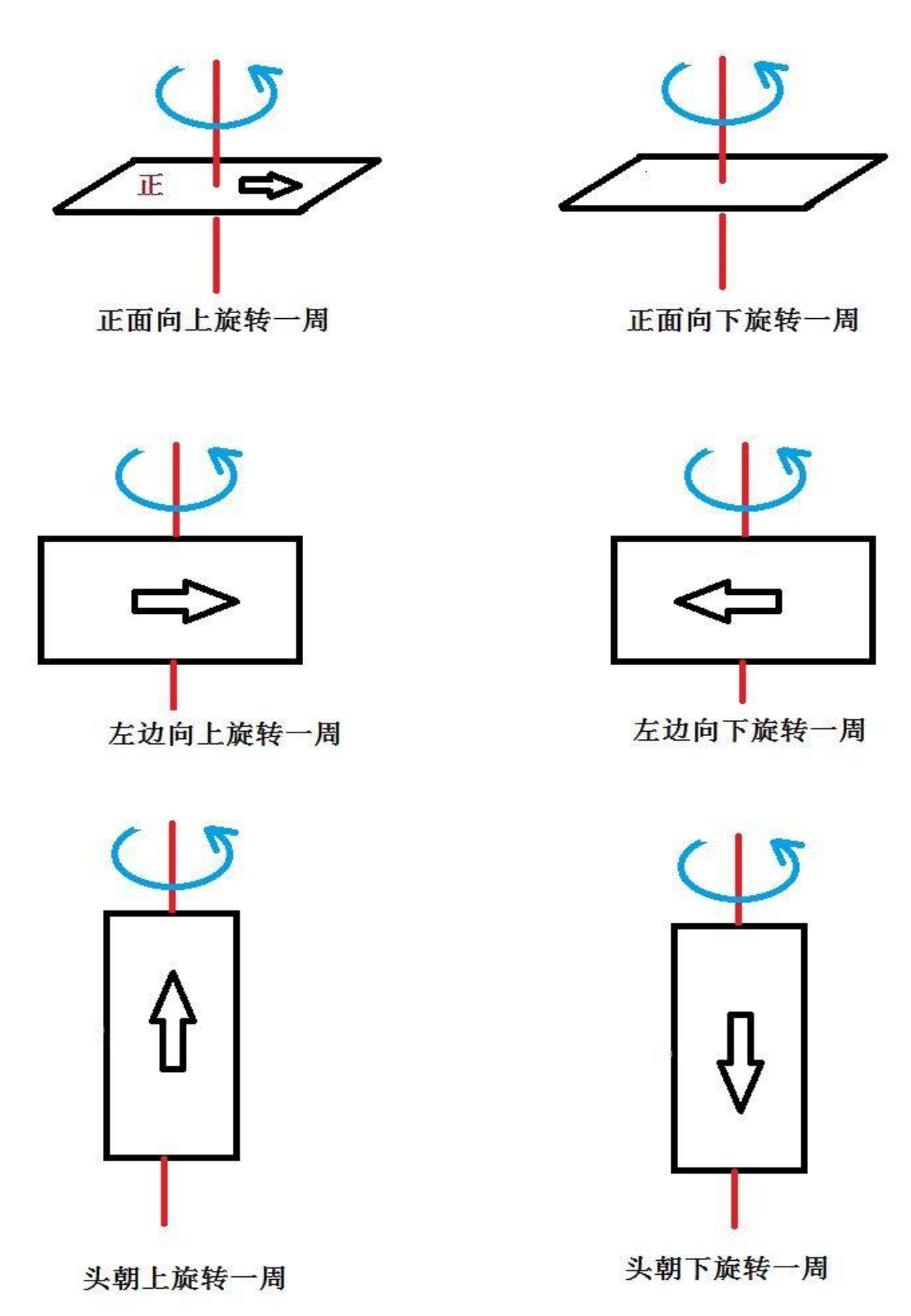

在转的过程中,系统会不断记录罗盘传感器采集的数据,进度条右边的百分数会不断变化,如果数据没有变 化,

请检查你的罗盘是否已经正确连接或罗盘芯片硬件是否正常。在进度条走到最右端之后,系统会出现一个提 示框。如下图所示:

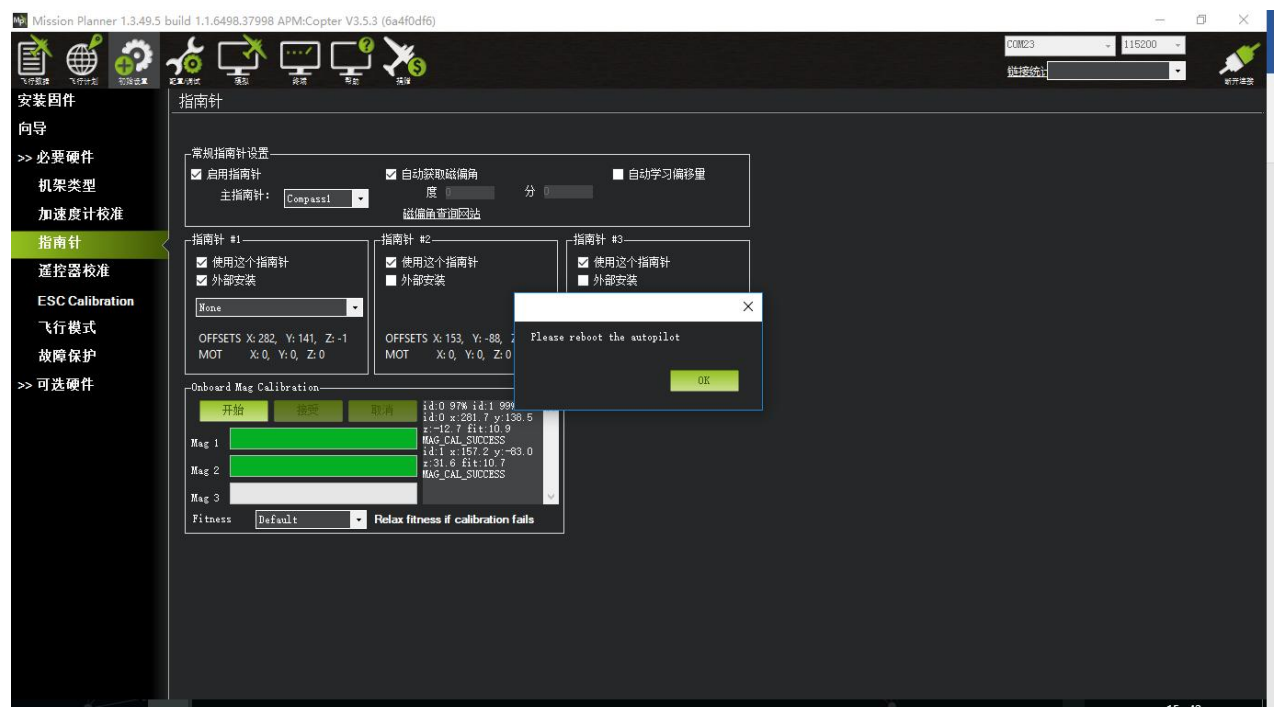

点击 OK 后给飞控重新上电 , 重启之后即完成罗盘校准。

注意:

1.当出现进度条完成 100 后归 0 继续开始校准, 说明此时校准动作或者安装附近有干扰罗盘因素

可以尝试继续转动多次直到校准完成或设置 Fitness 选项为 Relaxed

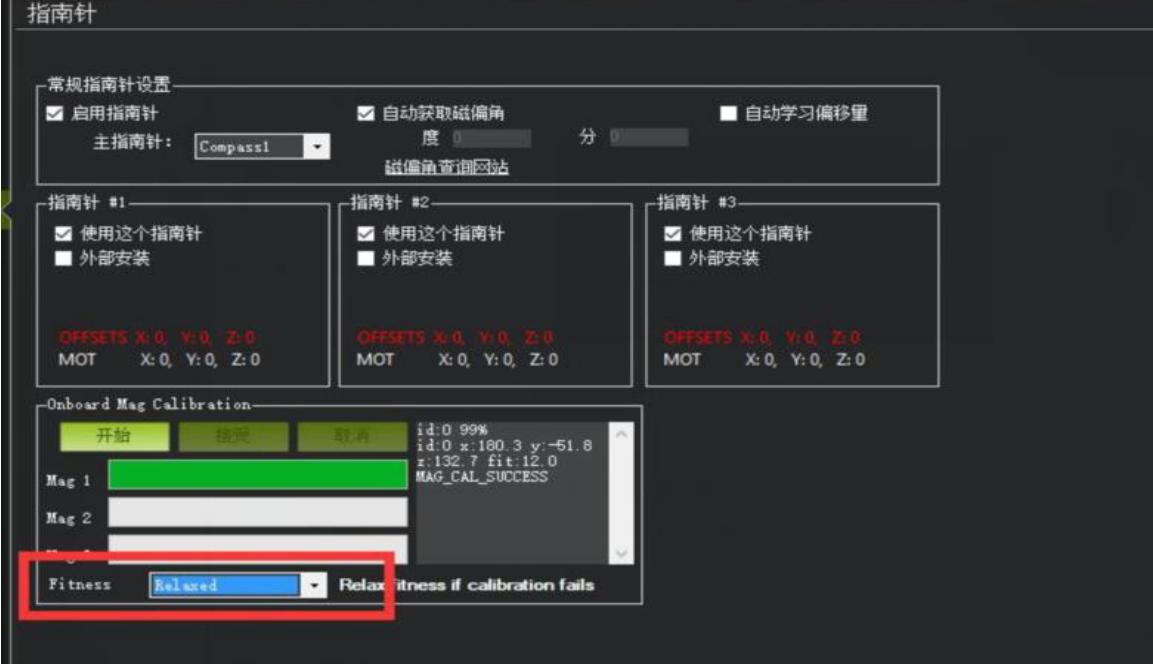

#### <span id="page-21-0"></span>**3.4、遥控校准**

首先进行遥控校准,遥控校准需要连接你的接收机,飞控通过 USB 数据线成功连接地面站(也可以通过数传 进行连接),具体连接请查看第 1.2 段端口注解图。

本文档内遥控器都以乐迪 AT9S 为例,都在多旋翼模型下的设置,之后不再说明,请按说明书进行遥控器接 收机对码连接,然后打开遥控器电源,当遥控器休眠锁定状态(按键,拨盘无效状态),请按住拨盘中间的 Push 键进行解锁

1. 按 Mode 键, 进入基础菜单, 选择机型选择, 进入拨动拨盘到机型选项, 按 Push 进行选中, 拨动拨盘, 选择多旋翼模型,按 Push 键等待滴滴响声结束即保存模式,之后按 End 退出

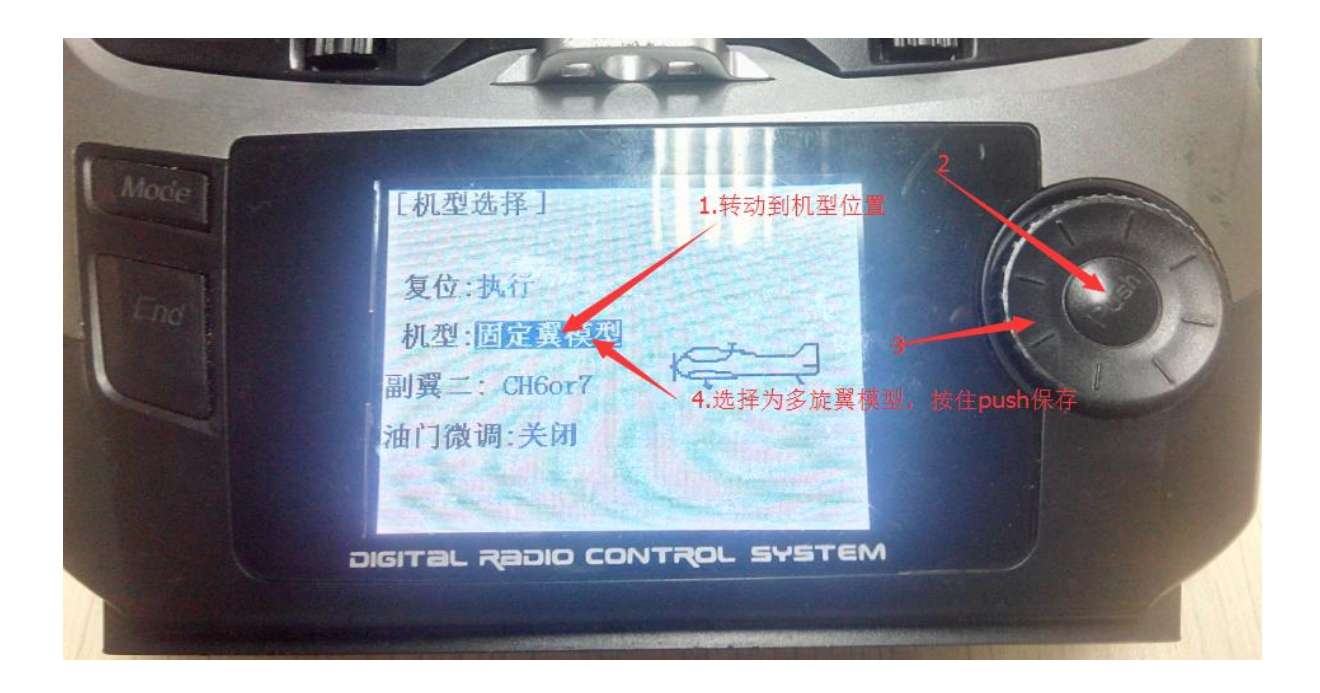

2. 因为对于 AT9S 遥控器,需要把油门反相,所以请按 Mode 键,进入**基础菜单**,选择**舵机相位**,选择 **3: 油门,**按 Push 选中**,**拨动拨盘选择到**反相,**按 Push 选中保存,按 End 退出即可,遥控器设置完成

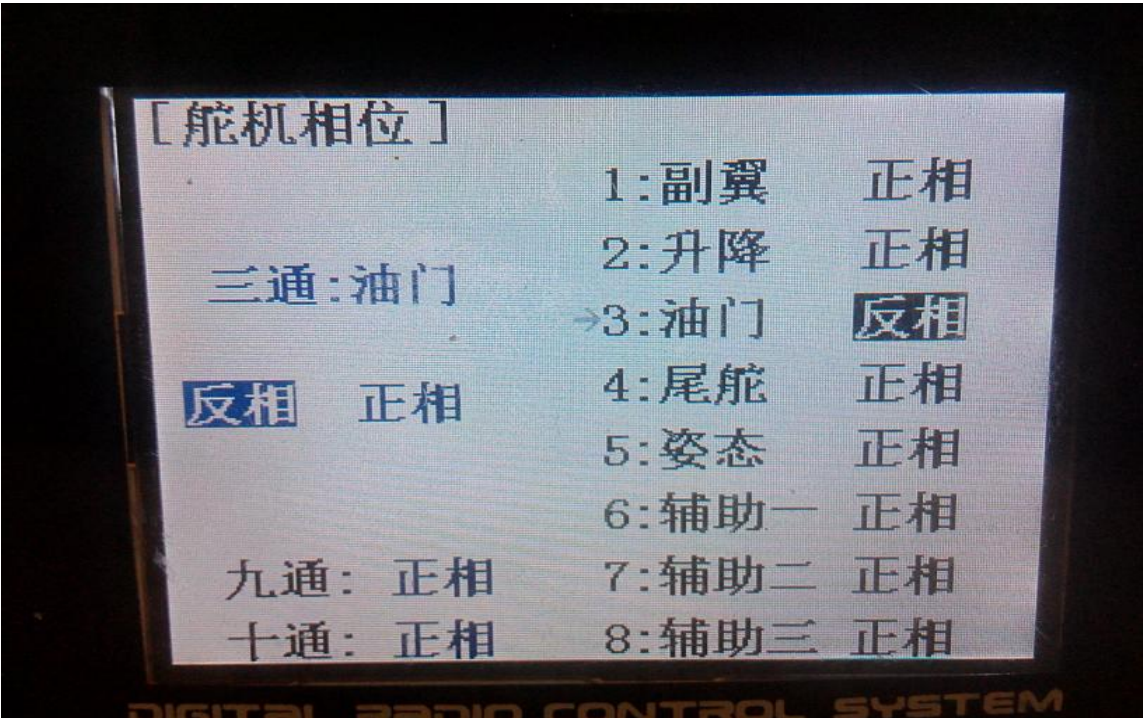

运行 MP,按下图步骤选择好波特率与端口后点击 connect 连接飞控,接着点击**初始设置**——**必要硬件**—— **遥控器校准**——点击窗口右边的**校准遥控**按钮

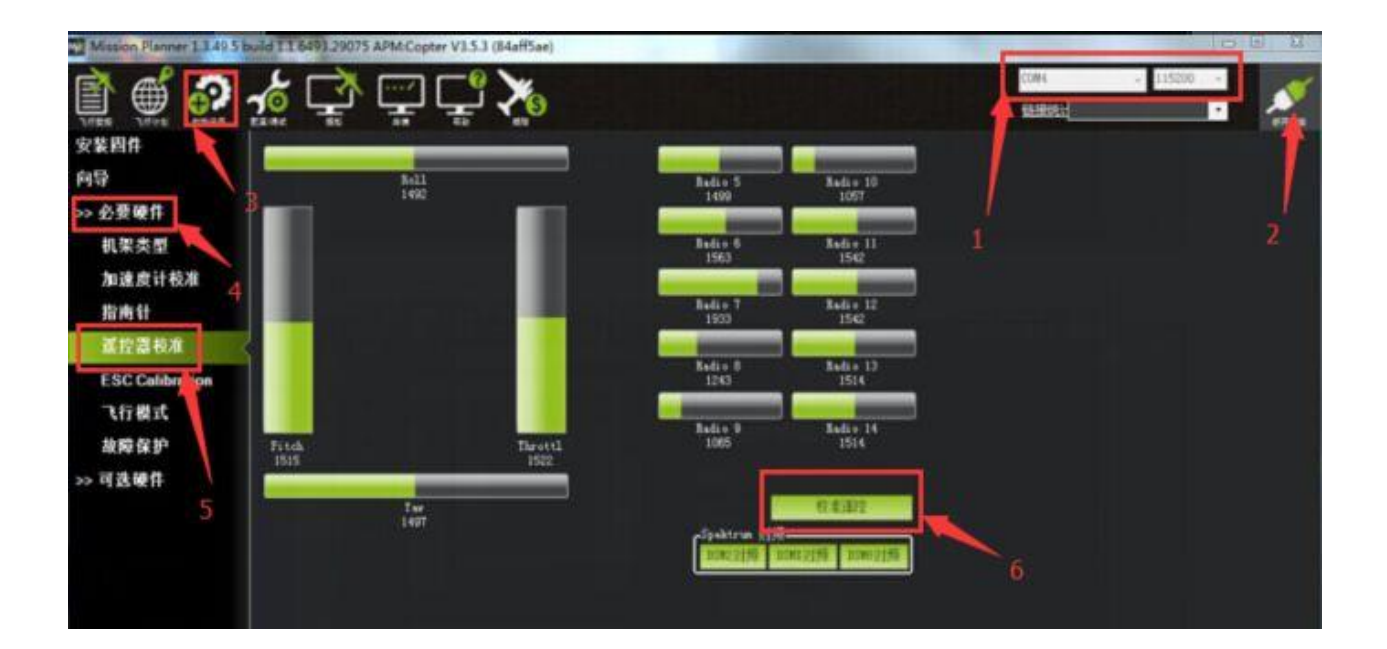

点击校准遥控后会依次弹出两个提醒: 分别是确认你遥控发射端已经打开 and 接收机已经通电连接, 确认你 的电机没有通电

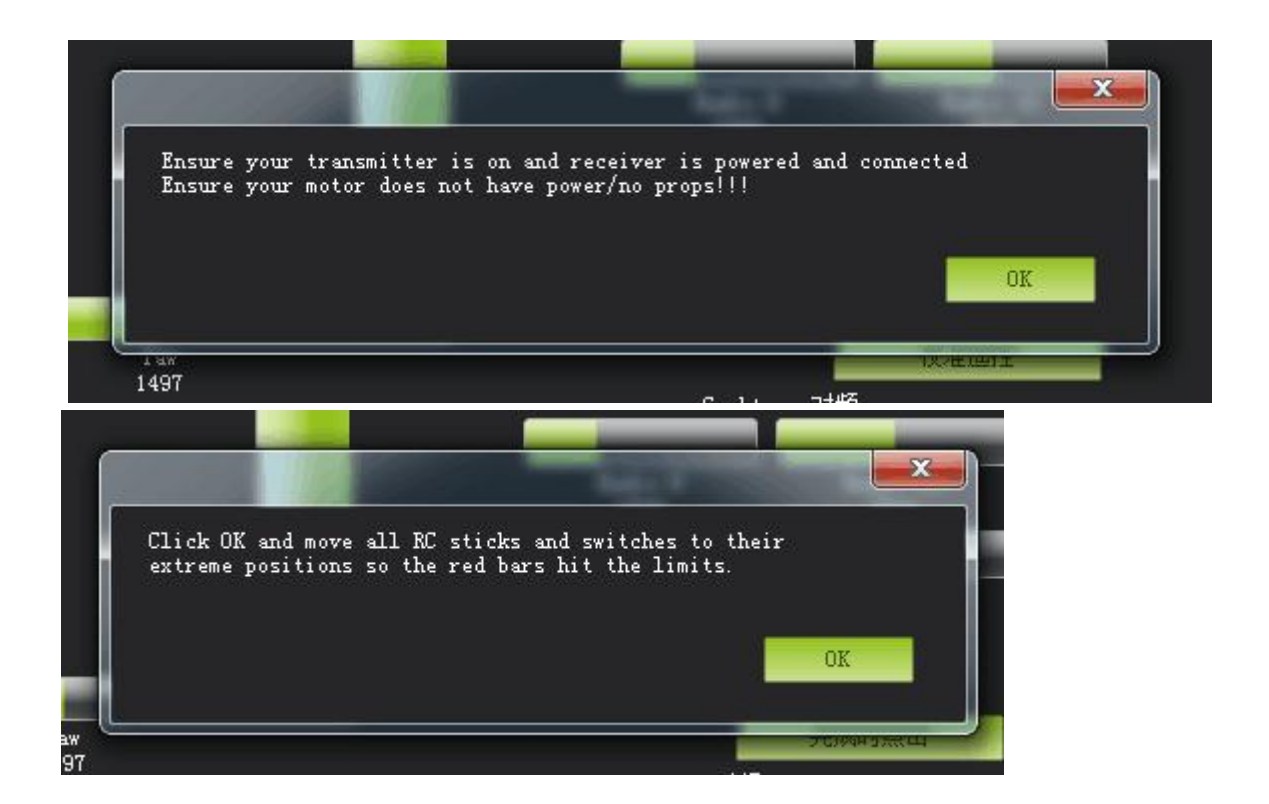

然后点击 OK 开始拨动遥控开关,使每个通道的红色提示条移动到上下限的位置

当每个通道的红色指示条移动到上下限位置的时候,点击**完成时点击**保存校准后,完成遥控器的校准。 如果你拨动摇杆时上面的指示条没有变化,请检查接收机连接是否正确,另外同时检查下每个通道是否对应你 的发射机应能引起下列控制变化:

通道  $1:$   $f{f}$  = roll 向左, 高 = roll 向右。

- 通道 2: 低 =pitch 向前,高=pitch 向后。
- 通道 3: 低 =油门减(关),高=油门加。
- 通道 4:  $f{K}$  = yaw 向左, 高 = yaw 向右。

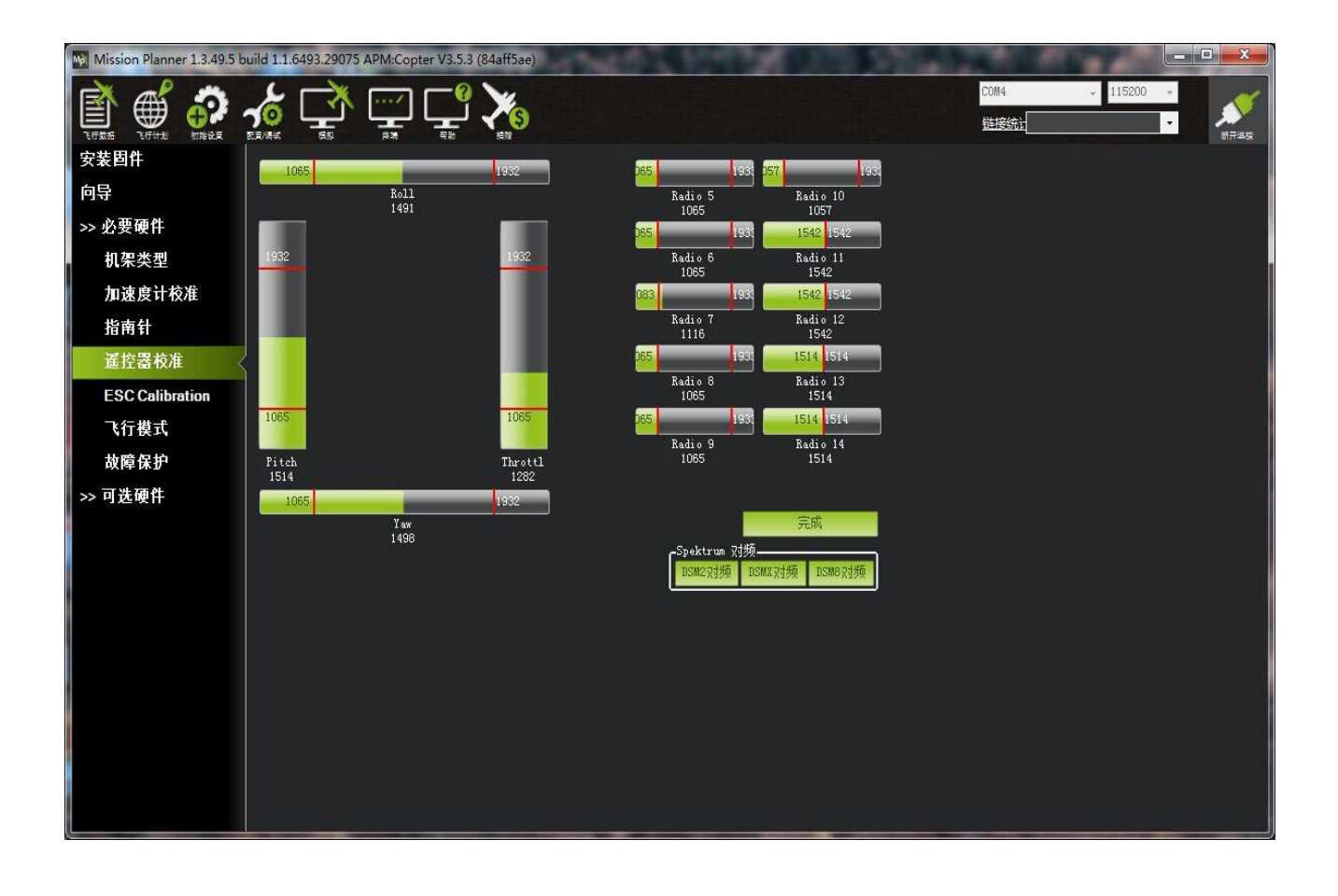

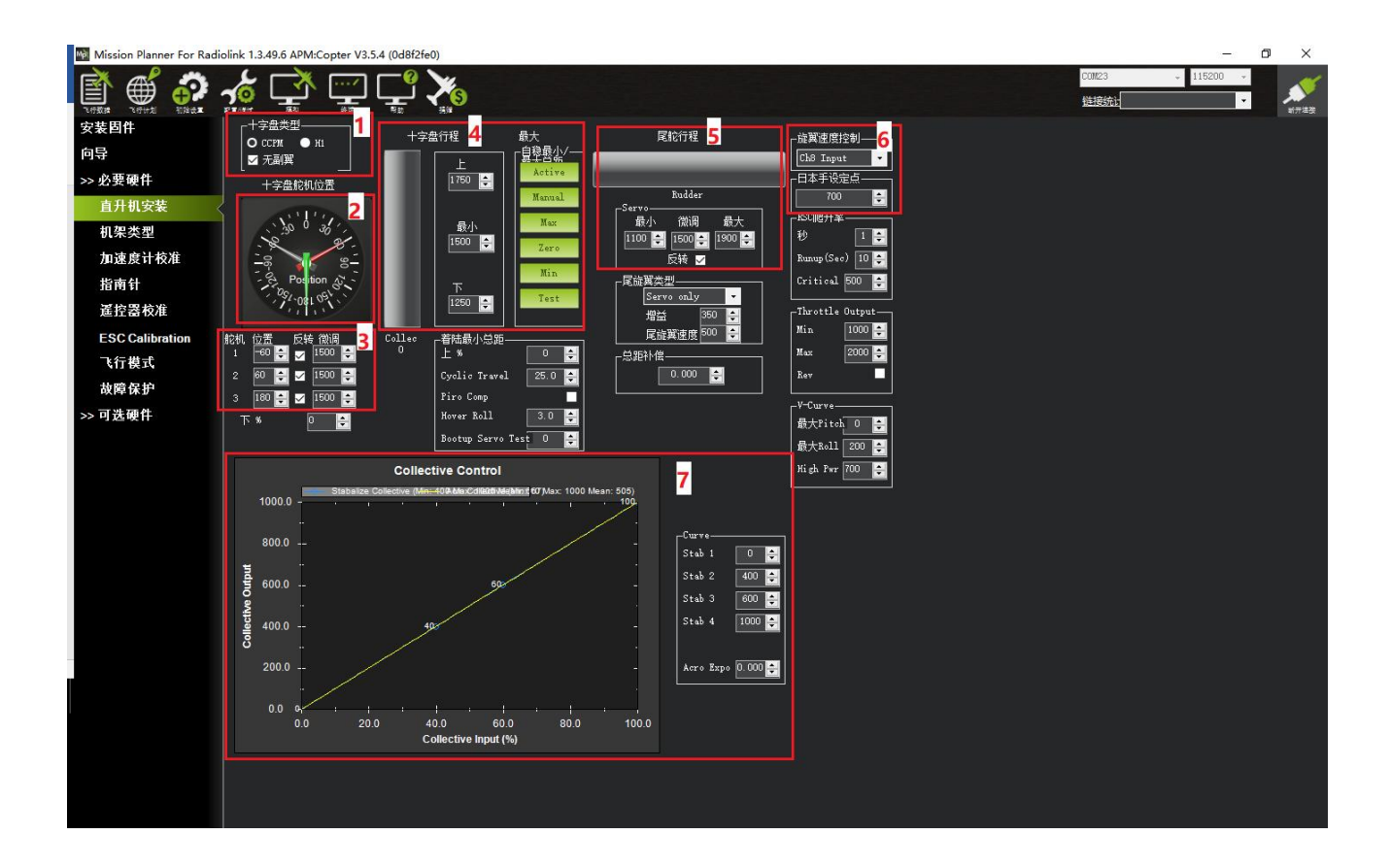

### <span id="page-25-0"></span>**3.5、飞行模式配置**

Mini Pix 有多种可飞行模式可以选择,但一般只能设置六种,加上 CH7, CH8 的辅助,最多也就八 种。这需要遥控器设置,以下以为乐迪 AT9 S 为例, 首先飞控连接接收机, 遥控器与接收机对码, 之后连接 MP 与飞控,随后点击初始设置->必要硬件->飞行模式选择,就会弹出如下的飞行模式配置界面

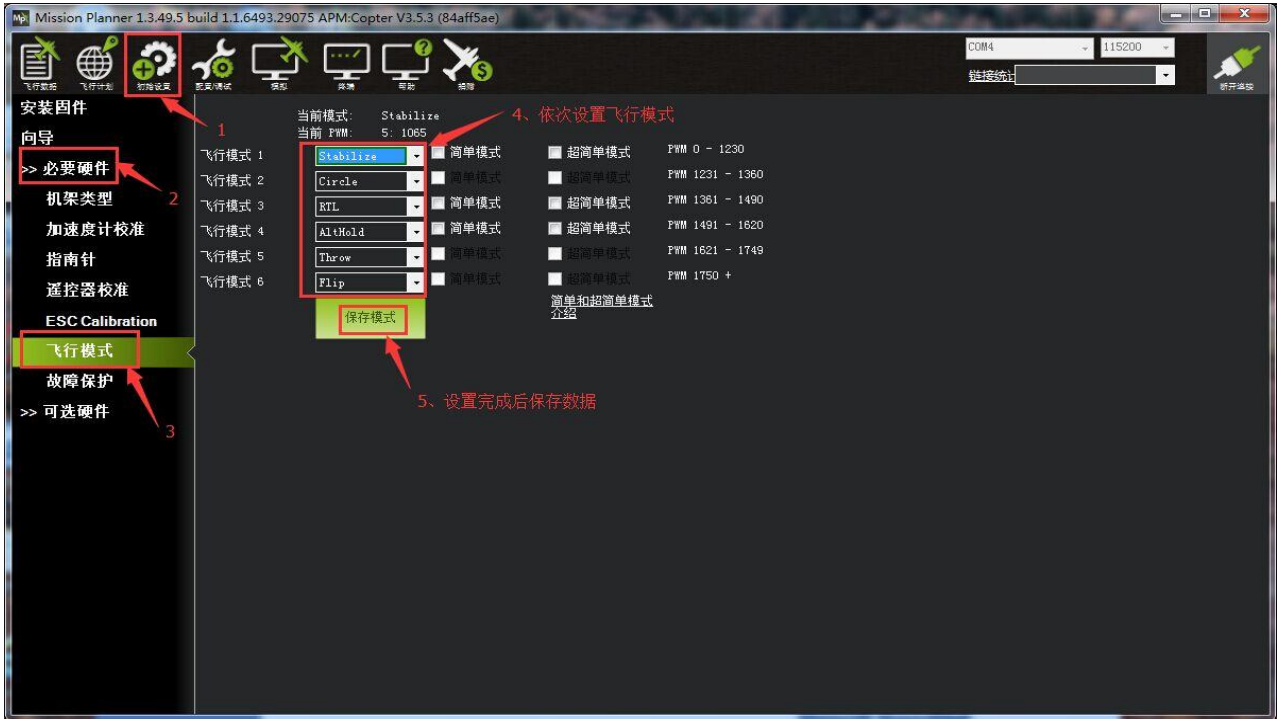

配置界面中,六个飞行模式对应的 PWM 值,是否开启简单模式,超简单模式都一目了然,模式的选择只需 要在下拉框中选择即可。一般第一个设置为 stabilize(自稳模式), 其它 5 个请根据自己遥控习惯自行配置, 但 有一个原则,要保证你的模式切换开关随时能切换 Stabilize(自稳模式)上。

下面进行遥控器的设置,首先打开遥控器

2. 再次按 Mode 键,进入**高级菜单**,按 Push 键选择**姿态选择,**进入姿态设置页面

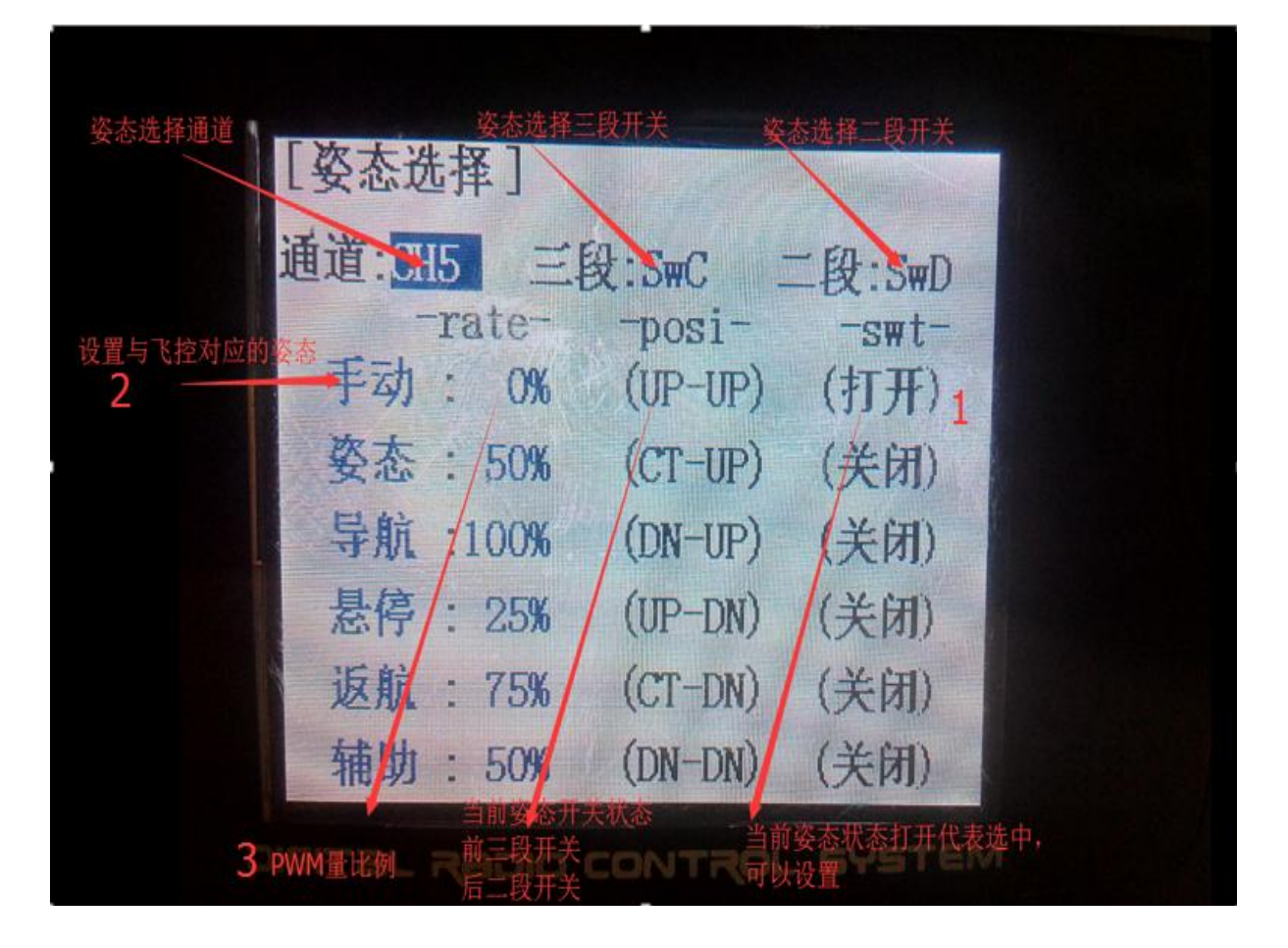

- 3.在 MP 飞行模式中设置飞行模式 1 为 stabilize(自稳),设置遥控器姿态页面第一个
- (1). 首先查看第一个姿态状态是否打开,拨动开关到对应的位置到打开状态,
- (2). 拨动拨盘到姿态名称,按 Push 选中后,选择到自稳,
- (3). 查看 MP 飞行模式当前 PWM 值如图

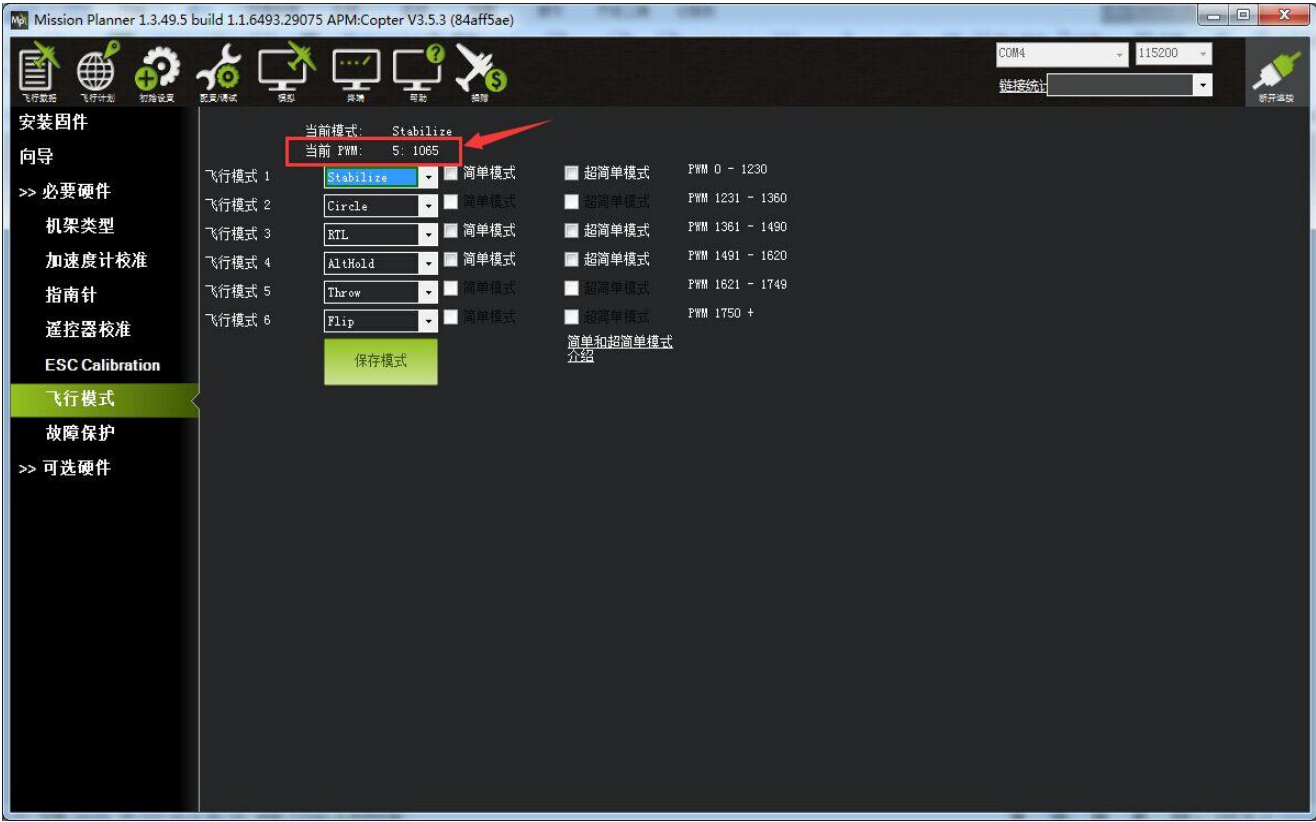

设置遥控器 PWM 量比例, 拨盘选中 PWM 量比例值选项, 按 Push 选中后, 拨动调整数据大小, 可以跟随 看到如图 MP 中**当前 PMW** 值数据跟随变化,每种模式有其对应的 PWM 值,当 **PWM** 值在这个范围内,当 前模式就是这个范围对应的模式,选中的模式也会变为深绿色,调整遥控器 PWM 量比例,让当前 PWM 值在 模式限定范围中间,这样一种模式就设置好,模式 2,模式 3 跟随这样设置

4. 模式 4 开始需要二段开关的配合, 拨动开关到遥控对应的模式下, 以步骤 3 同样方式设置即可

5. 请在查看简单模式和超简单模式介绍, 之后可以在模式中选择是否启动简单模式或者超简单模式

### <span id="page-28-0"></span>**3.6、飞行模式介绍**

### <span id="page-28-1"></span>**3.6.1、自稳模式 Stabilize Mode**

- 飞手用 roll 与 pitch 操作控制飞行器的倾斜角度。 当飞手松开 roll 与 pitch 摇杆时, 飞行器将会自动水 平。
- 在有风的环境中,飞手需要不断的修正 roll 与 pitch 以让模型定点停留。
- 飞手用 yaw 操作控制转向速率。 当飞手松开 yaw 摇杆时,飞行器将会保持它的朝向不变。
- 飞手的油门输入控制马达的平均转速,这意味着这如果想保持高度,需要不断的修正油门。

 油门输入会根据模型的倾斜角度自动调整(比如在模型倾斜过大的时候会自动增大油门),以弥补飞手操 作飞行器倾斜所带来的高度变化。

#### <span id="page-29-0"></span>**3.6.2、高度保持模式 Altitude Hold**

在高度保持模式(简称定高)模式下,主板会自动控制油门,从而保持高度不变。Roll、Pitch 和 yaw 的操作与 自稳模式 一样。都是直接控制飞机的转动角度和朝向。

自动高度保持是多种飞行模式(Loiter, Sport 等)的一种, 所以这里的信息也适用于这些模式。

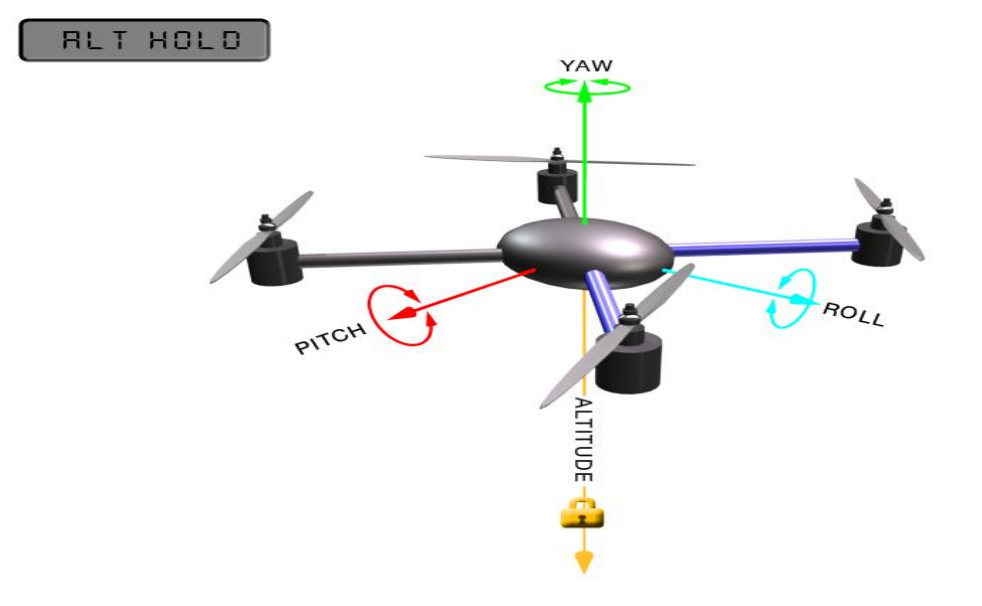

警告!飞控使用气压高度计测试结果作为高度基准。如果在飞行区域的气压出现变化,飞行器的飞行高度将 会受气压变化的影响而不准确,飞行高度就不是实际的高度(除非另外安装了超声波测距,并且飞行高度小于 20 英尺)。26 尺以下使用超声波测距会向飞行器提供更精确的飞行高度。

控制 アイストランド しゅうしょう しんしょう

可以通过油门杆控制飞行器上升和下降的速率。

- 当油门保持中挡(在 40%-60%的地方),飞行高度不变。
- 超出这个范围,飞行器会不同程度的(由油门控制)上下浮动。上升和下降最大值是 2.5m/s。最大值由飞 行参数 PILOT\_VELZ\_MAX 设定。

起飞

当油门中点以上才能起飞,当达到起飞油门时,听见电机转速一个降速,此时提醒,油门达到起飞油门,当 再继续推高油门,飞机就能起飞

降落 しょうしょう しゅうしょう しんしょう しんしゃ

**RUTO** 

当定高模式降落,此时飞机降落,电机转速不会马上降低,此时不要马上上锁,有可能会导致飞机的翻转坠 毁,此时应该等待飞机检测降落,电机转速降低之后再加锁

#### <span id="page-30-0"></span>**3.6.3、自动模式 Auto Mode**

在自主(自动)模式,飞行器将会按照任务脚本飞行,需预先编写并储存在自动驾驶仪上,包含自主导航航 点,命令,事件。

自动模式可以让飞行器按照内部的任务脚本控制它的动作。 任务脚本可以是一组航点,也可以是非常复杂的 动作如:起飞、旋转 X 次、照相等。

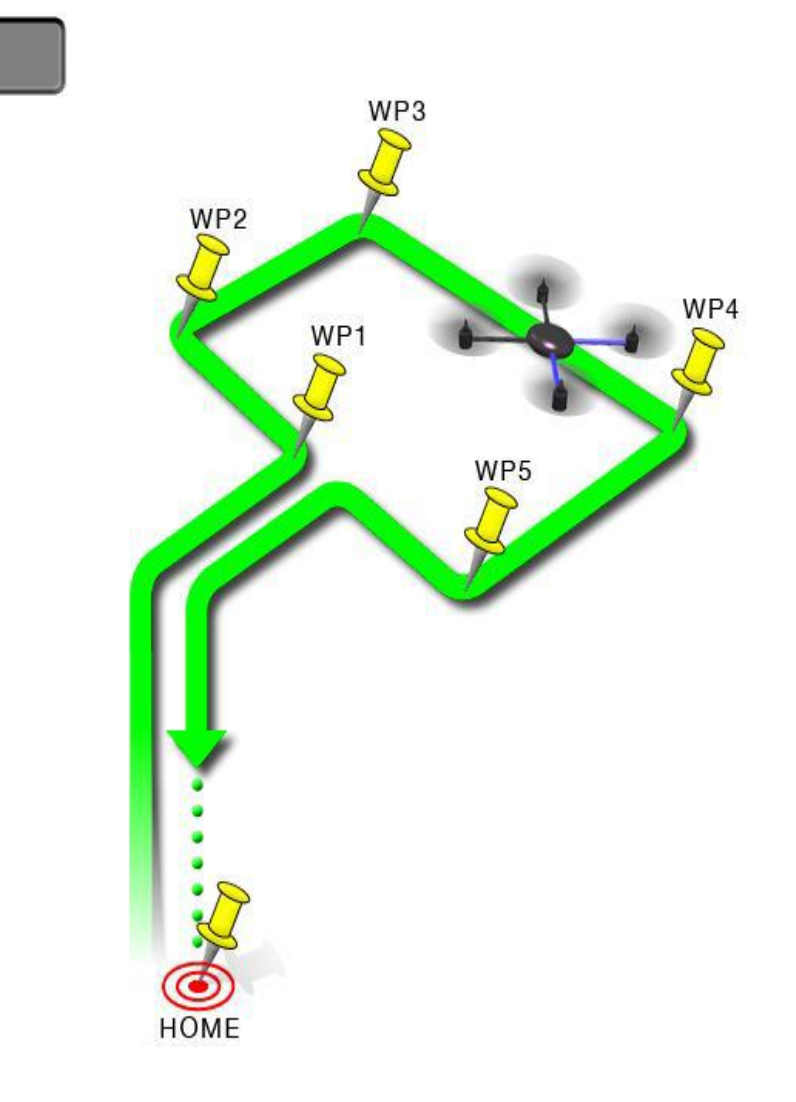

自动模式依赖于 GPS,因为任务脚本依靠 GPS 获得位置信息,所以在解锁和起飞之前必须让 GPS 先定位。 始终确保在自动驾驶仪和 GPS 模块上的 LED 灯表示的是 GPS 已完成定位:

■ Mini Pix 上的指示 LED 绿色。

GPS+罗盘模块上的 LED 闪烁。

警告:在自动模式下,飞控主要使用测量空气压力的气压计决定高度("压力高度"),并且如果在你的飞 行区域气压改变,飞行器会随着气压而不是真实高度去改变高度(除非你安装并启用了声呐在离地 6 米以内飞 行)。

在地面和在空中使用自动模式

有两种方法进入自动模式:在空中或者在地面上。 如果你要从地面使用自动模式起飞,有个特殊的安全装置 防止任务脚本执行,直到你解锁然后首次抬高油门。 这是为了防止在不小心碰到模式开关时你的飞行器就起飞 了。 从地面使用自动模式起飞时,你最近一次的定高油门值作为油门控制的基准。 一旦飞行器起飞就会飞向第 一个目标高度,然后开始执行之后的任务脚本。

当你已经在空中的时候切换到自动模式,会使你的飞行器前往第一个目标高度,然后开始执行当前的任务脚 本。

#### 结束任务

任务脚本完成之后,飞行器不会飞回家,它只会悬停在最后的脚本所在位置,直到你通过模式开关重新获得 控制。 如果你想要你的飞行器飞回到家,你可以添加一个 RTL(回家)命令结束你当前的任务脚本。 如果你想 要手动降落然后锁定电机(比预编程的自动降落命令更好),你必须切换到自稳模式。

记住,当使用 RTL 时, 飞行器将返回家的位置 ( 在 GPS 定位之后飞行器解锁时的位置 ) , 所以当你使用自动 模式的时候,选择一个你希望飞行器返回的位置(没有障碍物并且远离人群)来解锁非常重要。 警告: 重点要 了解家的位置始终使用的是你的飞行器解锁时的实际位置!

在任务脚本最后位置的 RTL 或是自动降落会强制降落然后停止电机。 你不能在自动模式手动降落,除非已配 置以上两个选项之一,因为油门摇杆控制高度,并不是直接控制电机。

#### <span id="page-31-0"></span>**3.6.4、定点模式 PosHold Mode**

当打开时,定点模式会自动试图保持当前位置、指向、高度。 要实现良好的留待性能,GPS 位置良好、罗盘 上低电磁干扰、低振动都是非常重要的。

控制 アイストライト しょうしょう しょうしょく

飞手可以通过控制摇杆或水平或垂直地控制飞行器的位置。

- 水平位置可以通过 Roll 和 Pitch 控制摇杆调整,默认最大倾斜角度为 45 度 ( 角度可以通过 ANGLE\_MAX 参数调整)。 当飞手松开摇杆,飞行器会向后倾斜,使载具停下来。
- 高度可以通过油门控制摇杆来控制,如同定高模式
- 指向可以通过 Yaw 控制摇杆来设定。

你可以在定点模式解锁,但是必须要 GPS 获得 3D 锁定并且 HDOP ( 精度可以在地面站首页查看 ) 降至 2.0 或更低。

调整定点刹车

- 最大刹车角度可以通过 PHLD BRAKE ANGLE 参数设定 (如:3000=载具会向后倾斜 30 度)
- 载具向后至最大角度的速度可以通过 PHLD\_BRAKE\_RATE 参数设定(如:8=以每秒 8 度向后旋转)

#### <span id="page-32-0"></span>**3.6.5、返航模式 RTL Mode**

当切换到返航模式时,飞行器会返回家的位置。 默认情况下,在返航之前,飞行器会首先飞到至少 15 米的 高度,或者,如果当前高度更高,就会保持当前高度。

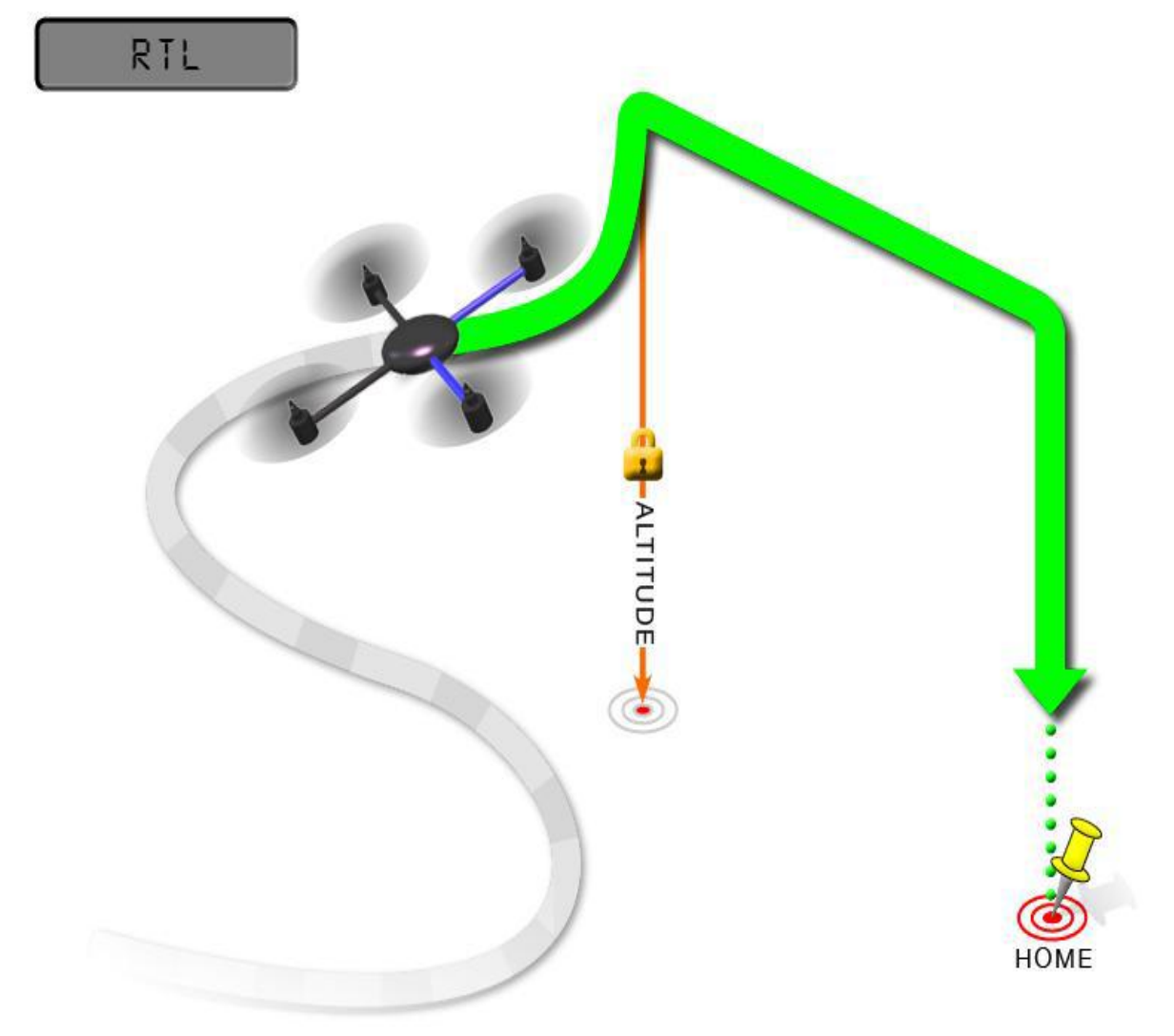

返航是依赖于 GPS 的动作,因此在试图使用这个模式之前,完成 GPS 定位是必不可少的。返航将命令飞行 器回到家位置,换句话说就是它会返回解锁时的位置。 因此,家的位置始终应该是飞行器的 GPS 实际起飞位 置,没有障碍物并且远离人群。

**RTL\_ALT:** 飞行器返返航之前的最低高度。

设置为 0 以当前高度返回。

可以设置的返回高度在 1 到 8000 厘米之间。

默认返回的高度是 15 米(1500)

**RTL\_ALT\_FINAL:** 在返航的最终阶段或是完成一个任务后,飞行器将会到达的高度。

设置为 0 飞行器会自动着陆。

最终返回高度可以从 0 至 1000 厘米间调整。

**RTL\_LOIT\_TIME:** 在最终下降之前在家的位置上方悬停的时间,以毫秒为单位。

悬停 时间可以从 0 至 60000 毫秒间调整。

**WP\_YAW\_BEHAVIOR:** 设置自动驾驶仪在任务和返航时如何控制"Yaw"。

 $0 = \frac{1}{2} \sqrt{2\pi}$  yaw.

1 = 机头朝着下一个航点, 或是对于返航, 机头朝着家。

2 = 机头背对下一个航点, 或是对于返航, 机头背对家。

**LAND\_SPEED:** 最终着陆阶段的下降速度,以厘米每秒为单位。

降落的速度可调范围为 20 至 200 厘米每秒。

#### <span id="page-33-0"></span>**3.6.6、简单和超简单模式 Simple and Super Simple Modes**

"简单"模式和"超级简单"模式用于与稳定、运动、飘移、降落这些飞行模式结合使用。

- 这两个模式可以让飞手从自己的视角控制飞行器,无论飞行器正面临着哪一个方向。
- 可用于对于还没学会根据模型方向调整 roll 和 pitch 的新手, 或是飞行器飞的太远了看不清它的头的朝 向。
- 简单模式可以让你用起飞时的头的方向控制飞行器, 仅需要较好的罗盘指向。
- 超简单模式可以让你以飞行器朝向家
- **●** 解锁位置的方向控制飞行器, 但需要较好的 GPS 定位。
- 这两个模式可以分配到某个飞行模式的开关位上,也可以通过通道 7/通道 8 进行开关。

#### 简单模式

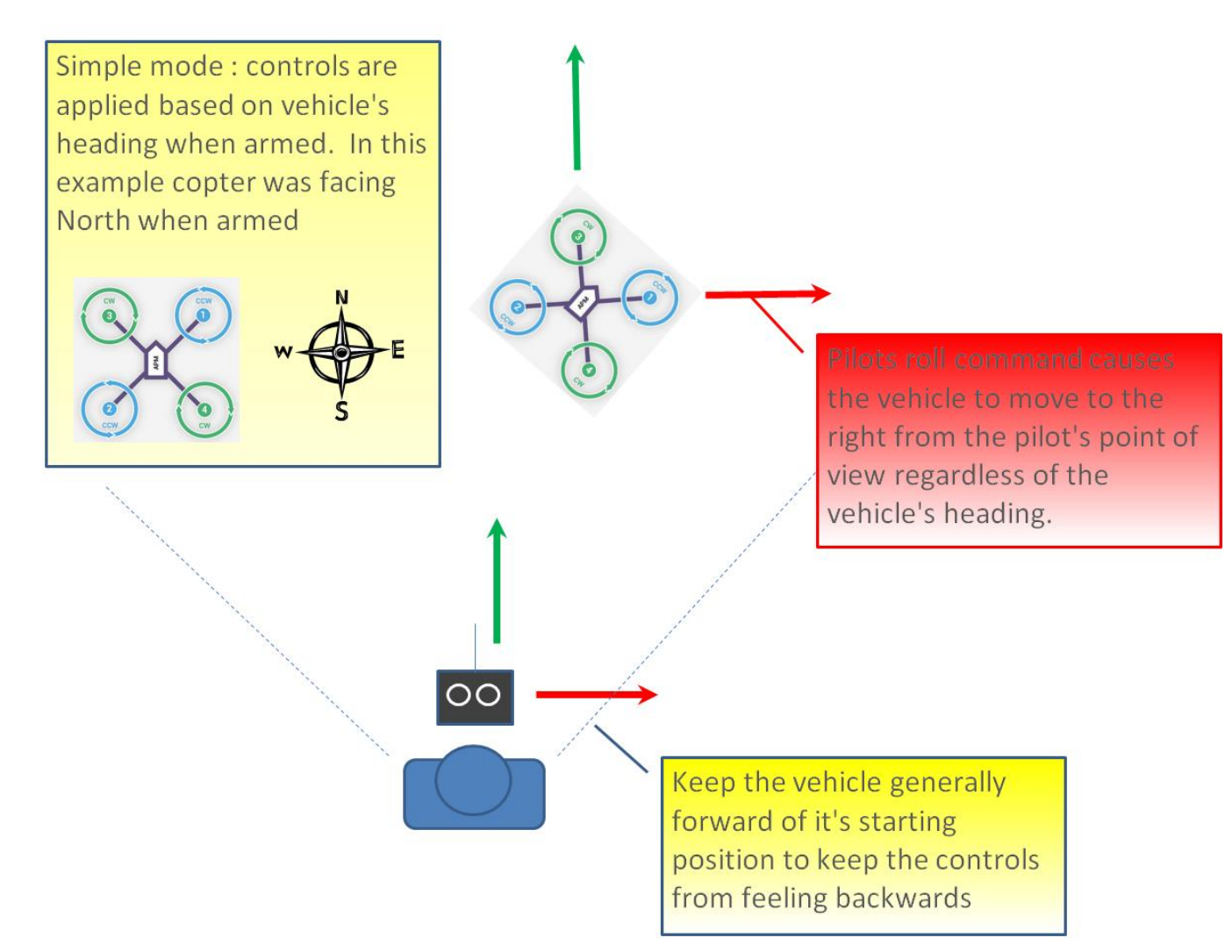

这个模式可以让你飞飞行器的时候,就像它一直是它解锁时的方向一样,不用管它现在转到了什么方向。 如 果你向前推 pitch 摇杆,飞行器就会飞离你,向后推 pitch 摇杆,飞行器就会朝家的方向飞回来。 你甚至可以 操作 yaw 任意旋转飞行器, 但是用摇杆控制飞行器移动时是和起飞时一样的。

通常,解锁时你应该站在模型的后面,模型的机头指向正前方。 在飞行中应保持模型在起飞位置的前面,因 为如果它飞到了你身后,你就会感觉所有操控都反了。如上所述,在飞行器飞得太远了看不清头的朝向的紧急 情况下,简单模式也是非常有用的。

超简单模式

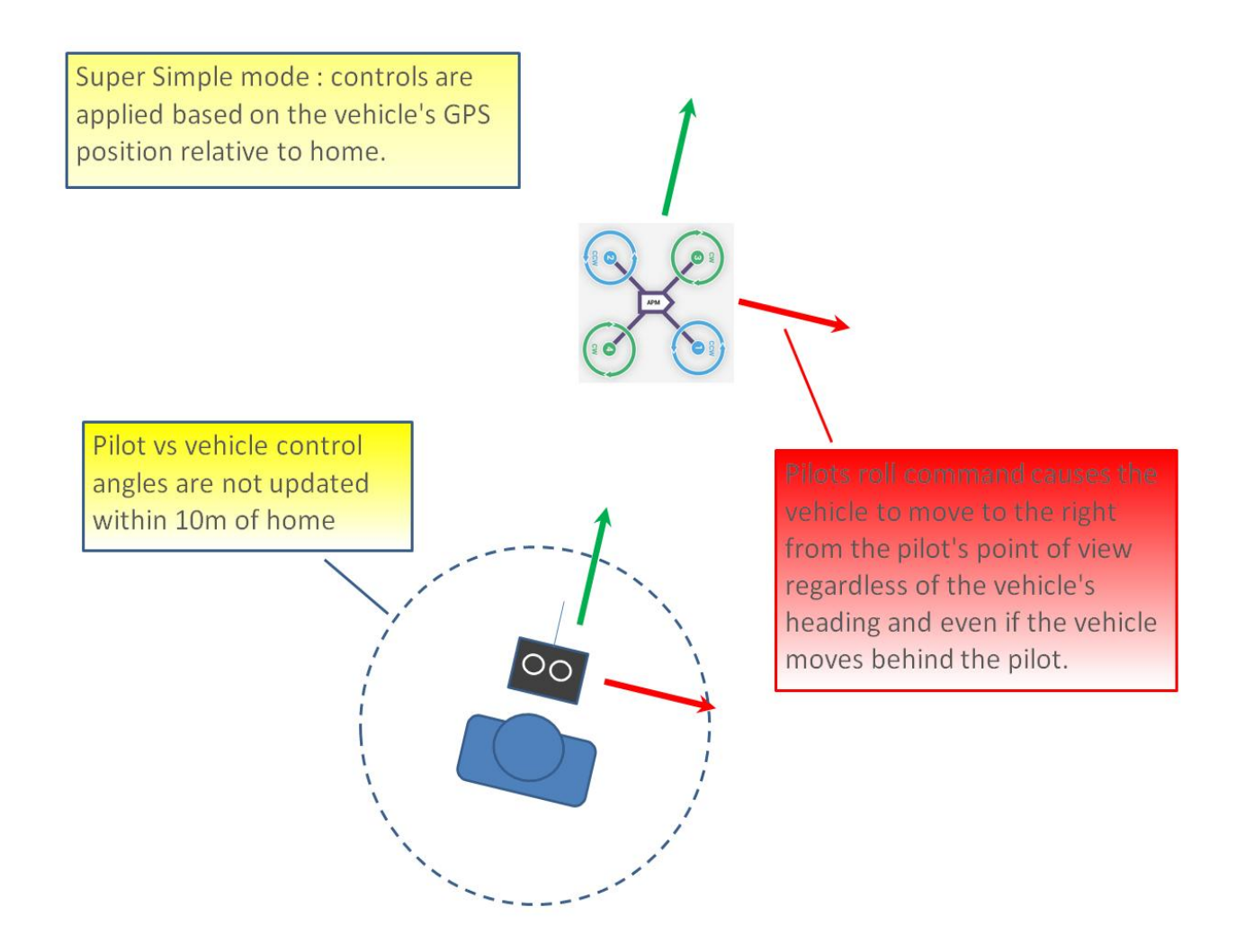

超简单模式和简单模式是基本相同的,除了它用的是模型的位置与家的位置相关联,不是用的模型最初解锁 时的头的方向。 这就是说不用管模型在哪,也不用管模型朝向哪,只要向后拉 pitch 就会让飞行器朝家的方向 飞。

相较简单模式的优点就在于即使飞行器飞到了飞手或是家的后面,飞手还可以用自己的视角来控制。 如果向右拉满 roll, 模型就以飞手为中心顺时针绕圈飞 (尽管因为"时滞每圈半径都有可能会增长一点)。 缺点是这个模式需要 GPS 定位, 所以你要确保在起飞之前 GPS 已经定位。

模型在家 10m 以内时,方向是不会更新的,所以要避免在家附近飞。

在起飞时要确保控制是正确的,和简单模式一样,你应该在解锁时站在模型后面,飞手和模型所朝方向也应 是一样的。
# **3.6.7、更多飞行模式**

引导模式 Guided Mode 留待模式 Loiter Mode 绕圈模式 Circle Mode 飘移模式 Drift Mode 运动模式 Sport Mode 翻转模式 Flip 自动调参 AutoTune 降落模式 Land 制动模式 Break 抛飞模式 Throw ADSB 壁障模式 Avoid\_ADSB 无 GPS 引导模式 Guided\_NoGPS 具体详细介绍可以查看官网 <http://ardupilot.org/copter/docs/flight-modes.html> <http://www.ncnynl.com/archives/201608/417.html>

# **4、失控保护**

# **4.1、普通失控保护**

Mini Pix 的失控保护是通过故障保护菜单配置的,进入故障保护菜单时会出现一个提示框,提醒你确保目前 未在

#### 飞行中,如下图所示:

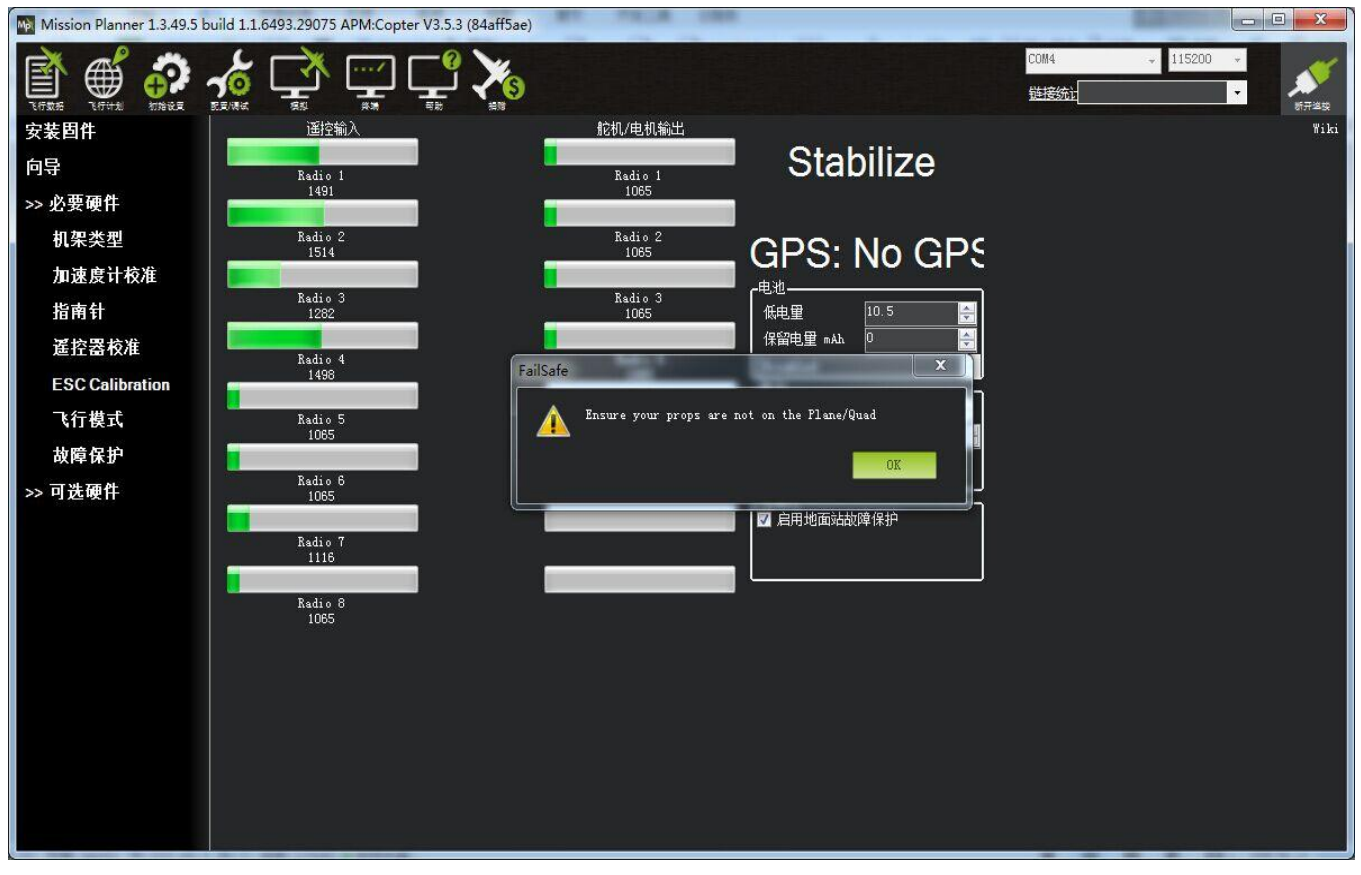

#### 点击 OK 后进入设置界面:

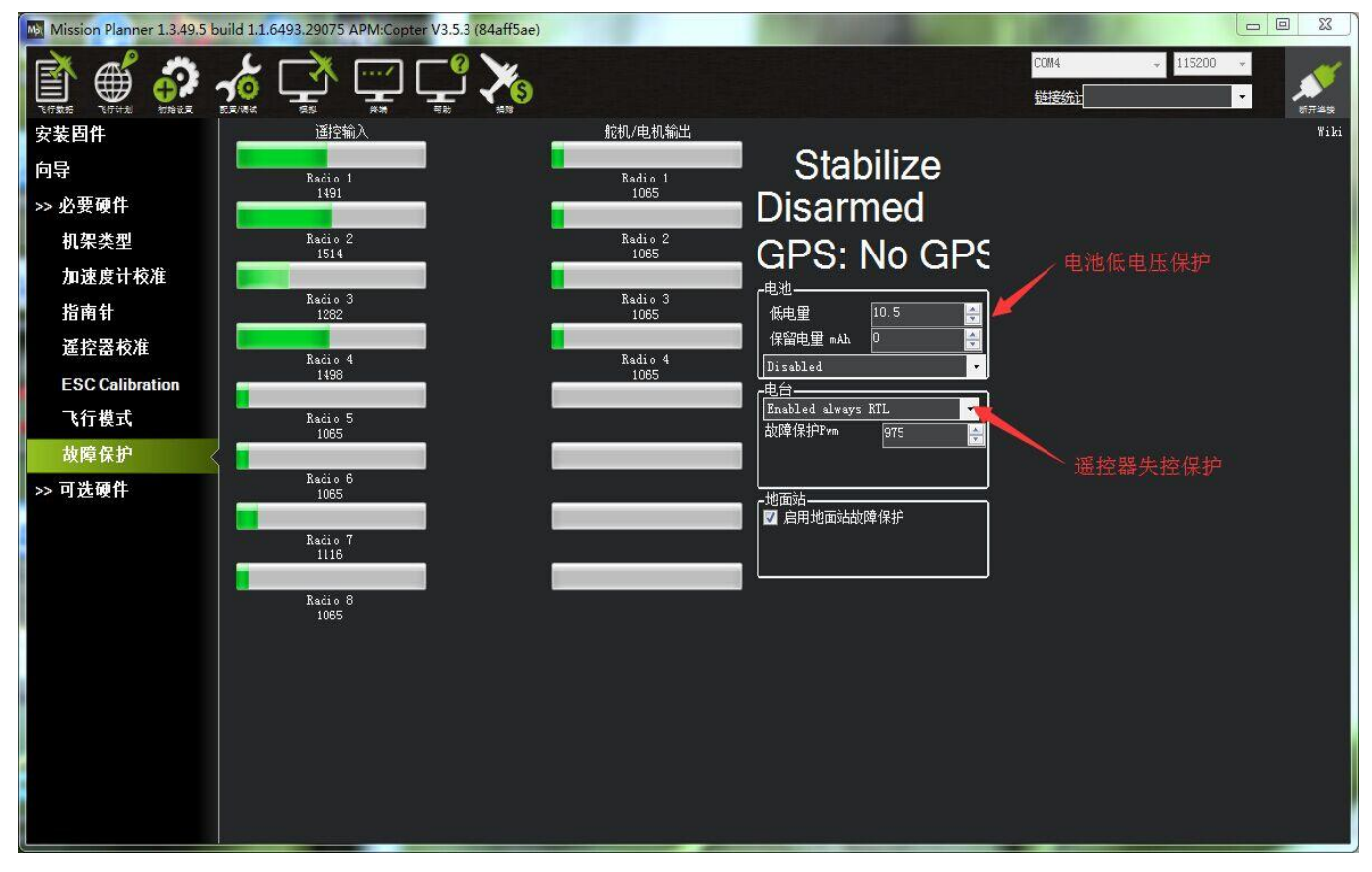

触发Mini Pix 失控保护的条件有油门 PWM,电池电压(需电流计)等可选,当达到触发条件,比如油门 PWM 值低于设定的值或者电池低于设定值以后,就可以启动失控保护选项了,失控保护选项有 RTL (返 航),继续任务,LAND(着陆)等可选。

1. 设定电池失控保护

根据飞机耗电,电池大小,飞行距离设定保护电压,当低于这个电压后,能有足够电池能让飞机返 航, 设置低电量值(这个值根据电池大小设置, 当你进行远距离飞行, 请设置在单节 3.8V, 电压值 3.8\*S 数,3S 电池就为 3.8\*3=11.4V;当近距离则可以设置单节 3.6V), 设定动作为 RTL ( 返航) 即 可ちょう しょうしょう しょうしょく

2. 设定电台失控保护即油门失控保护

设定动作为 RTL(返航),设定故障保护 PWM(一般不需要更改)

设置遥控器上失控保护设置,因为我们设置在油门低于 975 后启动故障保护,所以我们要设置油门失 控值,油门最低,拨动遥控器油门微调按钮,查看故障保护中的遥控器输入 3 通道数值,让其值比, 975 小于 10 以上,按 Mode 键讲入**基础菜单**,选择**失控保护**,按 Push 选中讲入,选择 3:油门,拨 动转盘选择 F/S 后, 按下 Push 键, 出现数字值即设置成功, 之后记得拨动微调按钮还原

当油门故障保护触发,会出现以下情况之一:

- 电机上锁--如果在自稳模式或者特技模式, 目油门为 0
- 返航--如果 GPS 已锁定,离家的位置至少 2 米
- 降落--如果 GPS 未锁定或离家 2 米内触发故障保护。
- 继续执行任务--如果在自动模式下,且故障保护选项为 Enabled\_continue\_in\_auto\_mode。
- **如果故障保护清除(油门在975以上)飞行器将保持在当前飞行模式。 它不会自动地返回故障保 护触发之前的飞行模式。 这意味着,如果以自稳模式飞行,故障安全模式被触发,导致飞行模式 更改为RTL或,如果您重新控制飞行器,你需要飞行模式开关切换到另一位置,然后再切换回自稳 模式。**
- 3. 设定遥控器姿态失控保护

设定此种保护前提,在飞行模式设置中有失控保护的模式

打开遥控器,拨动设置的开关到返航模式或你想设定的失控保护模式,按 Mode 进入**基础菜单**,选中 **失控保护**进入,按 Push 选中 **5:姿态,**拨动选择 **F/S,**按住 Push,下方数字出现变化即可**。验证可 以打开地面站连接,关控查看 MP 变为 RTL 即成功**

# **4.2、EKF 故障失控保护**

EKF 故障失控保护集成了罗盘, GPS 两种故障, 此种故障失控保护默认为降落

参数名 しゅうしゃ しゅうしゃ うちのう 意义 しゅうしゅう かいしゅう かいしん かいしょく

**FS\_EKF\_ACTION** 控制失控保护执行动作,默认为 1,可以修改为 2,在飞行中当罗盘过大 的降落都是此失控保护导致

**FS\_EKF\_THRESH** 失控保护罗盘阈值,当干扰超过此值为失控

# **5、飞控安装设置**

# **5.1、Mini Pix 安装和方向设置**

尽可能安装在结构比较固定位置,避免出现较大震动,飞控无法处 理,推荐使用提供的泡棉安装 Mini Pix。

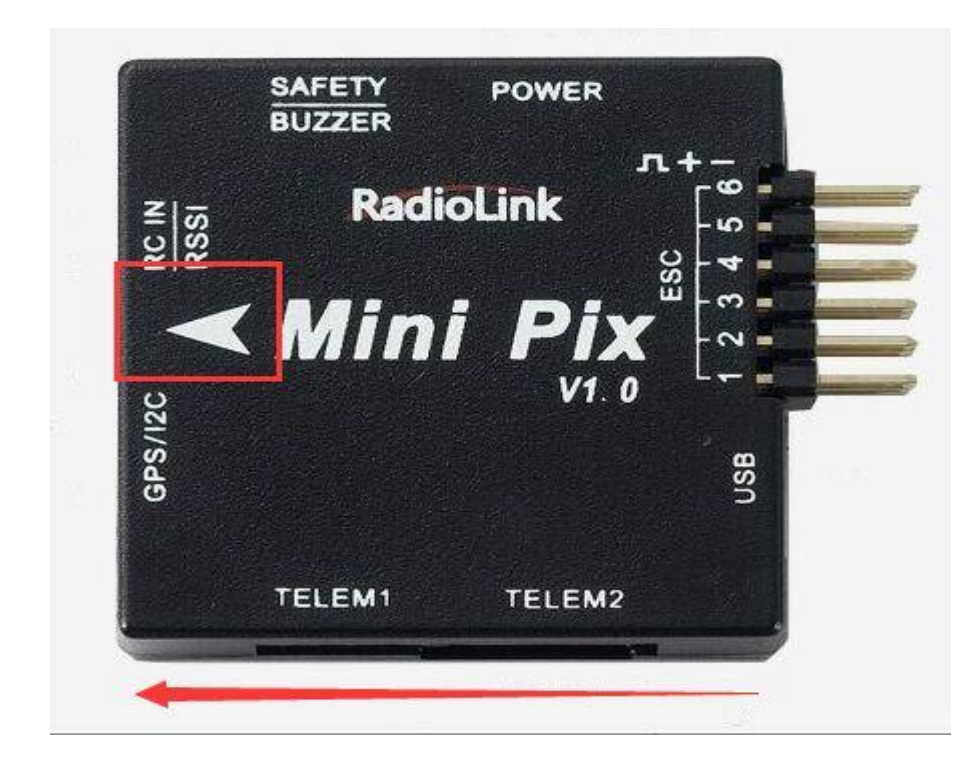

当出现无法默认箭头指向安装,可以根据安装方向进行参数修改

# 具体修改参数,此参数控制飞控旋转量,相对于现实机头的位置变化 AHRS\_ORIENTATION

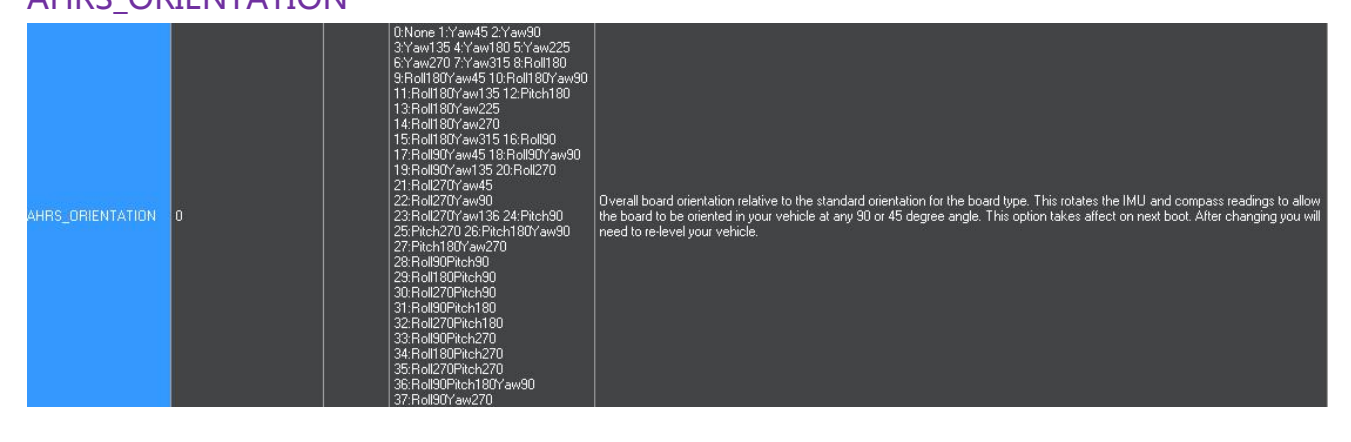

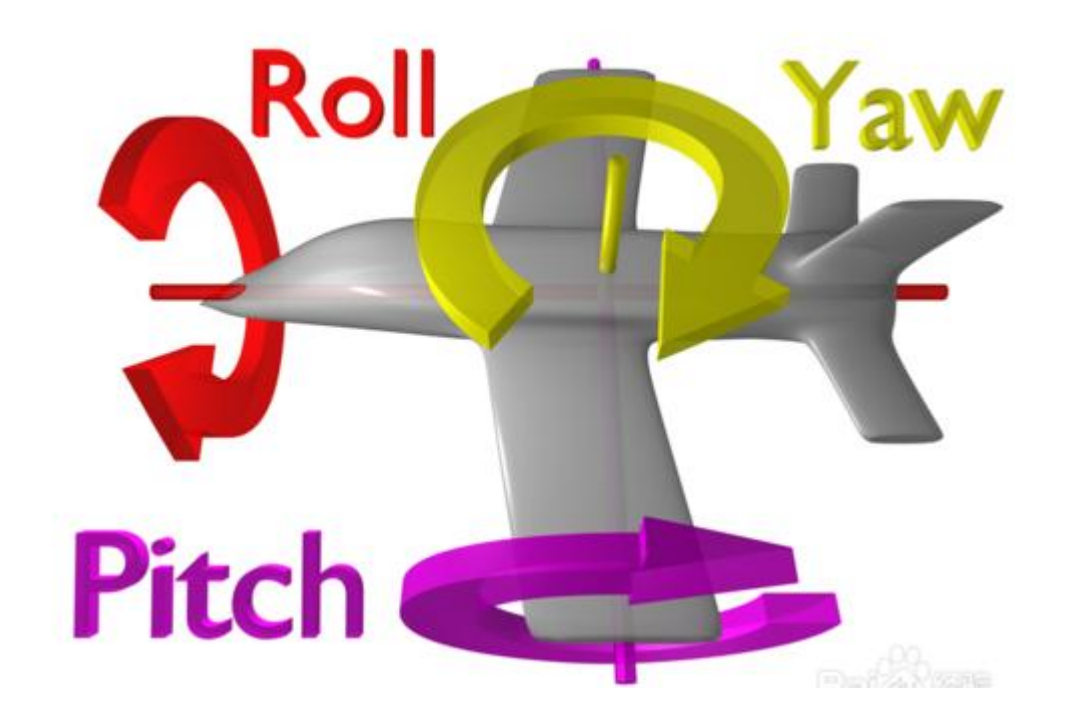

# GPS 安装方向也可以旋转, 具体设置请在指南针校准界面设置

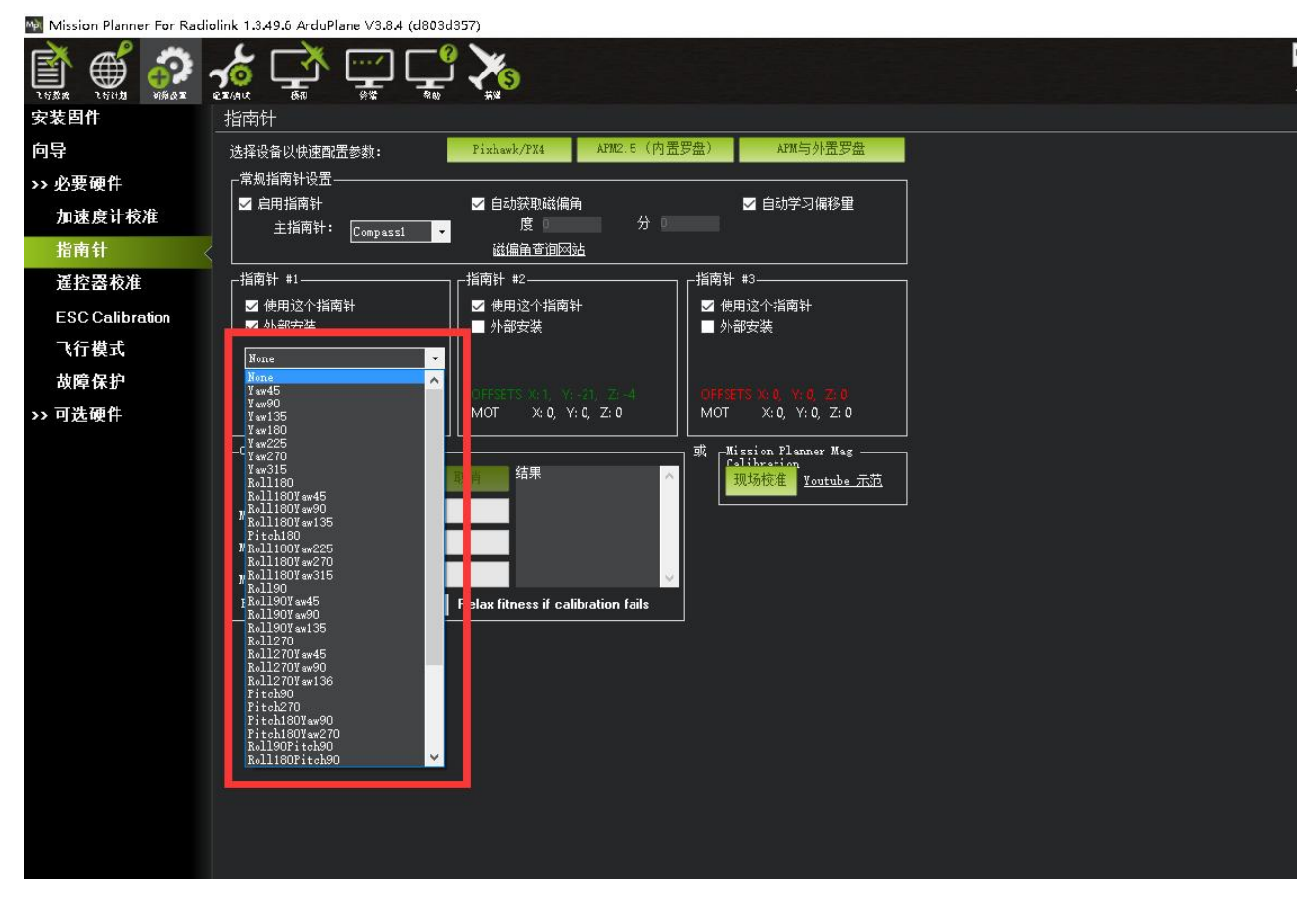

## **5.2、直升机连接**

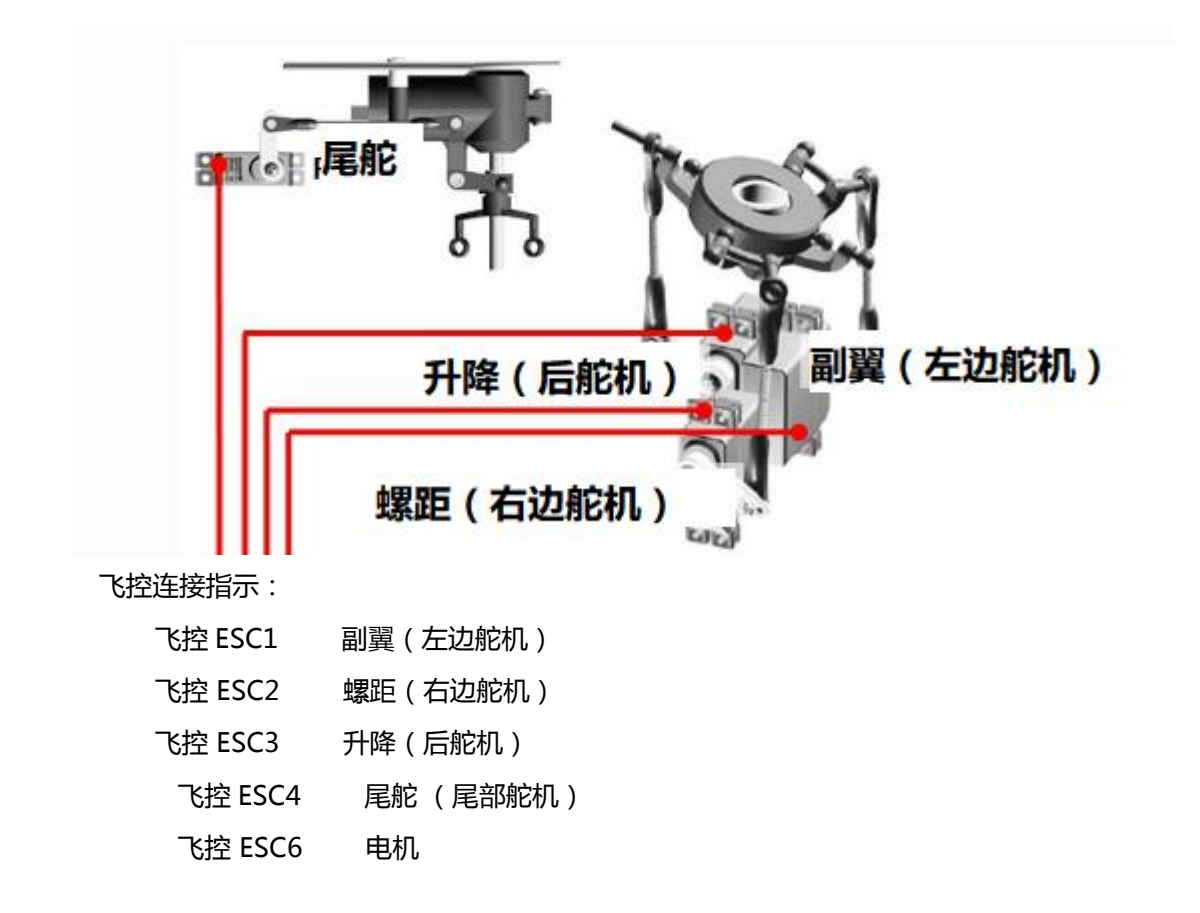

注意因飞控无电压输出输入功能,需要使用带 BEC 电调给舵机供电, 电源模块 推荐使用 pm-01,标准 pixhawk 配置电流计,方便安装

### **5. 3、配件连接**

**接收机模块**:用 3pin 舵机接口连接至飞控 RC IN/RSSI 端口 蜂鸣器安全开关模式: 用5 pin GH 插线连接至飞控 SAFETY/BUZZER 端口

**电源模块** : 用 6pin GH插线连接电流计模块至 POWER 端口。 **GPS+罗盘** :用 6pin GH插线连接至 GPS/I2C 端口,注意安装方向与飞控一致

#### **使用电流计设置**

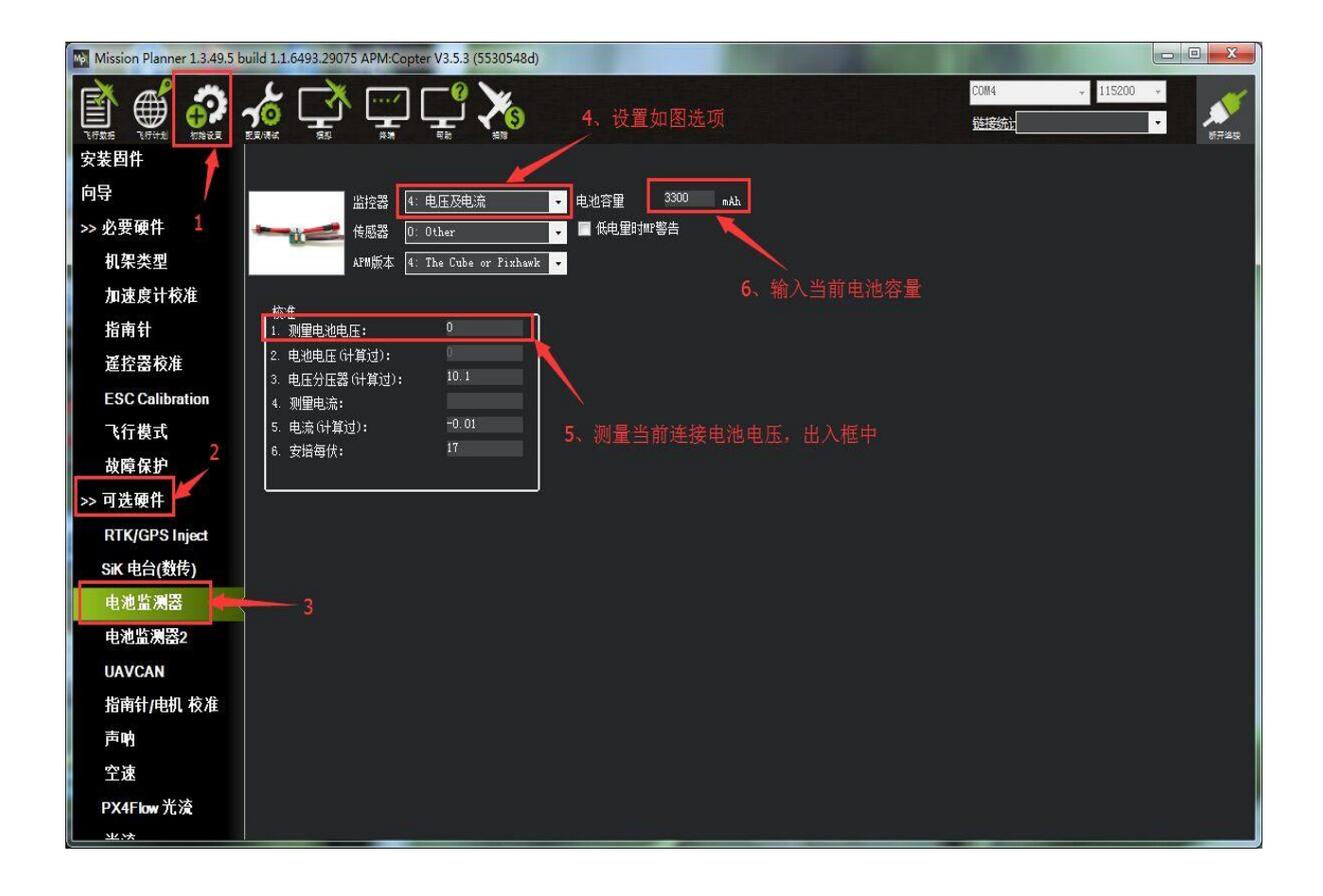

设置电池监测器开启

- 监控器:4:电池及电压
- 传感器:0:Other
- APM 版本: 4: The Cube or Pixhawk

关闭电池检测器设置

● 监控器: 0: disable

当设置开启后,可能出现数据没有情况,此时请断开飞控连接,重新给飞控上电,之后再打开此界面,输入 测量电池电压,当 **2 电池电压(计算过)**框中出现与输入测量值一样电压,并且不再跳动代表设置正常,当不 一样,请重新打开界面输入测量电压

注意:当设置不准确后,可能出现无法解锁,或者解锁后,蜂鸣器滴滴快速响的情况,此时代表电源莫设 置错误,请重新正确设置,还有出现一直故障保护情况,此时可能是开启了电池低压保护,电池监测不准确

# **5.4、水平校准**

当飞控在飞机上安装固定好,可能出现飞机放地面水平显示不平的现象如下图所示: 当飞机放置在水平地面站,红色水平线相对绿色地面不齐平,代表飞机水平不平,出现安装误差

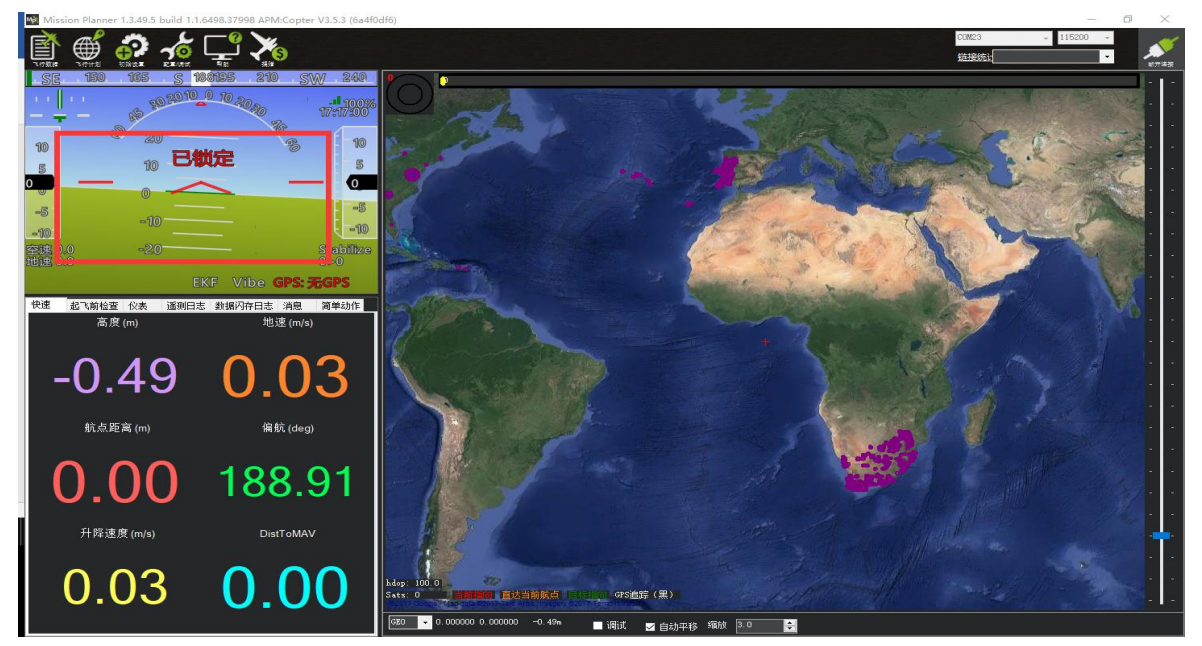

当出现此现象时候,请进行如下操作

进入加速度校准页面,点击校准水平,当飞控状态灯三色闪烁正在校准,校准完成后会恢复之前状态指示灯

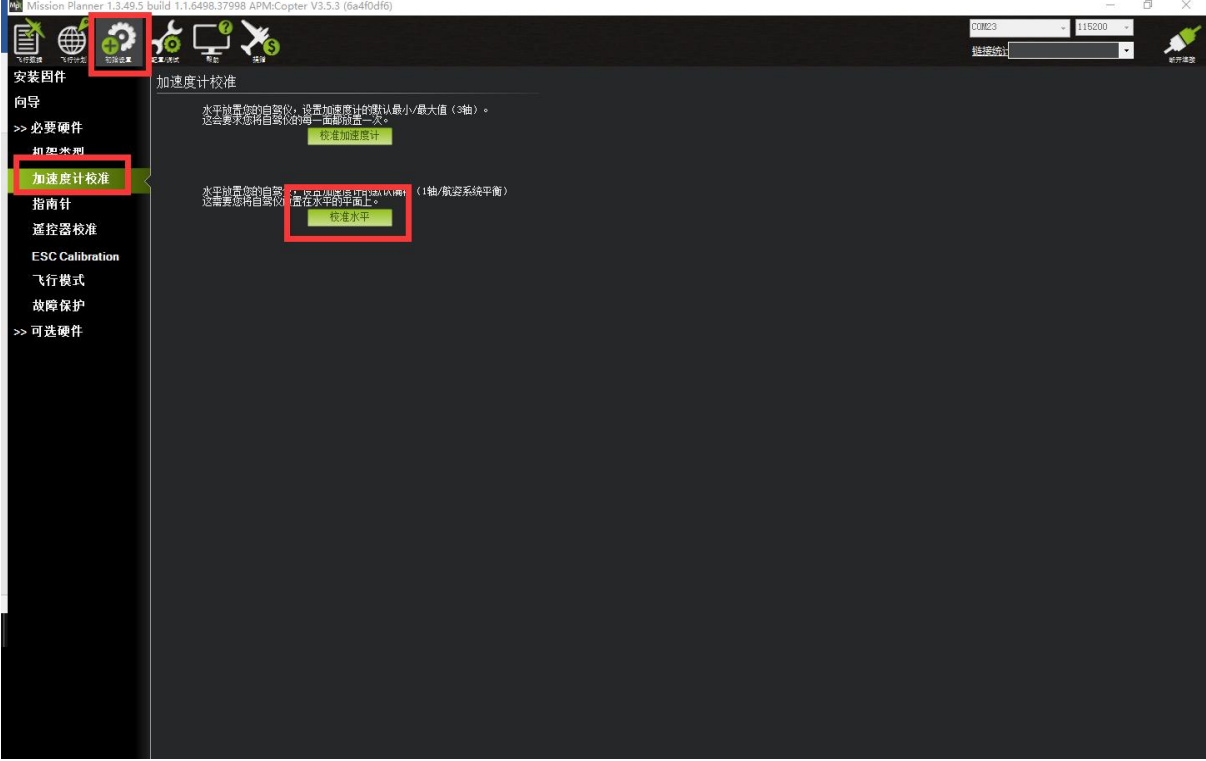

## **5.5、直升机设置**

开始之前请进行如下操作:

- 1、断开电调与电机 3 根连接线, 确保解锁电机不会转动
- 2、连接锂电池供电
- 3、USB 连接飞控与电脑地面站
- 4、打开配置/调试——>必要硬件 ---->直升机安装 (打开如下图)

5、请注意只有在自稳 stabilize 模式或者 arco 特技模式下才可以输出控制, 其他模 式,无法进行调整测试

6、按下安全开关,直到红灯常亮,此时就可以进行舵机控制调整

## **5.5.1、设置界面介绍**

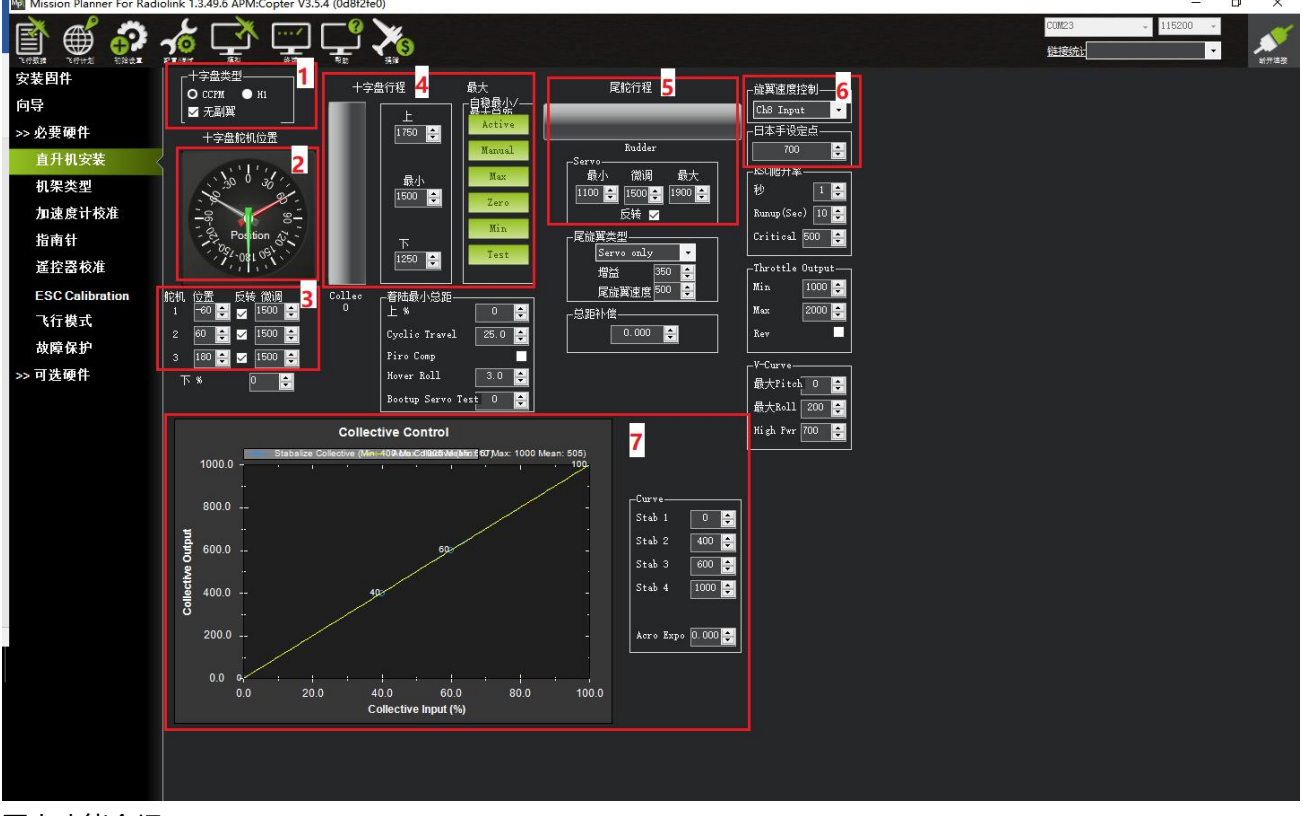

图中功能介绍

1. 直升机类型

一般直升机为 CCPM 结构,当有副翼时取消无副翼的勾选

- 2. 直升机十字盘角度显示介绍
- 3. 十字盘舵机角度,正反,中立点微调
- 4. 十字盘行程设置,后面具体介绍
- 5. 尾舵行程,正反设置
- 6. 主电机控制类型设置,此处推荐设置为定速,具体油门大小与飞机有关 **旋翼速度控制(此为电机控制类型)**

推荐设置为 SetPoint

#### **日本手设定点(此为定速油门)**

这个初始推荐为 510 进行初始测试,后面可以根据需要调整大小(代表51%的油门输出) 当此项设置为上面推荐设置后,通过遥控器开关控制,推荐设置为一个2段开关,当解锁后开关量大于 1800,飞控会输出50%的油门大小

注意事项:

- 1. 请注意定速油门值必须大于 500
- 2. 请注意在未解锁之前, 不要开关打开输出功能, 否则无法解锁
- 3. 有可能出现地面站界面无法再次修改定速油门值,可以修改参

#### 数 H\_RSC\_SETPOINT 进行过设置

7. 螺距曲线设置

旁边可以设置4个点的百分百,推荐中间两个点的曲线平滑一点,修改 stab2 为 450, stab3 为 550

### **5.5.2、十字盘行程设置**

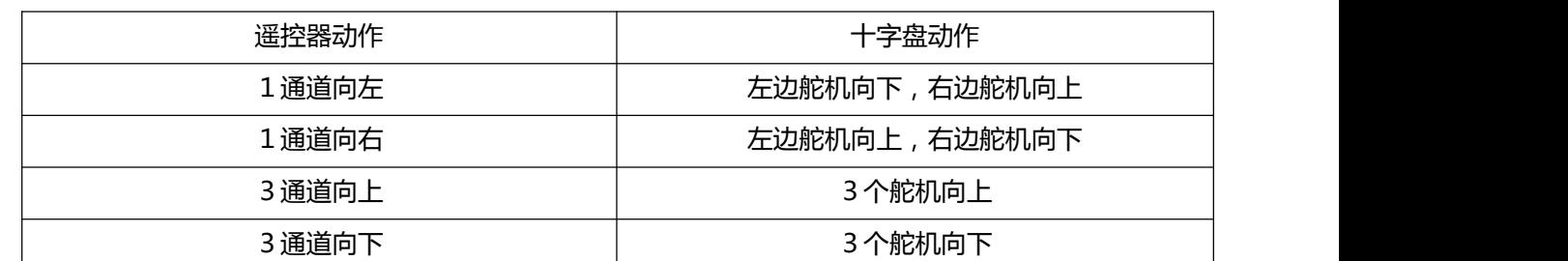

1. 首先调整十字盘舵机,遥控器控制有正确动作响应

当某一个舵机不对的时候,请在 5.5.1 章节的图示3中设置正反,当需要反向时候勾选对应舵机即可

2.调整十字盘的水平

当需要调整时候,请在 5.5.1 章节的图示3中对应舵机的微调值,小范围微调到十字盘水平

3.十字盘行程设置

此处我们以上下正负 10 度为限制

1.首先把螺距尺装到螺旋桨上

2.打开地面站的直升机安装设置界面,点击下图所示 Max 按钮, 之后查看螺距尺的度数显示, 调整上 数字框中的数字,直到螺距尺显示为+10 度

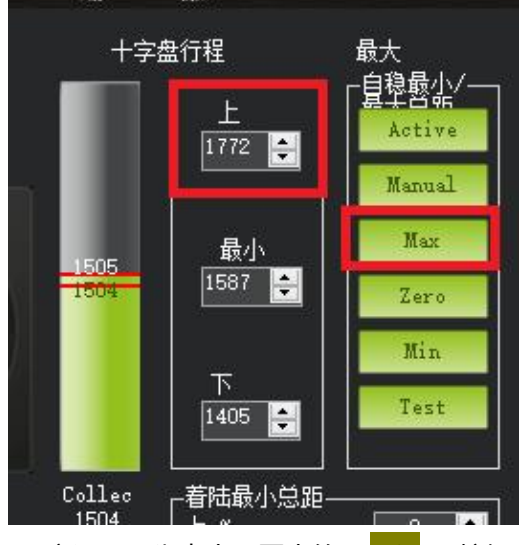

3.负 10 度设置, 先点击下图中的 Nin 按钮, 在查看螺距尺度数, 调整下框中数字大小, 使得螺距尺

度数为负 10 度

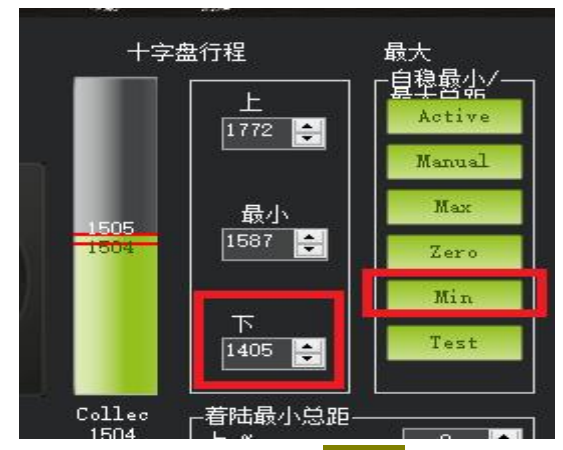

4.零度设置,先点击下图中的 Zero 按钮,再查看螺距尺度数,调整最小框中数字大小,使得螺距尺度 数为 0 度

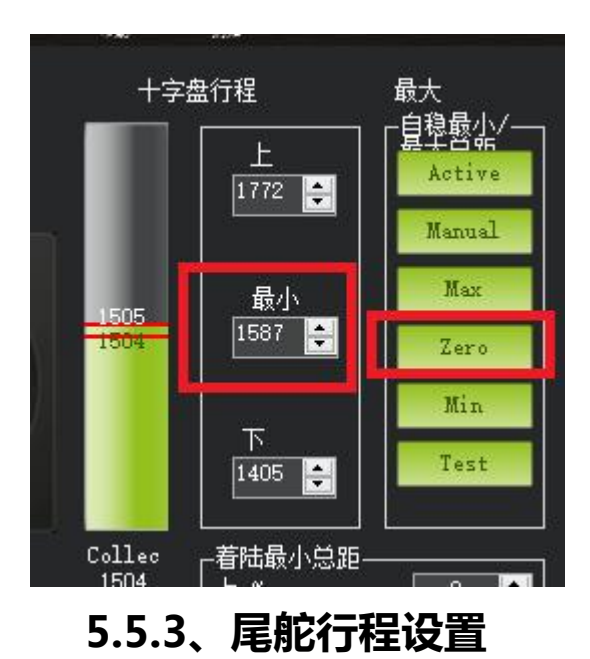

1.首先调整尾舵,使用遥控器控制左右查看动作是否正确,有对应的反向扭力,不让飞机自旋转,当反向时 候请取消反向的勾选

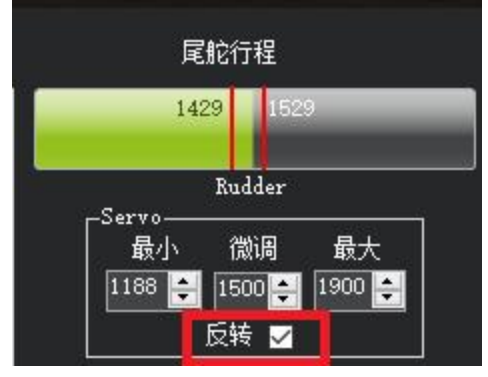

2.行程校准使用与十字盘一样方法,先点击 Max 按钮,调整最大的值,选择到所能到的最大角度

3.点击 Min 按钮,调整最小的值,选择到所能到的最大角度

4.中点点击 Zero 按钮, 调整微调的值, 选择到正确正确 0 度值

# **5.5.4、直升机缓启动**

为了应对尾舵对于修正的缓慢带来的飞机旋转,请设置缓慢启动,电机一定时间输出最高转速

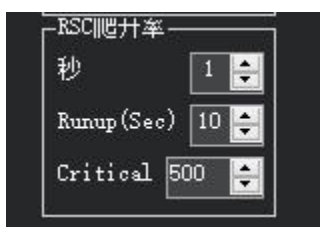

第一个为:飞控输出给电机信号延迟时间不推荐修改,默认即可

第二个为: 电机到达最大速度, 定速的时间, 推荐加大到 20 或者 30 秒, 因为刚开始锁尾不会特别好, 这样 避免飞机自旋,这个值必须大于第一个值

第三个为:最低油门,定速值必须大于这个值

### **5.5.5、尾桨设置(乐迪 V3.5.8 固件 使用乐迪 1.3.52 地面站)**

Ardupilot 中有多种方法可以控制尾旋翼来保持直升机偏航稳定和提供偏航控制,每种方法都有不同的作 用。在全部参数表中搜索 H\_TAIL\_TYPE 参数用于选择控制尾旋翼的方法。下面给出了控制尾旋翼的方法:

1. Servo Only: 仅使用舵机控制, ArduPilot 将像尾桨陀螺仪一样提供尾桨稳定性, 并控制尾桨叶片的桨 距。如下图所示,在下拉菜单中选择 Servo Only 即可配置为仅使用舵机控制。

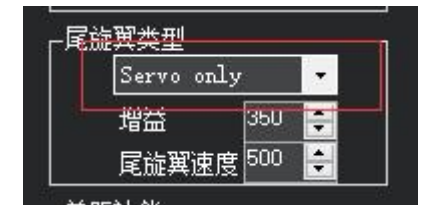

2. Servo with External Gyro: 使用带外置陀螺仪的锁尾舵机控制, ArduPilot 仅输出偏航需求, 而无需通过 外部陀螺仪提供直接偏航姿态稳定。如下图 3 所示, 在下拉菜单中选择 Servo with External Gyro 即可配置为 使用带外置陀螺仪的锁尾舵机控制。

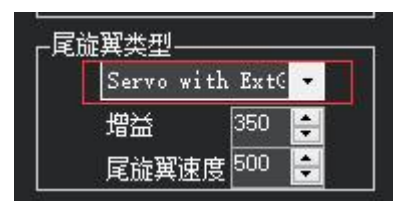

3. Direct Drive Variable Pitch (DDVP): 电机驱动可变螺距, 控制系统由一个舵机和一个电机组成, 尾桨由 电机驱动, 电机的电调由 ArduPilot 控制。偏航是通过尾桨桨距舵机进行控制。如下图所示, 在下拉菜单中选 择 Direct Drive Variable Pitch (DDVP)即可配置为使用电机驱动可变螺距控制。

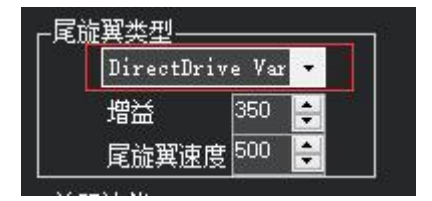

4. Direct Drive Fixed Pitch : 电机驱动固定螺距, 尾桨由电机驱动, 电机的电调由 ArduPilot 控制, 以保持 偏航稳定性和偏航方向。如下图所示,在下拉菜单中选择 Direct Drive Fixed Pitch Clockwise (DDFP CW)即 可配置为电机驱动固定螺距控制。

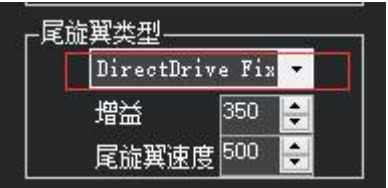

## **5.5.6、尾桨设置(开源固件 使用 1.3.80 地面站)**

Ardupilot 中有多种方法可以控制尾旋翼来保持直升机偏航稳定和提供偏航控制,每种方法都有不同的作 用。在全部参数表中搜索 H\_TAIL\_TYPE 参数用于选择控制尾旋翼的方法。下面给出了控制尾旋翼的方法:

1. Servo Only: 仅使用舵机控制, ArduPilot 将像尾桨陀螺仪一样提供尾桨稳定性, 并控制尾桨叶片的桨 距。如下图 1 所示, 在 Tail Type 下拉菜单中选择 Servo Only 即可配置为仅使用舵机控制。如下图 2 将参数 SERVOx\_FUNCTION 设置成 Motor4 来控制尾舵机(默认为 4 通道输出)

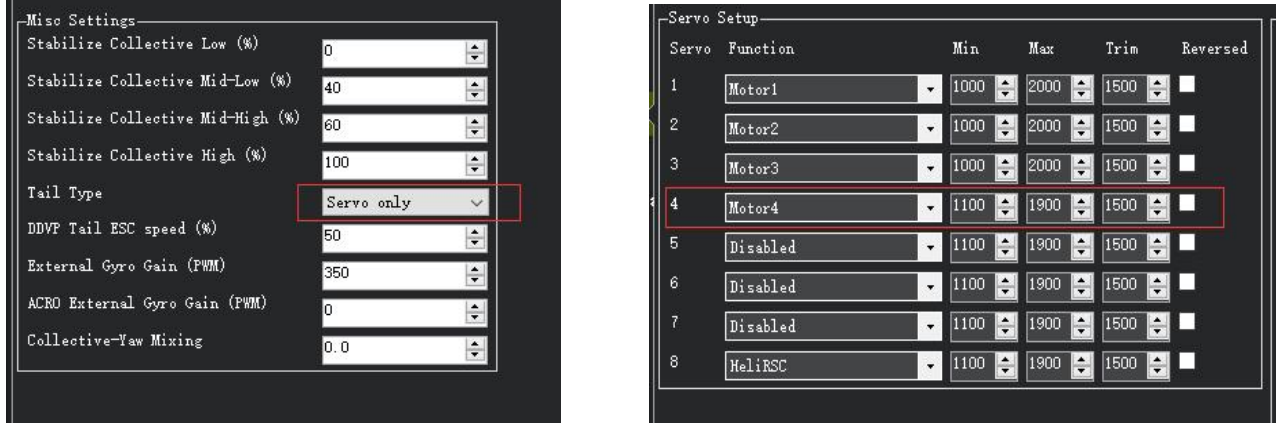

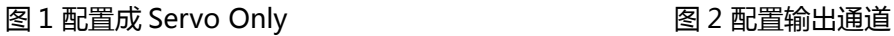

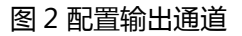

2. Servo with External Gyro: 使用带外置陀螺仪的锁尾舵机控制, ArduPilot 仅输出偏航需求, 而无需通过 外部陀螺仪提供直接偏航姿态稳定。如下图 3 所示, 在 Tail Type 下拉菜单中选择 Servo with External Gyro 即可配置为使用带外置陀螺仪的锁尾舵机控制。如下图 4 所示, 将参数 SERVOx\_FUNCTION 设置成 Motor4 来控制尾舵机(默认为 4 通道输出)

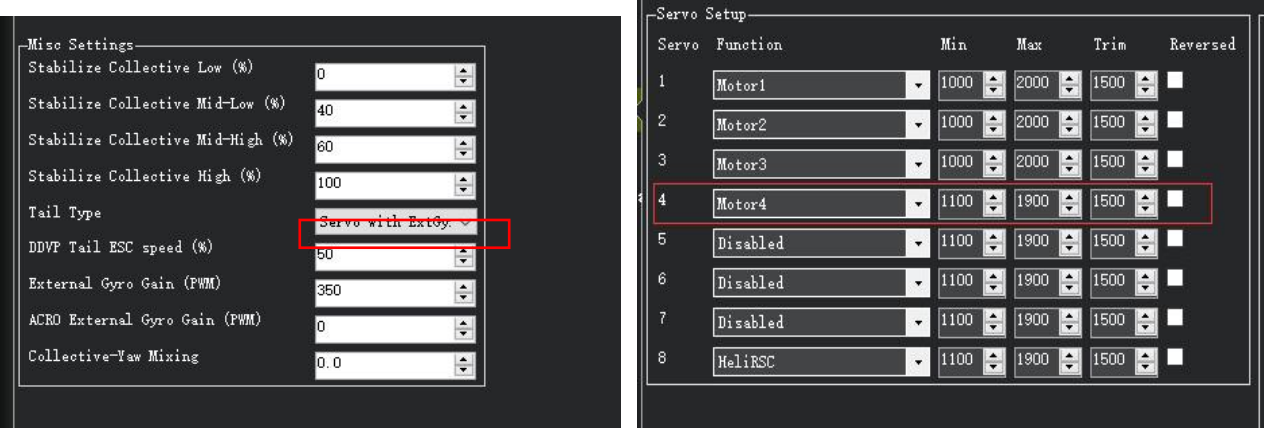

图 3 配置成 Servo with External Gyro **BELA 200 MELA 200 MELA 200 MELA 200 MELA** 图 4 配置输出通道

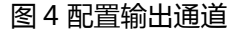

3. Direct Drive Variable Pitch (DDVP): 电机驱动可变螺距, 控制系统由一个舵机和一个电机组成, 尾桨由 电机驱动, 电机的电调由 ArduPilot 控制。偏航是通过尾桨桨距舵机进行控制。如下图 5 所示, 在 Tail Type 下 拉菜单中选择 Direct Drive Variable Pitch (DDVP)即可配置为使用电机驱动可变螺距控制。如下图 6 所示, 将 参数 SERVOx\_FUNCTION 设置成 Motor4 来控制尾桨桨距舵机(默认为 4 通道输出)。因为 Mini Pix 只有 6 个通道,因此需要将 5 通道设置成"HeliTailRSC"控制尾电机 ( 默认为 7 通道输出)

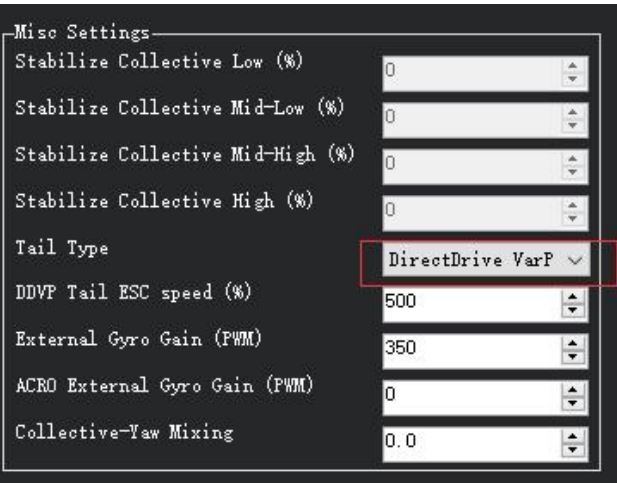

图 5 配置成 Direct Drive Variable Pitch (DDVP) 图 6 配置输出通道

| Servo          | Function    |   | Min        | Max       | Trim                 | Reversed |
|----------------|-------------|---|------------|-----------|----------------------|----------|
| 1              | Motor1      | ٠ | 1000<br>÷. | 2000<br>÷ | $1500$ $\frac{1}{2}$ |          |
| $\overline{2}$ | Motor2      | ٠ | 1000<br>ę. | 2000<br>÷ | 1500<br>H            |          |
| 3              | Motor3      | ۰ | 1000<br>÷  | 2000<br>÷ | 1500                 |          |
| 4              | Motor4      | ۰ | 1100<br>÷  | 1900<br>÷ | 1500<br>H            |          |
| 5              | HeliTailRSC | ٠ | 1100       | 1900<br>÷ | 1500                 |          |
| 6              | HeliRSC     | ٠ | 1100<br>۴  | 1900      | 1500                 |          |
| 7              | Disabled    | ۷ | 1100<br>÷  | 1900<br>÷ | 1500                 |          |
| 8              | Disabled    | ۰ | 1100<br>÷  | 1900<br>÷ | 1500<br>H            |          |

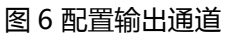

4. Direct Drive Fixed Pitch Clockwise (DDFP CW): 顺时针电机驱动固定螺距, 尾桨由电机驱动, 电机的 电调由 ArduPilot 控制,以保持偏航稳定性和偏航方向。从直升机上方观察时,与顺时针旋转的主旋翼一起使 用。如下图 7 所示,在 TailType 下拉菜单中选择 Direct Drive Fixed Pitch Clockwise (DDFP CW)即可配置为 顺时针电机驱动固定螺距控制。如下图 8 所示, 将参数 SERVOx\_FUNCTION 设置成"Motor4"控制尾电机 (默认为 4 通道输出)。

| Stabilize Collective Low (%)      | lo.<br>H         | -Servo Setup-  |                    |                          |     |                                                                           |                        |     |
|-----------------------------------|------------------|----------------|--------------------|--------------------------|-----|---------------------------------------------------------------------------|------------------------|-----|
| Stabilize Collective Mid-Low (%)  | 40               |                | Servo Function     |                          | Min | Max                                                                       | Trim                   | Rev |
|                                   | $\div$           |                | Motor1             |                          |     | $\bullet$ 1000 $\leftarrow$ 2000 $\leftarrow$                             | $ 1500 $ $\frac{1}{2}$ |     |
| Stabilize Collective Mid-High (%) | 60<br>$\div$     | $\overline{2}$ | Motor <sub>2</sub> |                          |     | $\bullet$ 1000 $\left[\frac{1}{2}\right]$ 2000 $\left[\frac{1}{2}\right]$ | 1500                   |     |
| Stabilize Collective High (%)     | 100<br>÷         | 3              | Motor3             | $\overline{\phantom{0}}$ |     | $ 1000 $ $\frac{1}{2}$ $ 2000 $ $\frac{1}{2}$                             | 1500<br>H              |     |
| Tail Type                         | DirectDrive Fixe |                | Motor4             |                          |     | $\frac{1100}{2}$ 1900                                                     | 1500<br><b>Visited</b> |     |
| DDVP Tail ESC speed (%)           | 50<br>$\div$     | 5              | Disabled           |                          |     | $\bullet$ 1100 $\frac{1}{2}$ 1900 $\frac{1}{2}$ 1500 $\frac{1}{2}$        |                        |     |
| External Gyro Gain (PWM)          | 350<br>$\div$    | 6              | Disabled           |                          |     | $\bullet$ 1100 $\frac{1}{2}$ 1900 $\frac{1}{2}$ 1500 $\frac{1}{2}$        |                        |     |
| ACRO External Gyro Gain (PWM)     | lo.<br>$\div$    |                | Disabled           |                          |     | $\bullet$ 1100 $\leftarrow$ 1900 $\leftarrow$ 1500 $\leftarrow$           |                        |     |
| Collective-Yaw Mixing             | 0.0<br>$\div$    | 8              | HeliRSC            |                          |     | $\bullet$ 1100 $\leftarrow$ 1900 $\leftarrow$                             | 1500                   |     |

图 7 Direct Drive Fixed Pitch Clockwise (DDFP CW) 88 配置输出通道

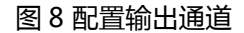

5. Direct Drive Fixed Pitch Counter-Clockwise (DDFP CCW): 逆时针电机驱动固定螺距, 尾桨由电机驱 动,电机的电调由 ArduPilot 控制,以保持偏航稳定性和偏航方向。从直升机上方观察时,与逆时针旋转的主 旋翼一起使用。如下图 9 所示, 在 Tail Type 下拉菜单中选择 Direct Drive Fixed Pitch Clockwise (DDFP CW) 即可配置为逆时针电机驱动固定螺距控制。如下图 10 所示, 将参数 SERVOx\_FUNCTION 设置成"Motor4" 控制尾电机(默认为 4 通道输出)。

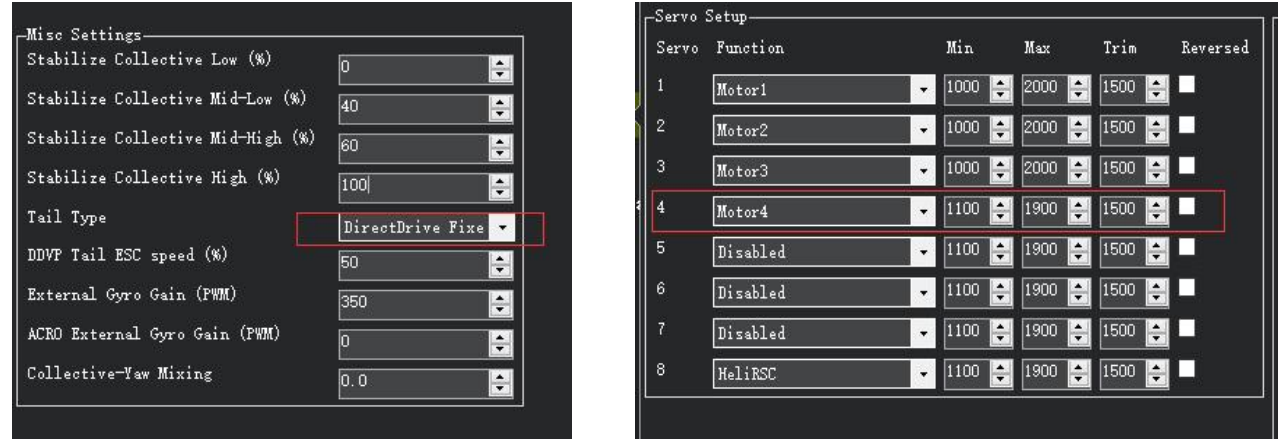

图 9 配置成 Direct Drive Fixed Pitch Counter-Clockwise 图 10 配置输出通道

# **6、LED 指示和解锁及故障解决(当你无法解锁请**

**看这里)**

## **6.1、飞控状态指示 LED 指示**

LED 飞控状态指示灯含义

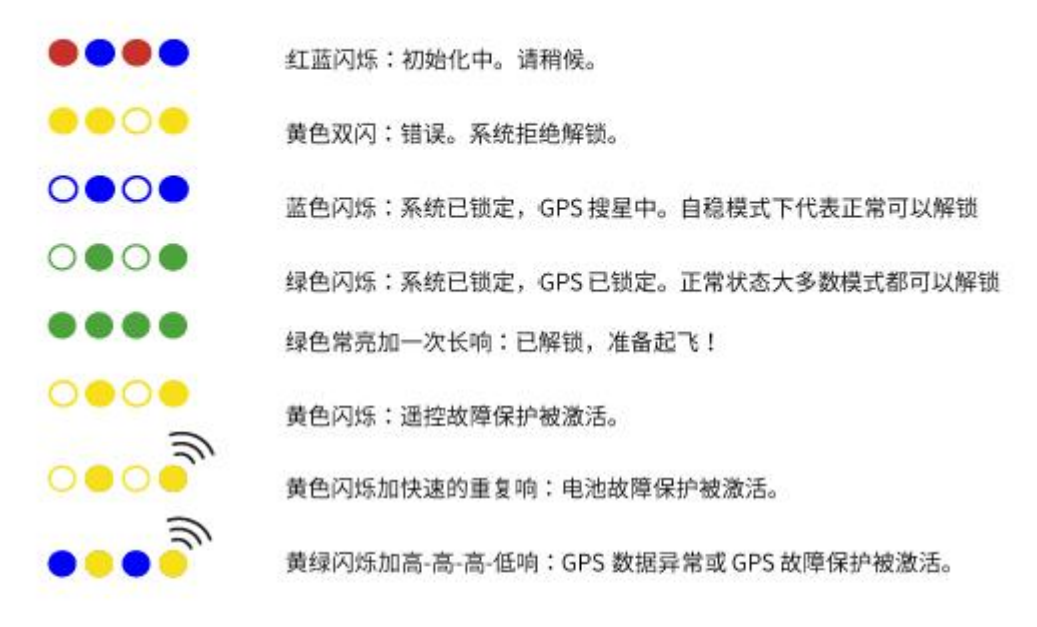

安全开关灯含义  $\bullet$  0 0 快速、不断闪烁:系统自检中。请稍候。  $\circ\bullet\circ\bullet$ 间歇闪烁:系统就绪。按安全开关以激活系统。 常亮:已准备好解锁。可以执行解锁程序。 . . . .

## **6.2、解锁和上锁**

在连接好安全开关,蜂鸣器,当你完成遥控校准、加速度校准和罗盘校准后,你就可以开始尝试解锁了。

#### 当飞控为蓝色和绿色时候可以正常解锁

解锁动作:

- 1. 长按安全开关,直到灯停止闪烁变为常亮,此时电机不在开始滴滴响
- 2. 左边摇杆执行下图解锁动作(美国手 mode2)

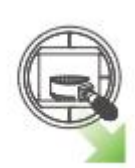

- 3. 保持解锁动作持续 5 秒
- 4. 当听到蜂鸣器长响和飞控指示灯常亮,此时代表解锁成功
- 5. 拨动 8 通道开关到最大值, 等待电机转动到定速

注意: 1.当遥控器不为美国手时候, 请执行解锁动作为, 3 通道最低, 4 通道最高, 具体可以查看地面站, 检 查自己动作

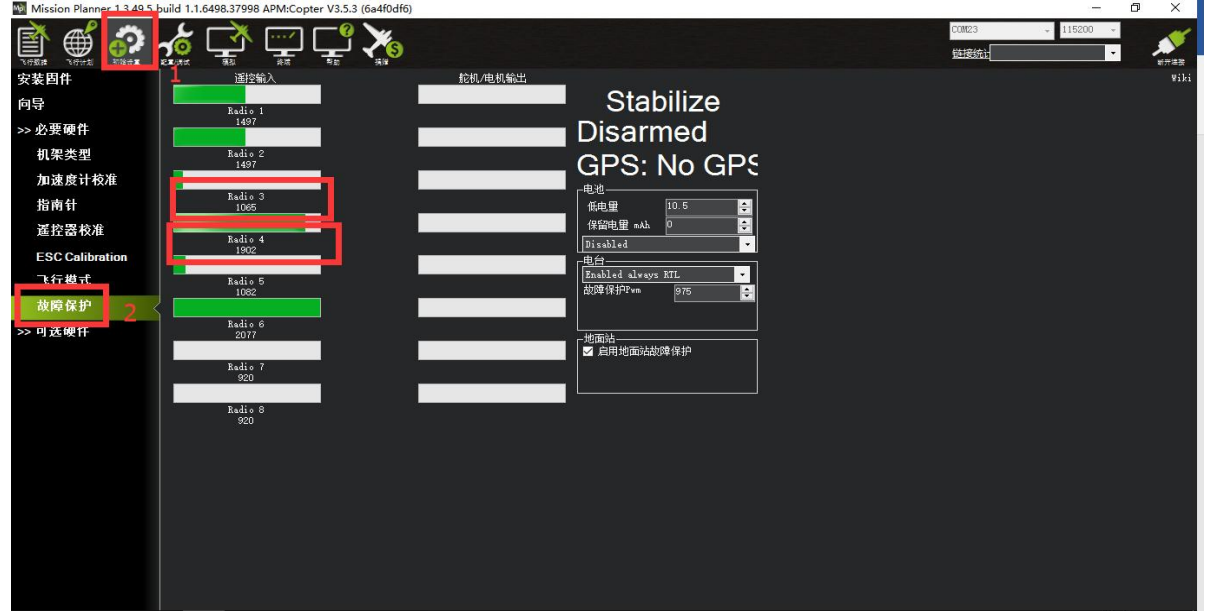

检测如图所示 Radio3 的值为摇杆最低值, Radio4 为摇杆最高值

2.当执行解锁动作出现蜂蜜器滴一声时,此时代表无法解锁,代表有故障,请飞控连接地面站查看解锁提 示,并根据提示下面故障说明,解决故障

#### **上锁动作**:

- 1. 拨动 8 通道开关到最小值,等待电机停止转动
- 2. 左边摇杆执行下图动作保持 5 秒, 当飞控指示灯闪烁, 停转代表上锁正常

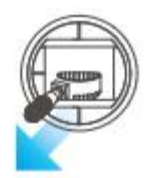

注意: 1.当遥控器不为美国手时候, 请执行 3 通道最低, 4 通道最低进行上锁动作

2.在定高,定点,留待等需要 GPS 辅助模式,降落后请等待螺旋桨转速降低后再执行上锁动作,否则可能 带来飞机翻到可能性

## **6.3、无法解锁故障提示**

解锁前飞控安全检查

- 1. 验证遥控校准已执行。
- 2. 验证加速度计校准已执行。
- 3. 验证罗盘是健康的并且能正常通讯。
- 4. 验证罗盘偏移量并不太大(即 开平方根(x^2+y^2+z^2) < 500)。
- 5. 验证实时罗盘校准或基于日志的校准已经执行,或是"COMPASS LEARN"是开着的。
- 6. 验证适当的罗盘磁场强度: (小于 530)
- 7. 验证气压计是健康的并且能正常通讯。
- 8. 如果是在启用了圆形围栏或是在悬停模式解锁,安全检查会确认:
- 9. 你的 GPS 已定位
- 10. GPS 的 hdop (水平精度因子) < 2.0 (可使用 GPS HDOP GOOD 参数配置)
- 11. 地速小于 50cm/s
- 12. 验证飞控板电压在 4.5 伏与 5.5 伏之间, 用于 APM 1 或 APM 2 (PX4 不可用)
- 13. 验证通道 7 和通道 8 没有设置控制同一个功能。
- 14. 如果遥控故障保护已激活, 检查油门通道最小值不低于 FS\_THR\_VALUE
- 15. 检查 ANGLE\_MAX 参数(即在大多数模式下飞行器可以倾斜的最大角度)>10 度并< 80 度
- 16. 检查遥控的 roll, pitch,油门和 yaw 的最小值小于 1300 且最大值大于 1700

当验证问题无法通过就会出现无法解锁情况,具体表现为飞控状态指示灯为黄色闪烁,执行遥控器解锁动 作,飞控的蜂鸣器滴滴提示

#### 此时应连接地面站查看故障提示,连接后查看如下图界面

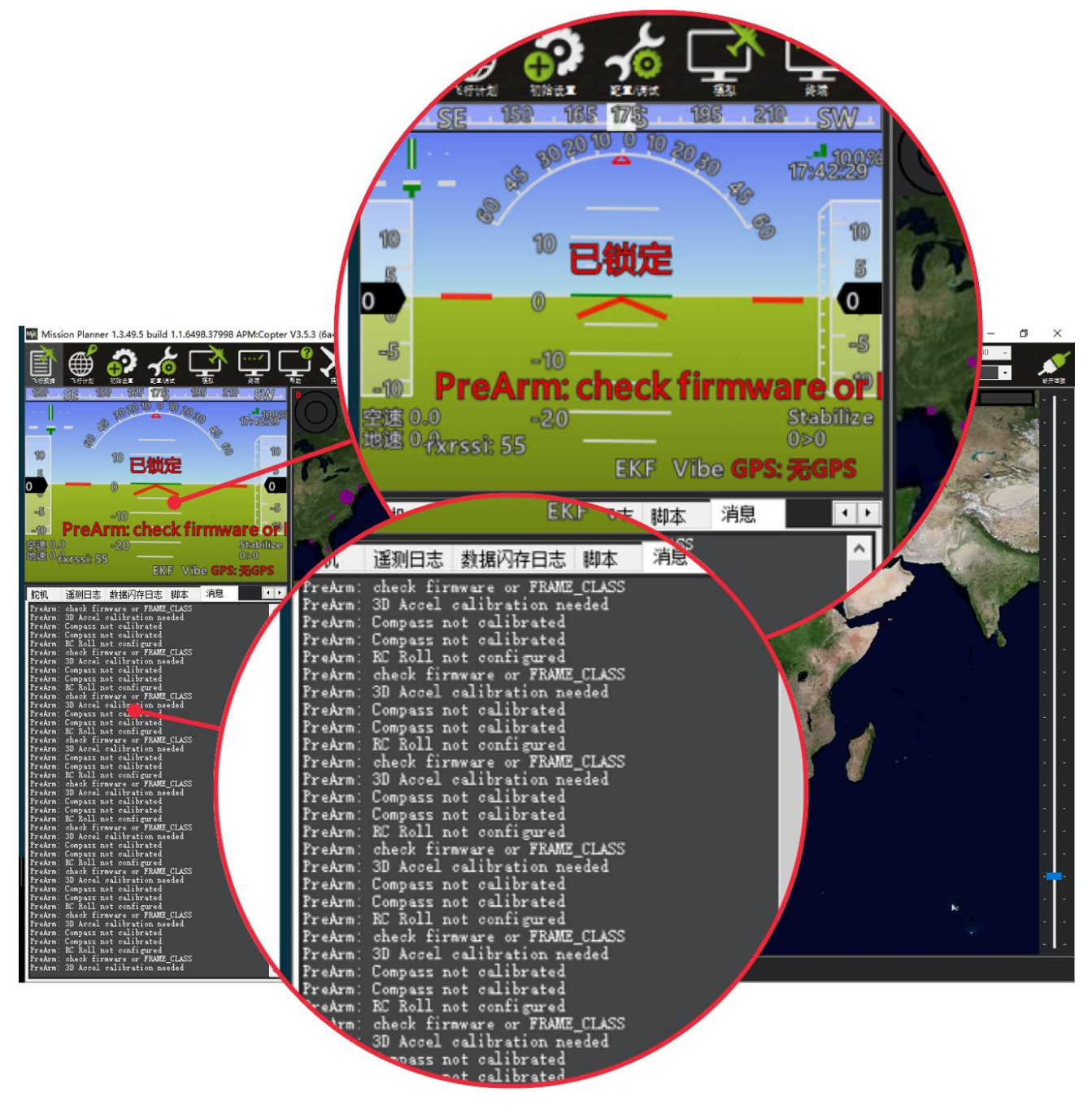

**当出现红色字体,以 PreArm 开头的提示,这个就代表此时故障原因,具体可以查看下面提示翻译对比解 决;**

**当没有红色字体显示时,可以执行遥控器解锁动作,此时会显示,或在消息栏中查看最上的一行文字; 当解决故障后,重新上电,飞控启动正常后会状态指示灯会变为蓝色闪烁,此时代表可以正常解锁; 当此时遥控器解锁出现滴滴提示,请按下安全开关后,再执行解锁动作。**

**解锁故障提示:**

**Motor Interlock Enabled:定速设置,且 8 通道值为最大,油门输出状态,请拨动 8 通道到最低**

**Compass calibrated requires reboot:罗盘校准需要重启飞控**

**Accels calibrated requires reboot:加速度计校准需要重启飞控**

**Check FS\_THR\_VALUE:3 通道最低值太接近失控保护值**

**3D Accel calibration needed:加速度计需要校准**

**safe switch:安全开关未关闭,长按至灯长亮**

**RC not calibrated :遥控器没有校准**

**Baro not healthy:气压计不健康**

**Alt disparity:气压计与惯性导航系统的高度不一致超过 2 米以上,这一消息通常是短暂的,当飞行控制器 首次插入或如果它接收到一个硬的颠簸发生,如果没有消失,加速度计或许需要校准,或者气压计有故障**

**Compass not healthy : 罗盘不健康**

**Compass not calibrated : 罗盘没有校准**

**Compass offsets too high : 罗盘偏移值太大,也许是附近有金属或者其他干扰**

**Check mag field:所感测的磁场在该区域中的磁场是 35%高于或低于预期值,需要重新校准罗盘**

**Compasses inconsistent : 内部和外部的罗盘指向不同的方向(从大于 45 度),通常是 GPS 外置罗盘放 置位置不一致**

**GPS Glitch : GPS 故障,当选择的飞行模式需要 GPS 定位,或者开启地理围栏,此时 GPS 没有定位会有此 提示**

**Need 3D Fix :全球定位系统没有三维固定,当选择的飞行模式需要 GPS 定位,或者开启地理围栏,此时 GPS 没有定位会有此提示**

**Bad Velocity : 飞行器的速度(根据惯性导航系统)是 50cm 以上的,可能导致这包括飞行器实际移动或被 抛起,坏的加速度计校准,GPS 更新在低于预期的 5HZ**

**High GPS HDOP : GPS 精度低于高于 2.0,可以在首页查看 GPS 精度实时变化数据**

**INS not calibrated: 加速度计没有校准**

**Accels not healthy:加速度计不健康,可能硬件问题,可能发生在刷新固件没有重启**

**Accels inconsistent: 加速度计不一致超过 1m/s/s**

**Gyros not healthy: 陀螺不正常,可能硬件问题,可能发生在刷新固件没有重启**

**Gyro cal failed: 陀螺仪校准未能捕捉偏移,这个由于启动校准时候移动了飞控,在红蓝闪烁就是校准时刻 Gyros inconsistent:陀螺不一致超过 20deg/sec**

**Check Board Voltage:检查板上电压,应该在 4.3V 到 5.8V 之间,如果通过 USB 供电,请尝试更换端口 或者线缆**

**Ch7&Ch8 Opt cannot be same:7/8 通道不能设置一致**

**Check ANGLE\_MAX: 控制飞控的最大倾斜角度设定在 10 度以下的 angle\_max 参数(即 1000)或 80 度 以上(即 8000)。**

**ACRO\_BAL\_ROLL/PITCH: acro\_bal\_roll 参数高于自稳 Roll P 和/或 acro\_bal\_pitch 参数高于自稳 Pitch P 值。**

# **7、直升机高级设置**

### 注:本章节所有参数修改具体方法请查看第9章节

因为直升机的特殊性,机械结构可能带来很大的差异性和性能影响,请一定调 整好直升机的机械结构,由此也会带来个体比较坏的的震动效果,软件减震可 能无法进行很好处理, 当出现调参无法很好效果, 定高无法良好定住时, 请进 行一定的结构减震,弥补软件减震的不足

### **7.1、高级参数**

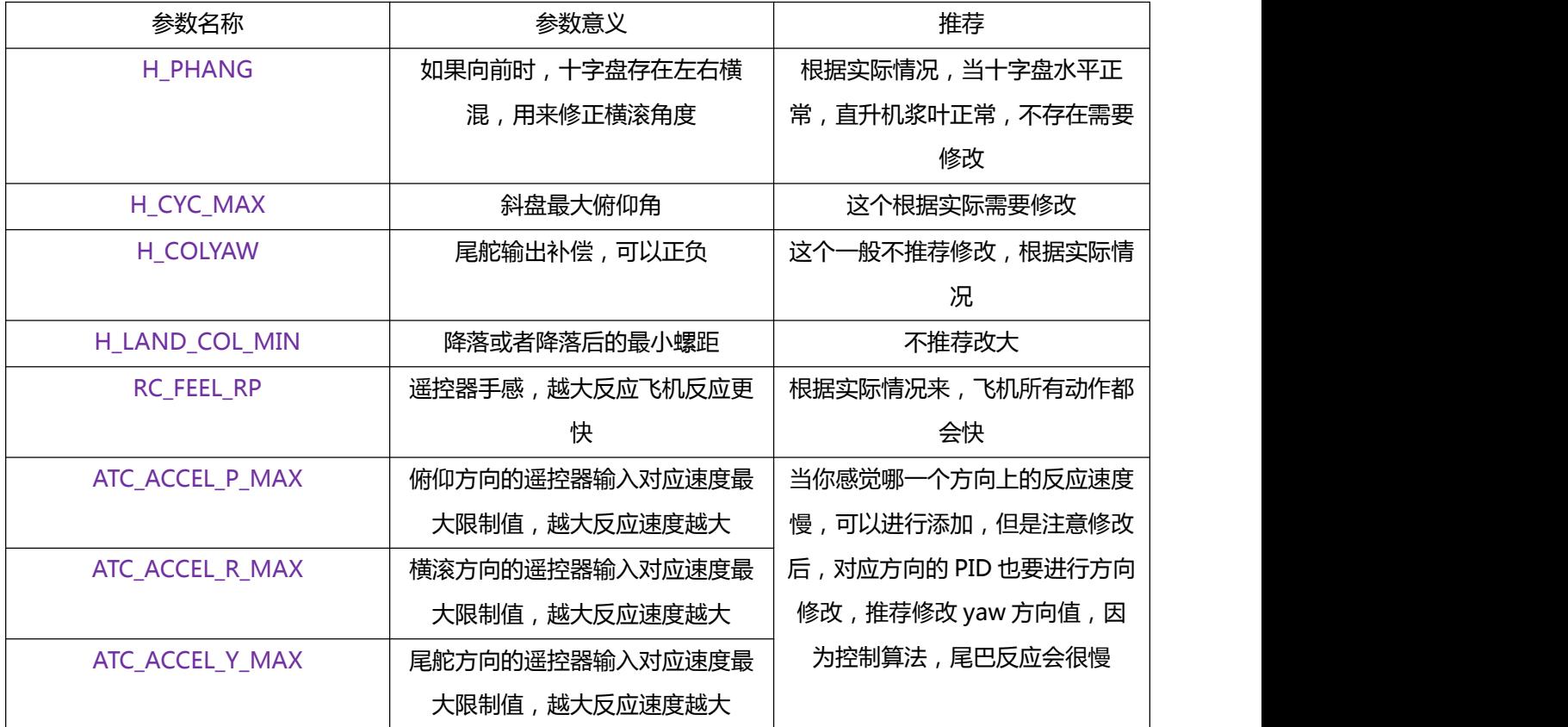

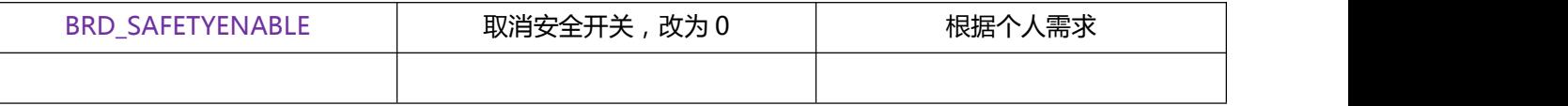

# **7.2、偏航尾舵参数调整**

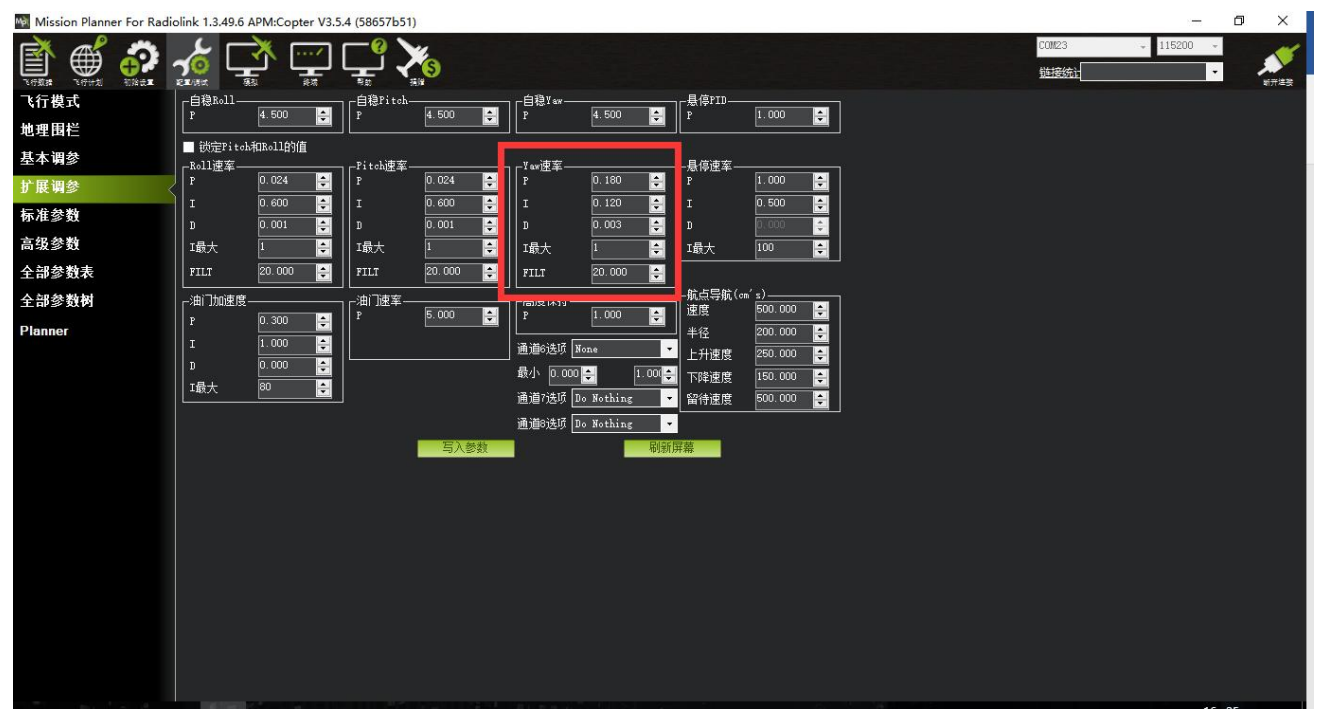

以默认参数起飞到 0.3 米高(请注意刚开始可能不会有很好锁定情况,请注意安全操作)

查看尾巴锁定情况:

如果尾巴无法锁定,请增加 Yaw 的 p

如果尾巴快速摆动,请降低 Yaw 的 P

不推荐调整到过高的 P, 如果调整过大了还是无法锁定, 怀疑机械问题, 连杆延迟等问题, 可以适当增加对应 的 ATC\_RAT\_YAW\_VFF, 以弥补机械延迟等问题, 当尾舵调整好才 能更好的去调整 Roll 和 pitch 的 さんしょう しょうしょう しょうしょく しょうしょく 安态 しょうしょく しょうしょく

### **7.3、PID 调整**

注意:此处调整需要使用日志功能,请插入内存卡使用

## **7.3.1.调整 VFF(前馈补偿)**

具体对应三个轴的参数为 ATC\_RAT\_RLL\_VFF, ATC\_RAT\_PIT\_VFF, ATC\_RAT\_YAW\_VFF; 补偿舵机反应慢,连杆长度带来的反应问题,对于有副翼的一般大于 0.22,无副翼一般小于 0.22,具体也可以根据实际测试修改

1.首先设置 Roll 和 Pitch 两个轴,设置对应的 ATC\_RAT\_RLL\_VFF 和 ATC\_RAT\_PIT\_VFF 为 0.15, 对应的 Roll 和 Pitch 的 PID 也先调整到最小, 如下图所示

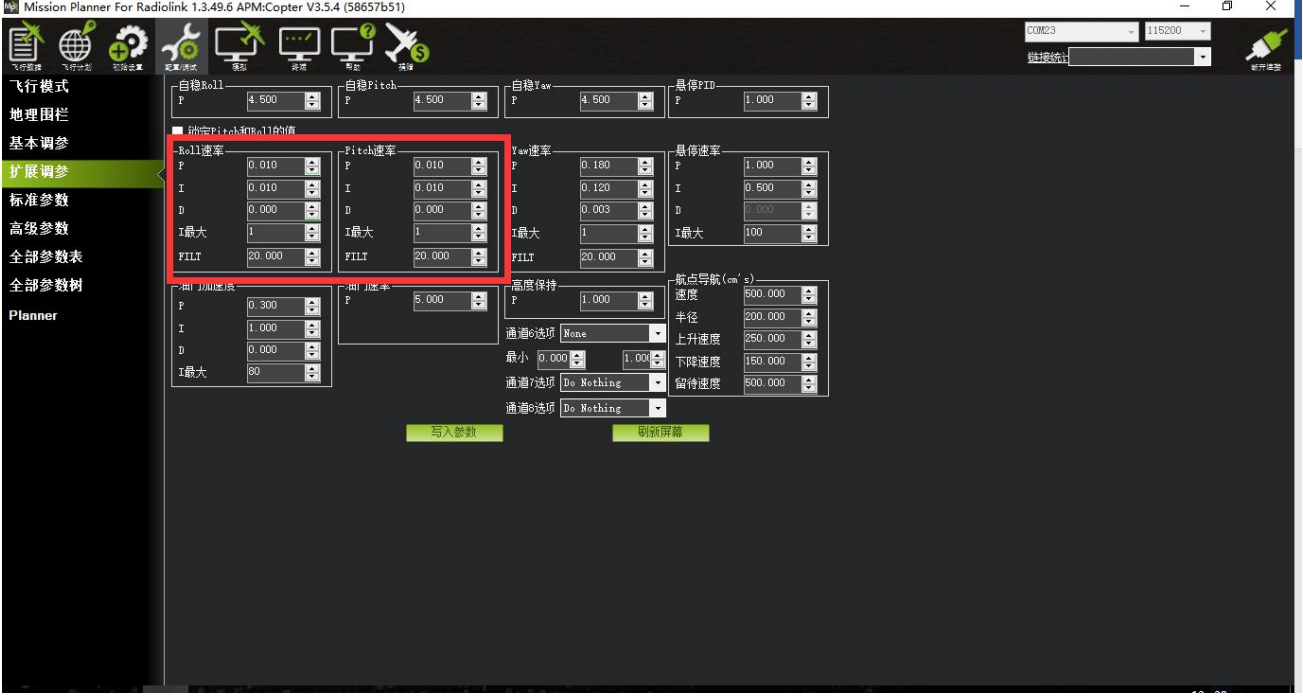

之后测试自稳下飞行,进行一些快速的俯仰和横滚操作,之后降落。导出日志,查看日志 (日志查看请看第 10 章节), 打开日志查看 RATE

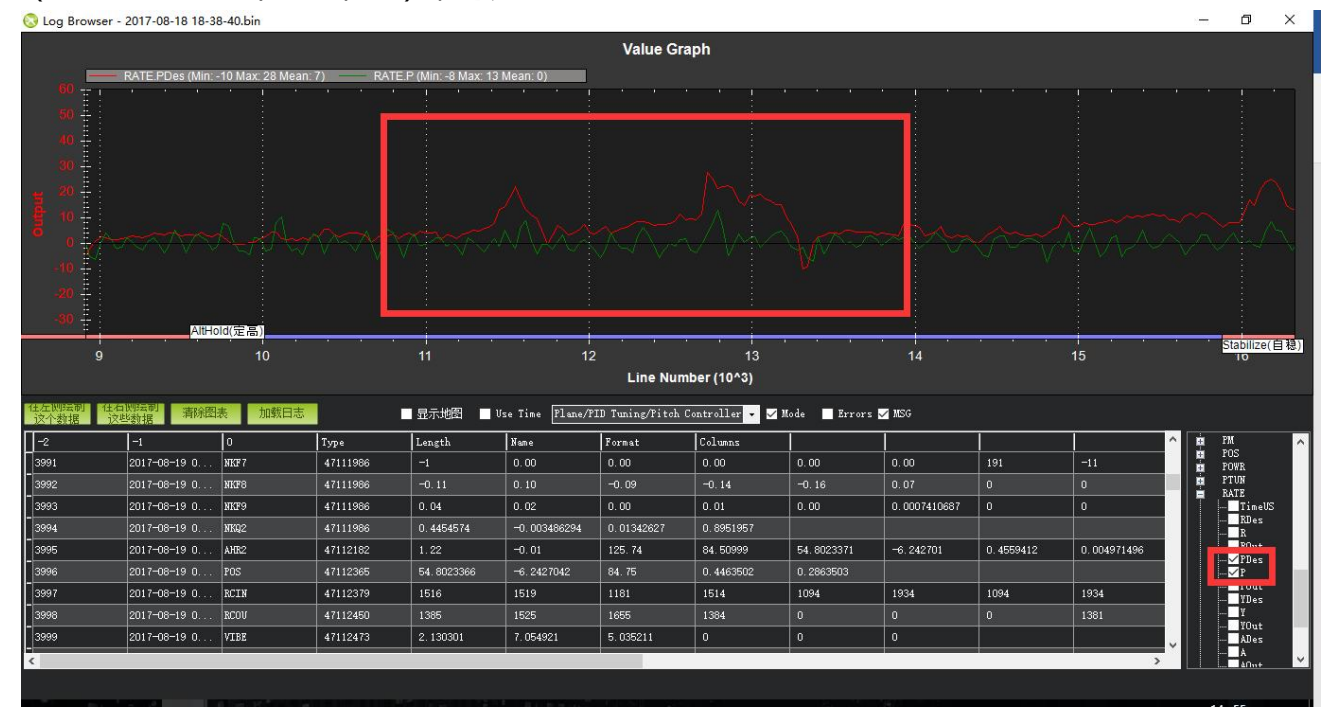

如果 RATE.PDes 大于 RATE.P 需要增大对应的 ATC\_RAT\_PIT\_VFF 值, 反之降低; 如果 RATE.RDes 大于 RATE.R 需要增大对应的 ATC\_RAT\_RLL\_VFF 值, 反之降低; 直到两者峰值相识,且跟随。

当两者的峰值趋势跟随太快了就需要降低对应轴的加速度限制值,假如跟随太慢了就增加 ATC\_ACCEL\_P\_MAX

ATC\_ACCEL\_R\_MAX

注意: 当出现俯仰方向的抖动可能是机械问题, 十字盘不水平, 或其他机械问题

### **7.3.2、调整 D**

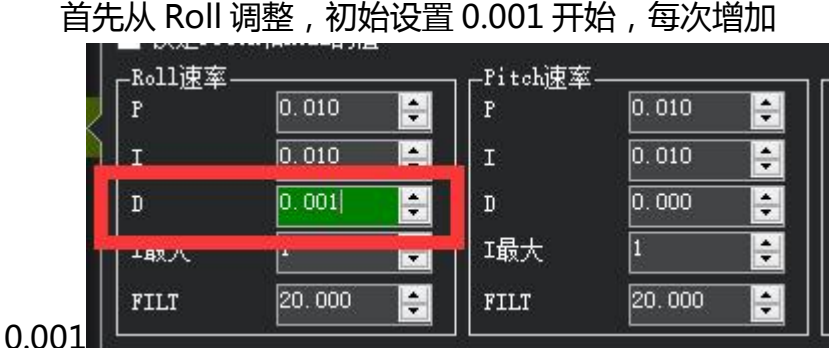

直到出现左右抖动时候,将此时值减小一半作为最后确定值,同样值也确定给 pitch 方向

## **7.3.3、调整 P**

类似与 D 调整,先调整 Roll 的 P

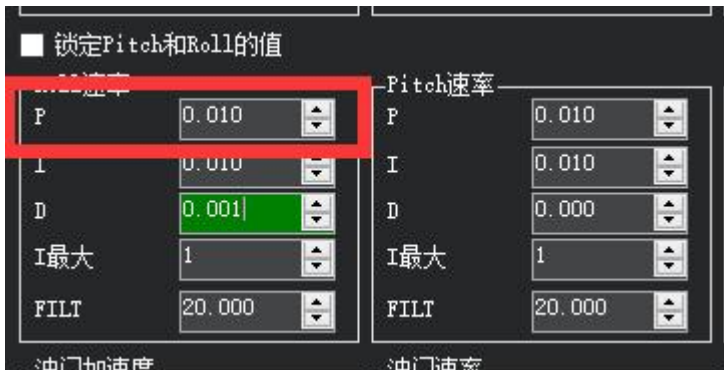

每次增加 0.01, 直到左右摇动时候, 选择此时值一半为最终确认值, Pitch 采用一样的值

### **7.3.4、调整 I 和 I 最大**

建议 I 设置与对应的 VFF 一致

Roll I = ATC\_RAT\_RLL\_VFF

Pitch  $I = ATC$  RAT PIT VFF

请提前开启日志的 PID 记录功能

1.配置调试-》标准参数

2.查找 log

3.选择 log bitmask 里, 勾选到 PID

4.点击写入参数保存

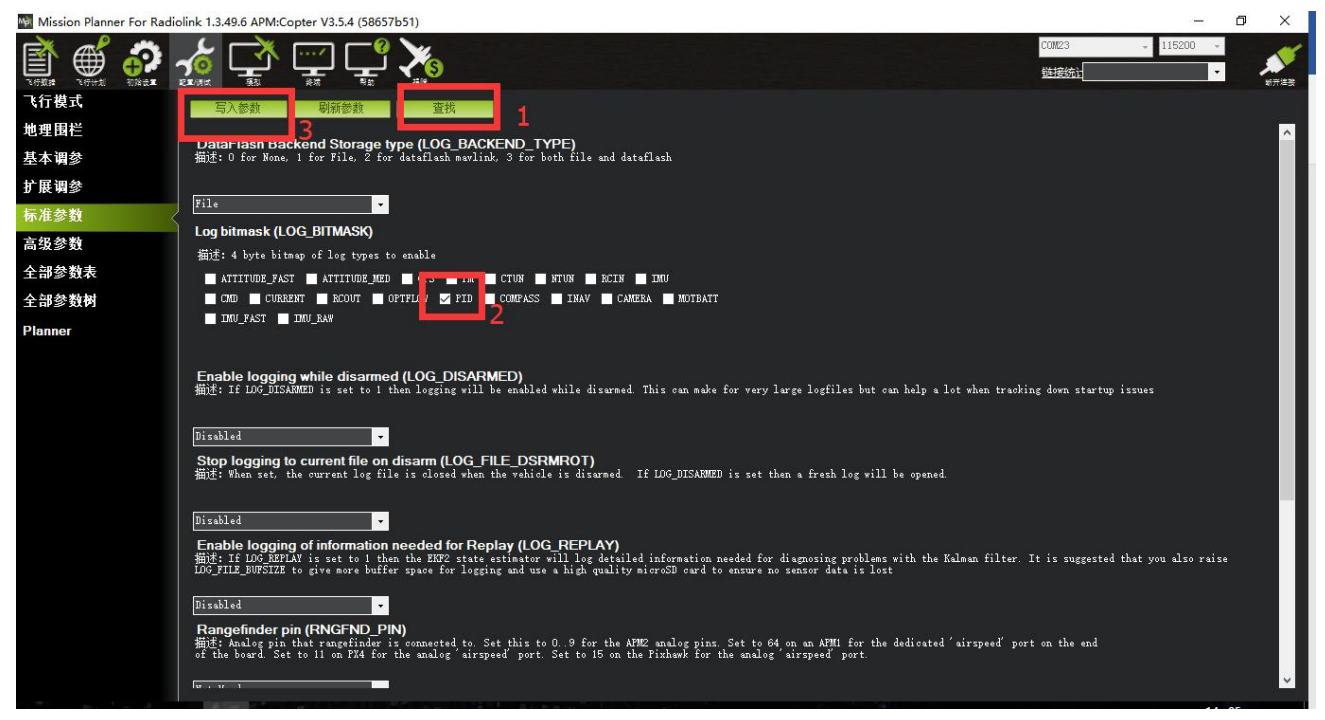

之后以最大速度飞行一次,降落后导出日志,查看 PIDP 中 I 出现的最大值,Imax 设置比这个值大于 0.1 就可 以了

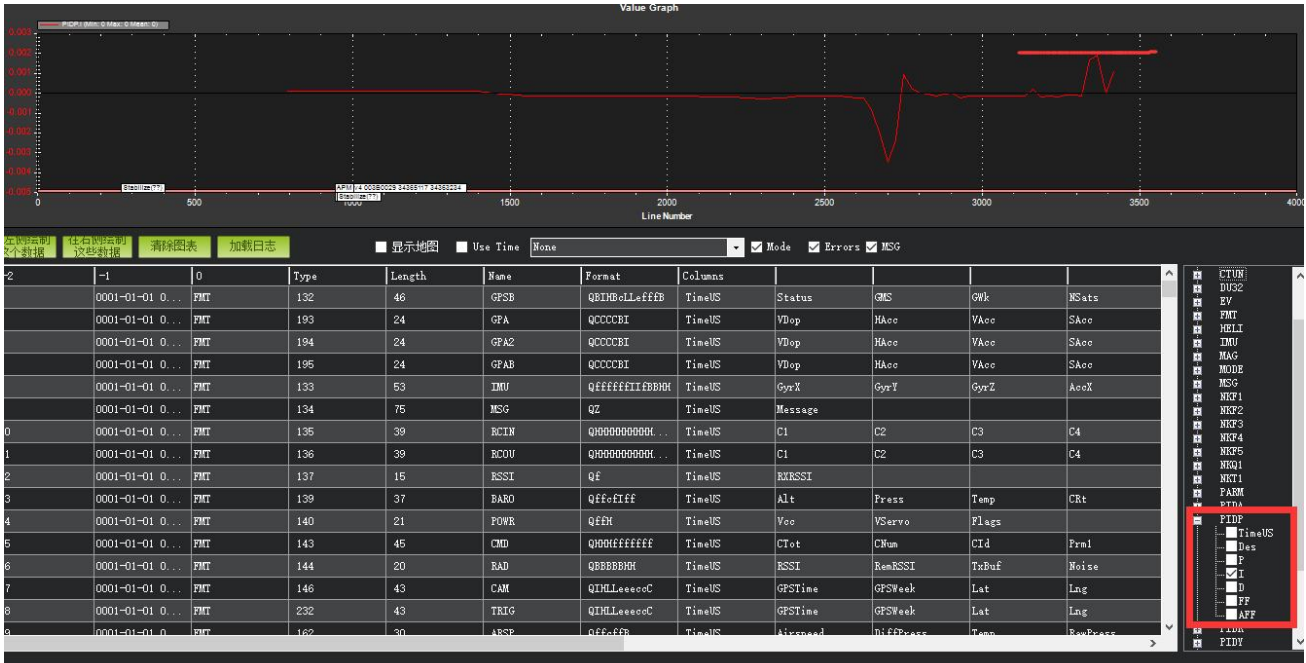

# **7.3.5、悬停水平调整**

飞机的左右姿态受到尾舵影响,可能出现左右一定倾斜角度,为了弥补这个补偿,飞控有一个参数弥补, 直升机安装界面的 Hover Roll (ATC\_HOVR\_ROL\_TRM)

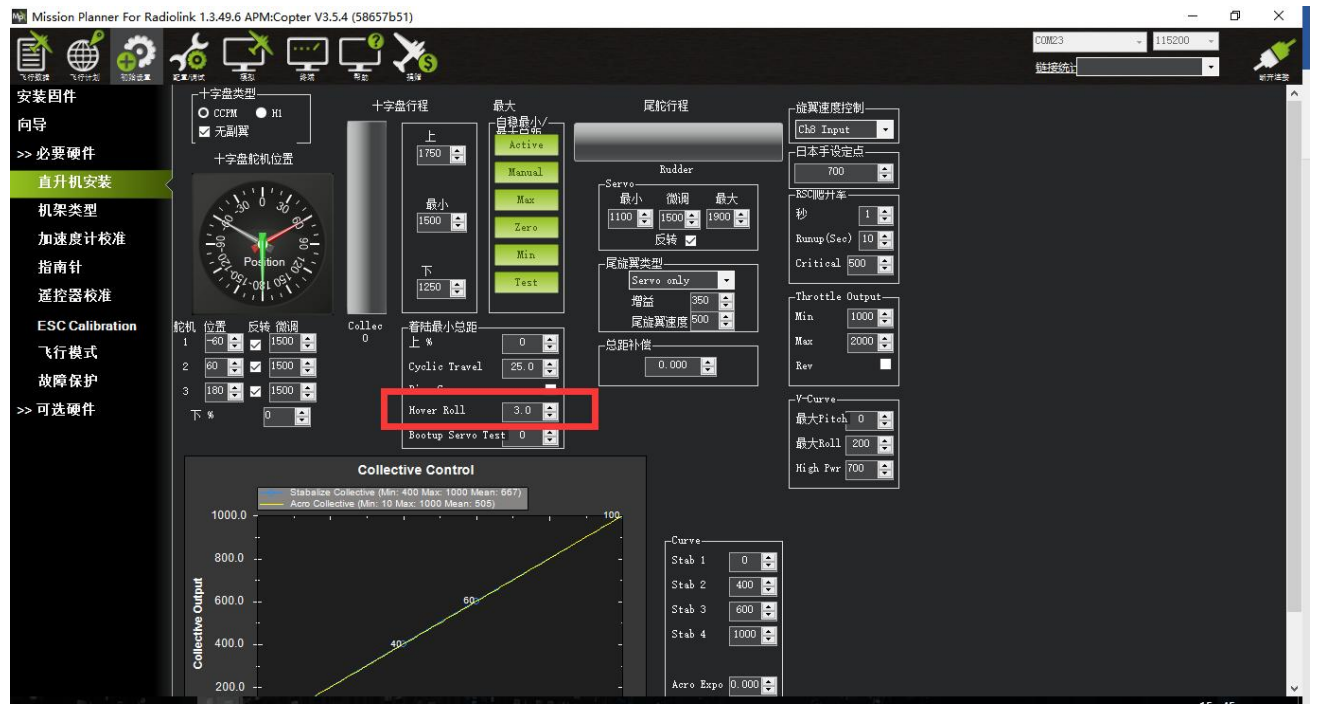

当主旋翼顺时针旋转,正值代表右 Roll 的补偿, 3.5 代表 3.5 度

当主旋翼逆时针旋转,负值代表左 Roll 的补偿,-3.5 代表 3.5 度

先校准好飞控水平,调整好十字盘的水平,之后悬停,查看飞机倾斜角度,输入倾斜值补偿倾斜。假如修改后 还是倾斜,请查看十字盘或者飞控安装水平

# **8、地理围栏**

这是一种安全保护机制,保护飞机不飞出你设定的范围,开启此机制会检测 GPS 是否定位,当没有定位无法解 けいしょう しょうしょう しょうしょく しょうしょく しょうしょく しょうしょく

设置步骤如下:

- 1、打开地理围栏页面
- 2、勾选启用

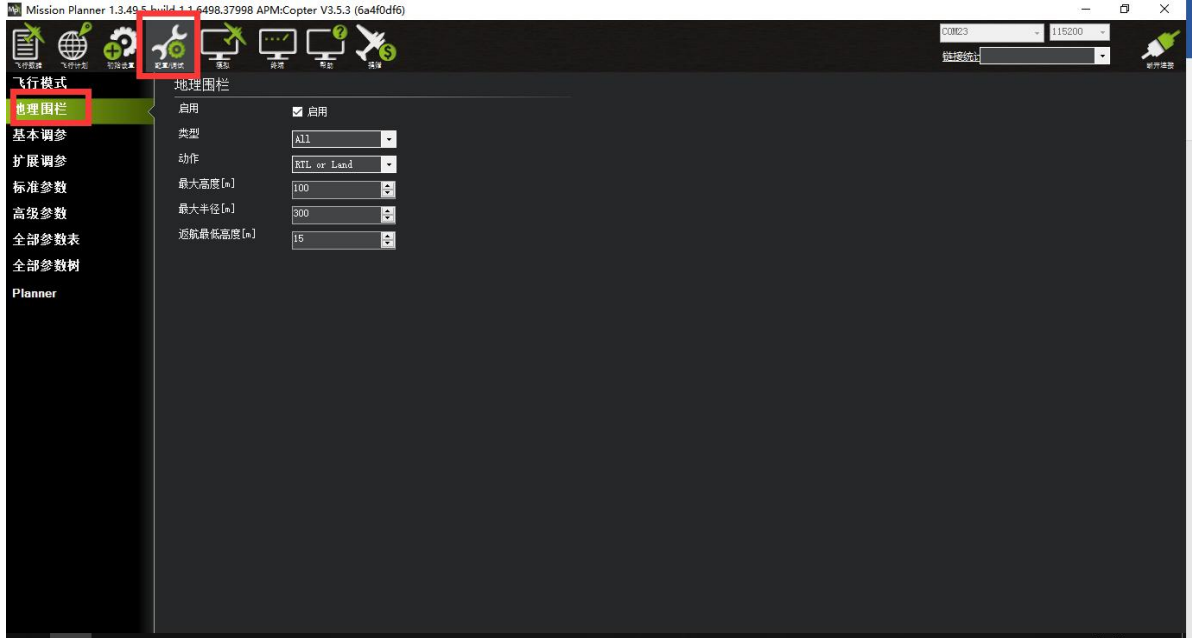

设置说明:

类型:

- Altitude 高度保护,超过这个高度执行保护动作
- Circle 圆形保护,以起飞点为圆心,设置半径大小画圆圈,超过这个范围执行保护动作
- Altitude and Circle 圆柱行保护, 起飞点为圆心, 设置半径, 高度, 围城的圆柱, 超过这个 范围执行保护动作
- Polygon 多边形保护, 在飞行计划中地图绘制多边形后, 最大 84 个点, 超过这个绘制范围 执行保护动作
- Altitude and Polygon 高度与多边形保护,在多边形保护基础上增加高度保护
- Circle and Polygon 圆形与多边形保护, 在多边形基础上增加圆形保护, 这样限制范围就 为绿色区域,当超过绿色区域执行保护

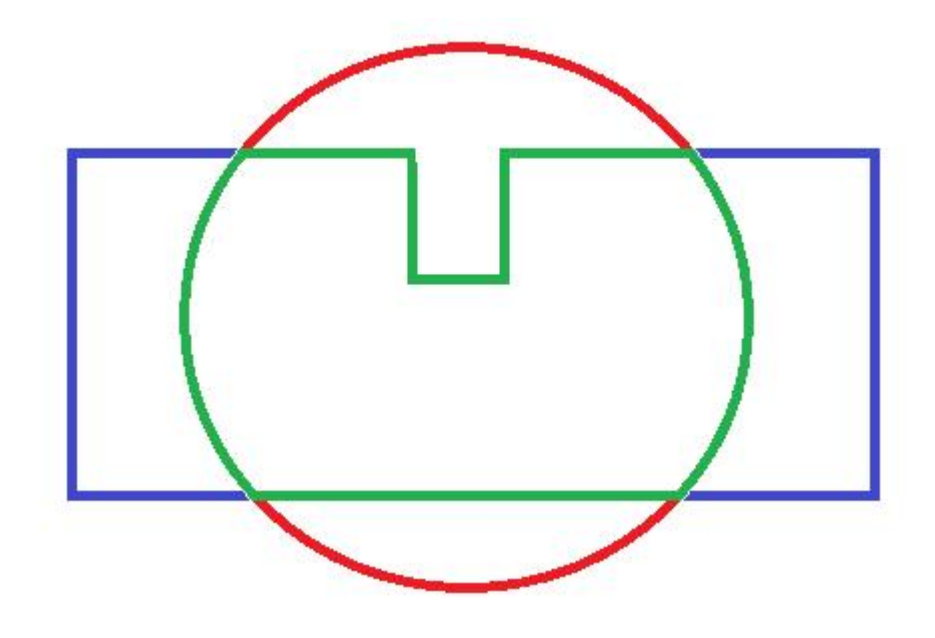

动作:

- All 以上 3 种保护都参与
- Report Only 当超出限制区域,只地面站消息提示,不进行其他操作

RTL or Land 返航或者降落

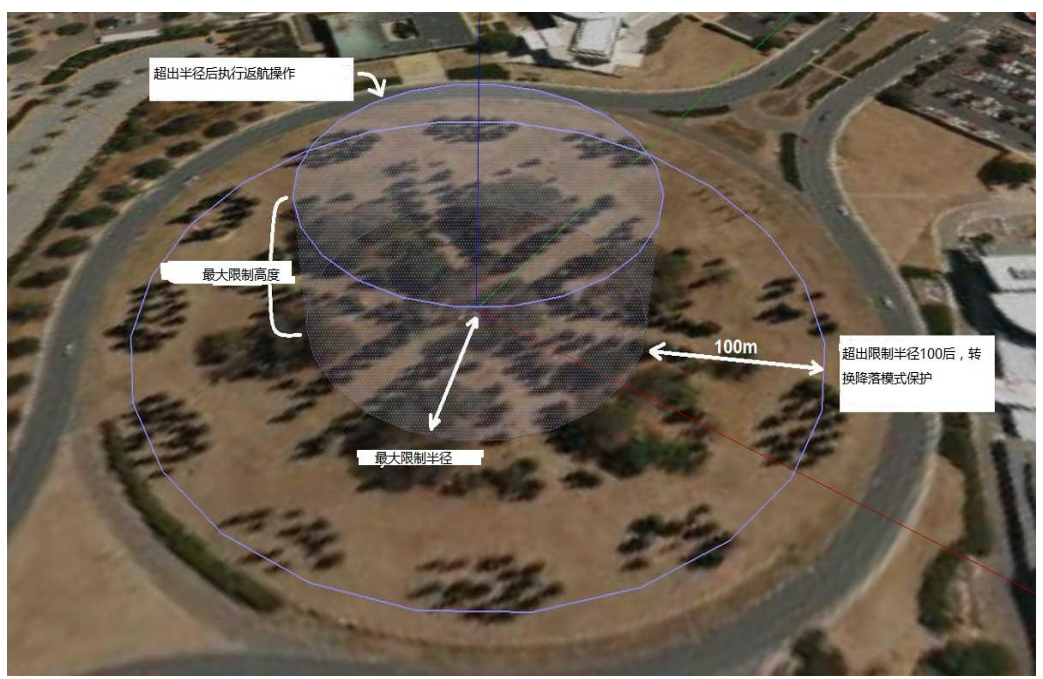

最大高度:保护限制最高飞行高度(10-1000m) 最大半径:保护限制最大飞行半径(30-10000m) 返航最低高度:返航高度(0-80m)

# **9、参数设置**

# **9.1、参数界面介绍**

在 MP 地面站中,PIX 的参数可以修改飞控一切设置,并且没有值范围限制,请不要在飞行中修改

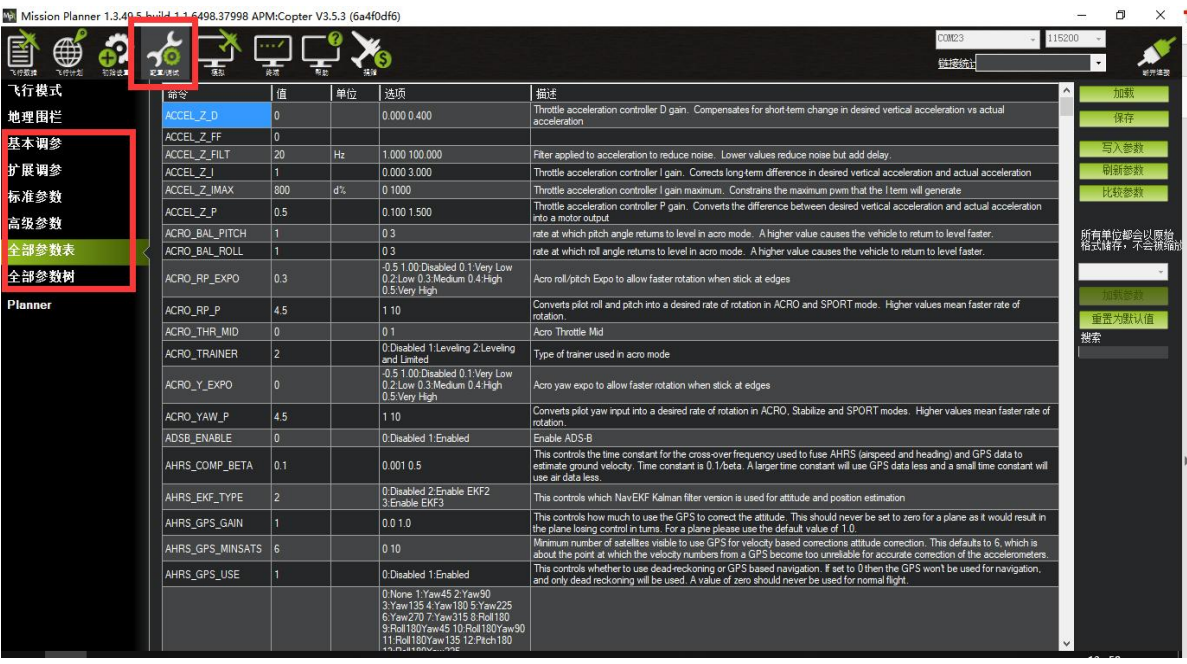

界面右边栏目:

基本参数:提供遥控控制手感,爬升反应率简单参数调整

扩展调参:提供 PID,7、8 通道功能调整

标准参数:提供界面一些基本设置解锁检测项,日志,附加功能开启,通道功能等

高级参数:提供界面 PID 等一些高级功能设置

全部参数表:所有参数列表显示,参数名称,参数值,值单位,值范围和值选项,参数功能介绍

全部参数树:相关功能参数相近显示,一个功能展开后,功能相关参数显示

界面左边栏目:

加载:加载保存的参数文件

保存:参数以文件保存在电脑

写入参数:上传修改的参数到飞控,保存修改

刷新参数:显示最新修改后的参数

比较参数:可以对比保存文件中的参数与飞控现在显示的参数,点后选择参数文件后,显示不同项目值 重置为默认:重置所有参数为默认,当出现一些参数写入故障或者设置故障,推荐还原参数后再重新校准 搜索:输入参数名称,搜索对应参数,可以模糊搜索,输入参数名前缀即

## **9.2、参数修改**

飞控所有设置都可以通过参数中来设置,所以知道怎么修改参数对于飞控使用很重要,进入全部参数界面 后可以按以下步骤修改;

- 1. 在搜索框输出你要修改参数名称
- 2. 等待中间位置刷新显示搜索后参数
- 3. 在参数值框中点击选中后,输入你想修改的值
- 4. 点击右侧的**写入参数,**进行参数保存

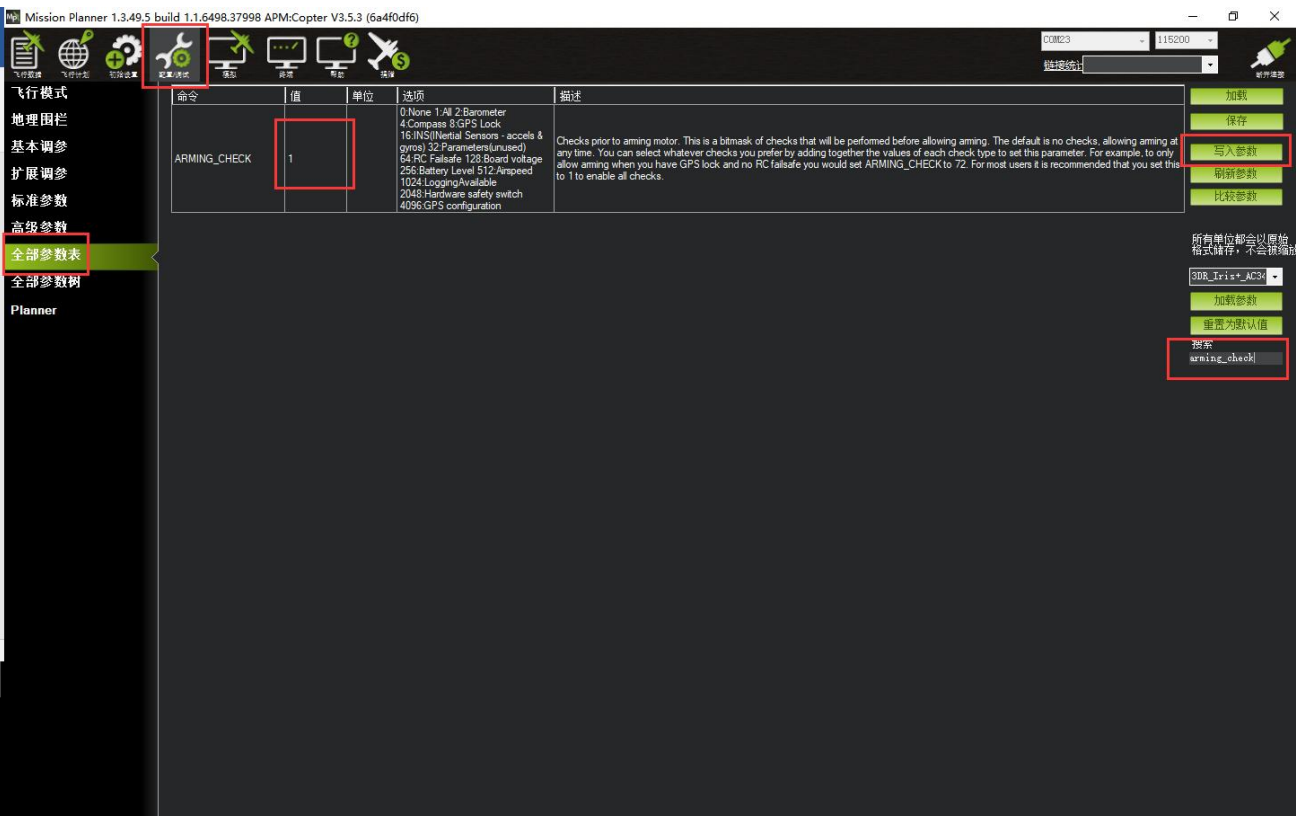

### **9.3、选择服务器上参数**

针对个人普通用户参数设置麻烦问题,我们修改,添加了服务器下载参数,后期会慢慢增加一些飞行良好机 架的参数供大家下载使用,当大家调整好参数时候也可以通过假如我们官方 QQ 群上传你的配置和飞控参数分 享给大家使用

操作步骤如下:(使用乐迪地面站 V1.3.49.6 版本以及之后版本)

- 1. 连接好飞控后,打开地面站配置调参
- 2. 打开全部参数表界面
- 3. 点击右侧参数选择框下拉按钮,选择你相近机型后选中
- 4. 点击下部的加载参数
- 5. 弹出提示,注意查看此参数的配置说明

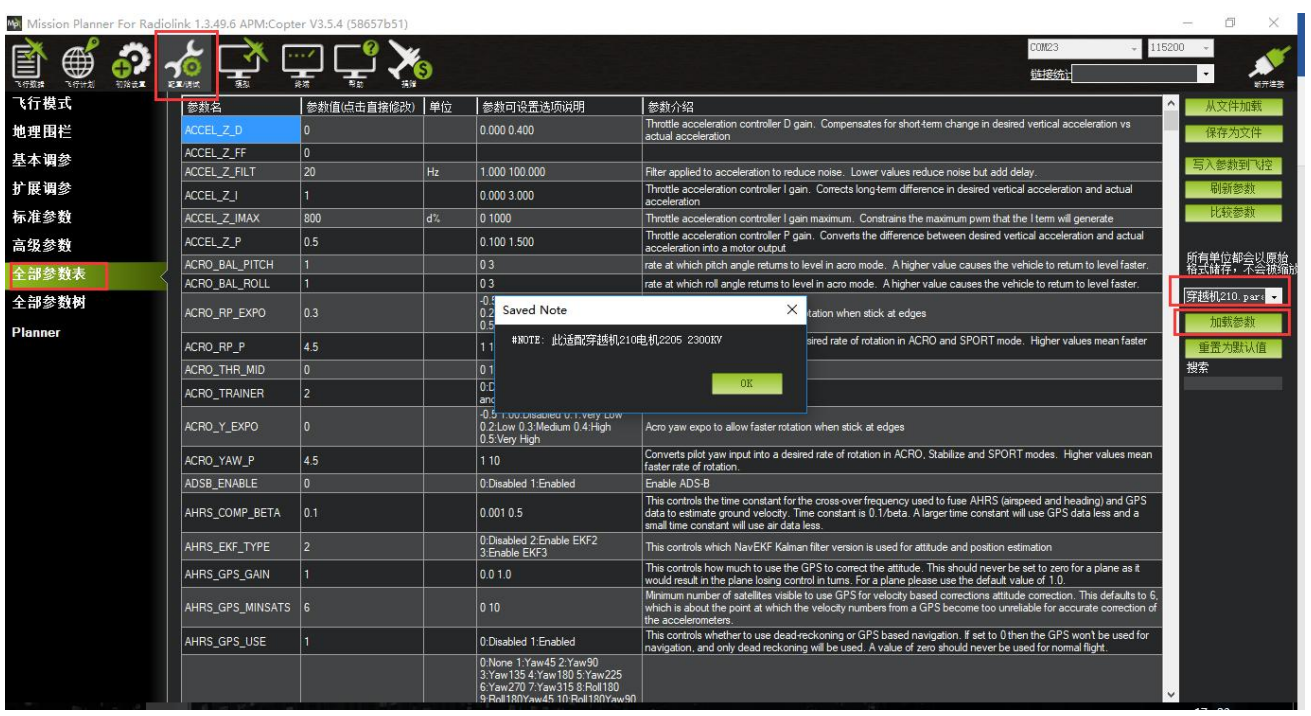

6. 点击 OK 后,查看参数对比列表,可以查看不一致的参数选项和值

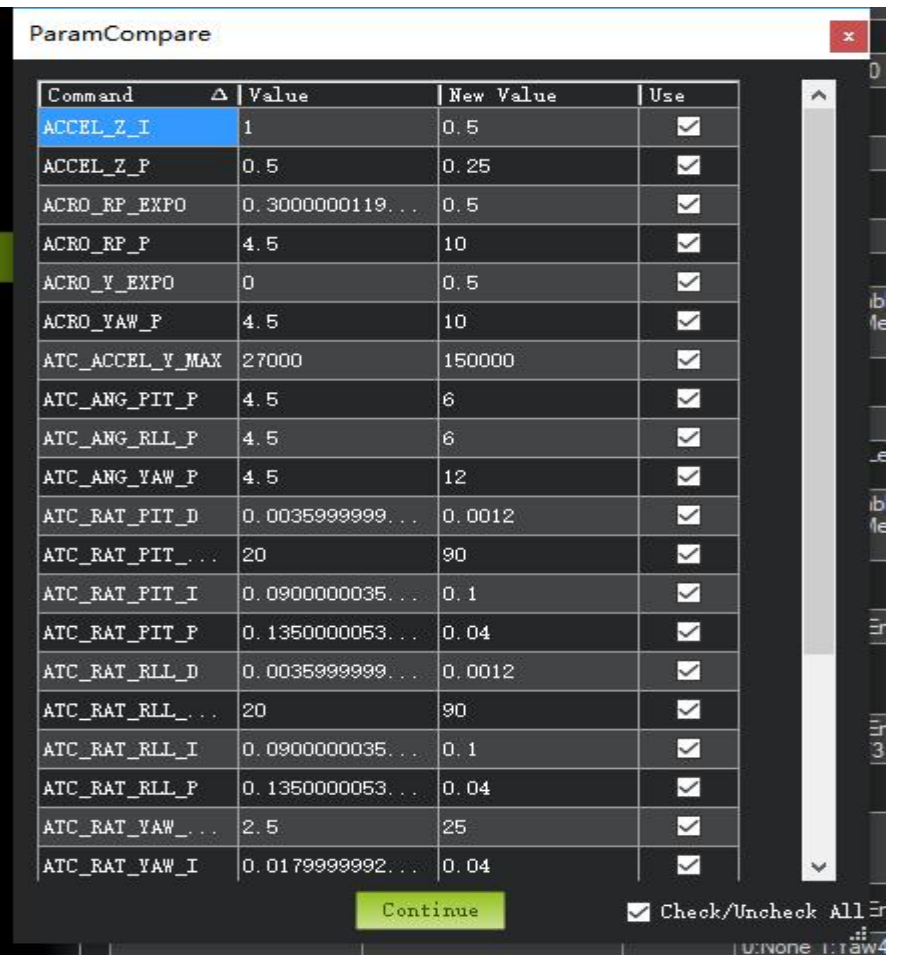

左边值代表飞控此时参数,右边值代表下载的新参数

勾选就代表下一步骤会修改此参数

7. 点击 continue 后, 可能会有参数提示超出设置范围, 你可以点击 OK, 之后可以看到修改后的参数值

#### 为绿色显示

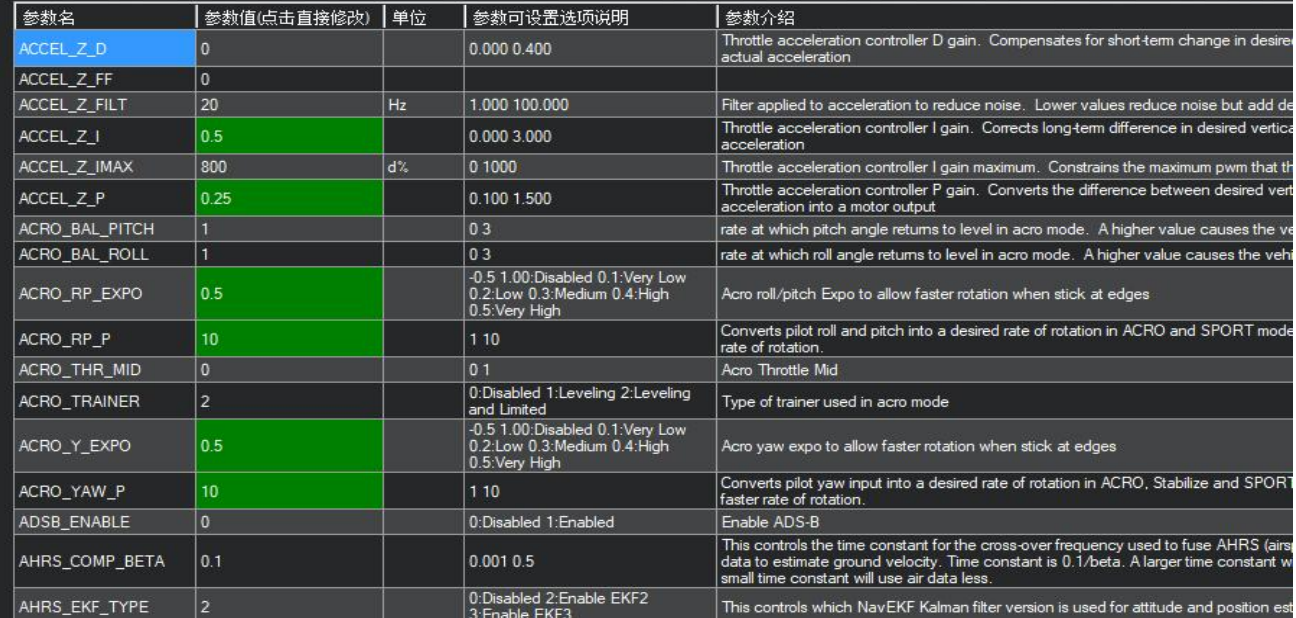

8. 点击**写入参数到飞控**按钮保存设置到飞控板

此功能是为了方便大家寻找类似的解决参数更快调整好飞控,参数不一定适用,需要更进一步的手动调整,以 下提供手动调整的文档,大家可以按照文档的手动更加进一步精细调整,期待大家飞行完美

# **10、日志下载与查看**

通过此方式下载飞行日志,进行问题分析,查看飞行轨迹等 通过地面站连接飞控,连接后进行如下图操作,进行日志下载

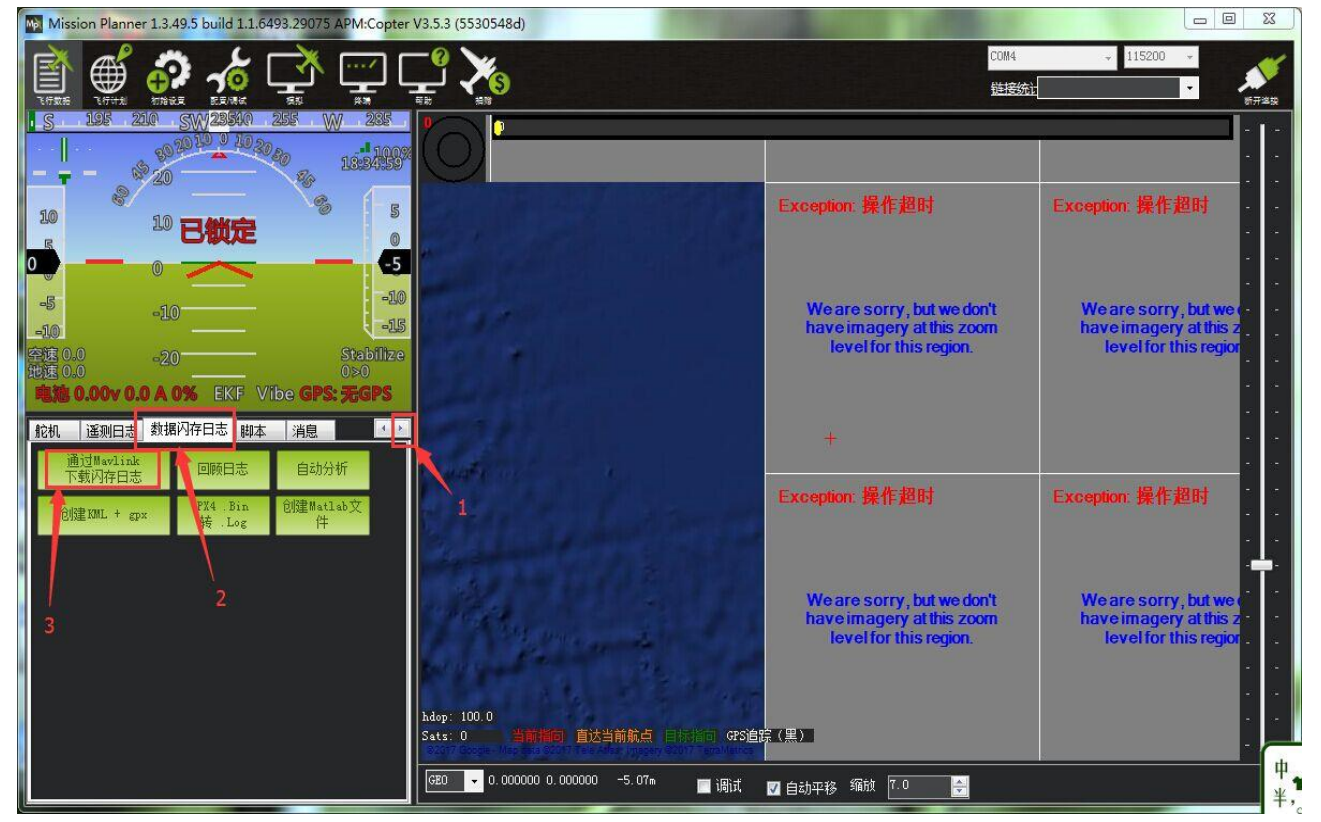
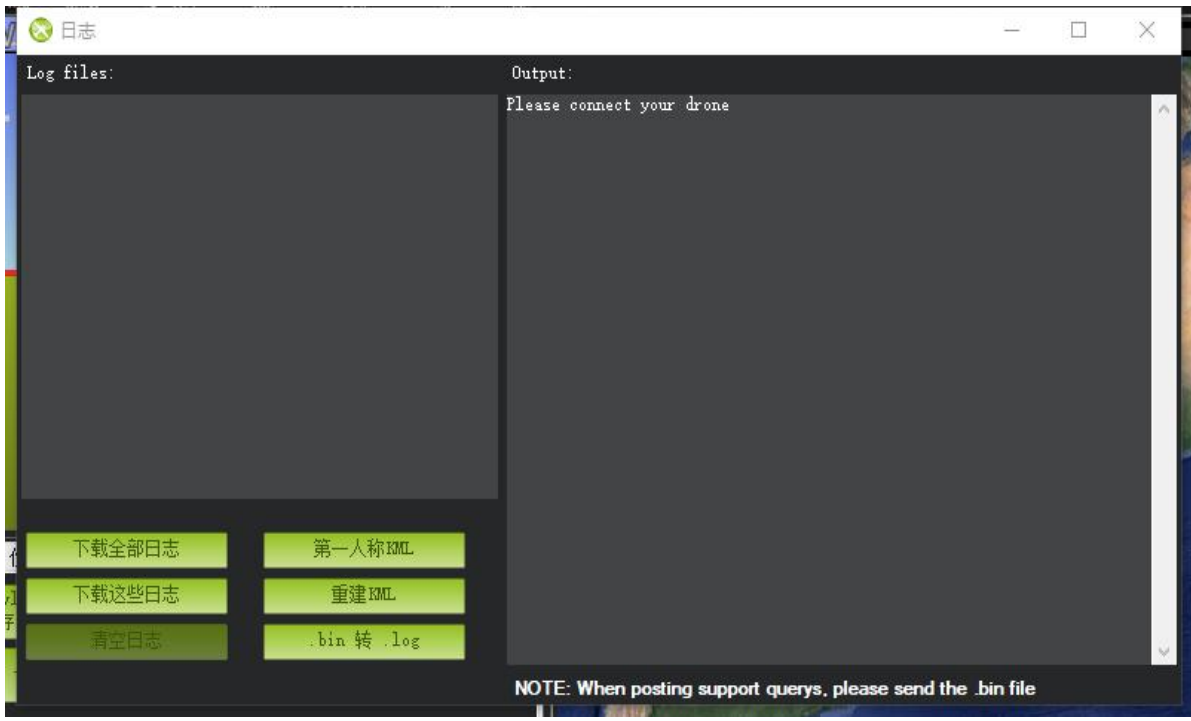

下载全部日志:下载全部所有的飞控日志

下载这些日志:下载选中的日志

## 通过下图步骤打开日志文件

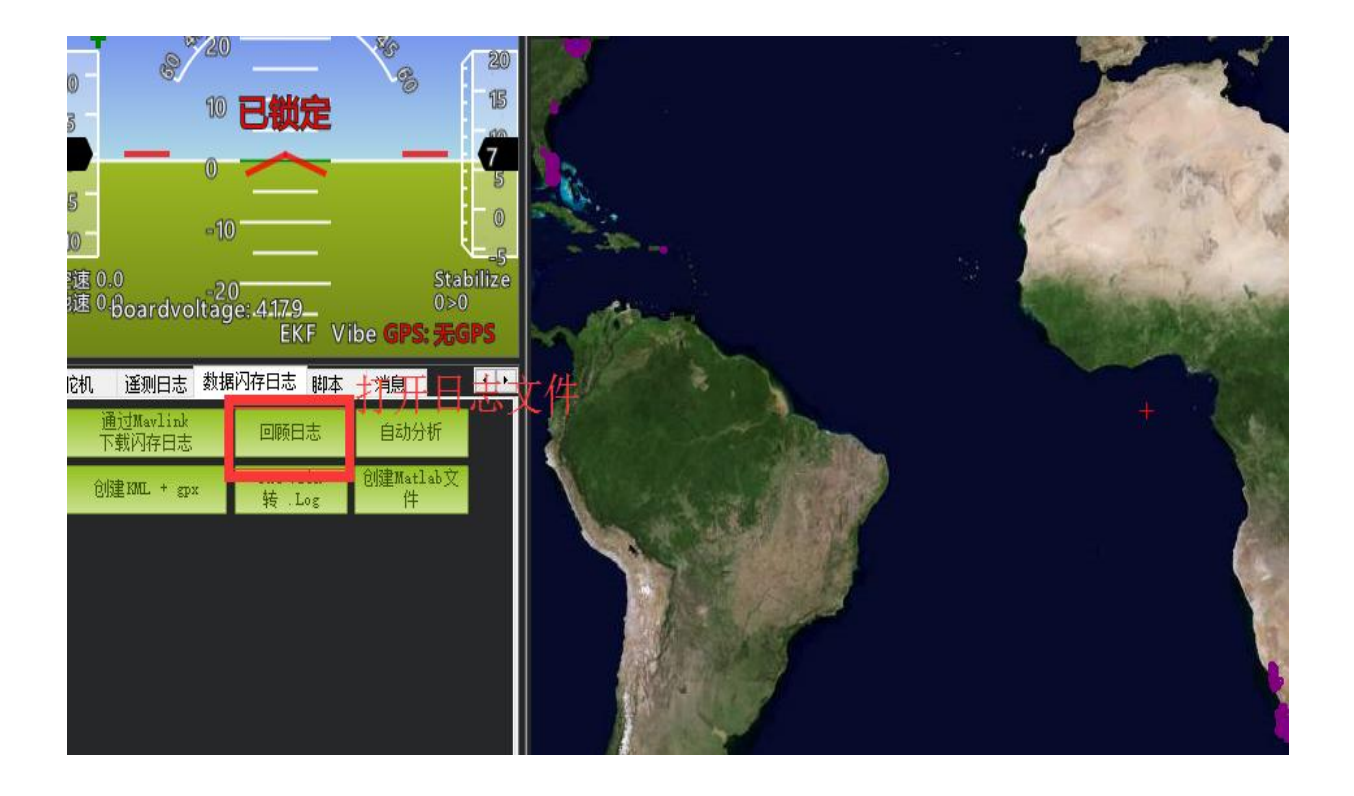

## **可供参考资料**

1. 日志查看

<http://bbs.5iflying.com/thread-3476-1-1.html>

- 2. 一些 pix 设置视频 <http://bbs.5iflying.com/thread-3420-1-1.html>
- 3. 泡泡老师 pix 设置,遥控器设置,故障解决 <http://www.moz8.com/thread-39886-1-1.html>
- 4. 测量飞机震动情况 <http://www.ncnynl.com/archives/201608/438.html>
- 5. pix 官方文档中文版本 <http://www.ncnynl.com/archives/201608/393.html>
- 6. ardupilot 官方直升机文档 [http://ardupilot.org/copter/docs/traditional-helicopters.html](http://ardupilot.org/copter/docs/traditional-helicopters.html%20)
- 7. ardupilot 官方论坛,可以反馈 BUG 或者查看故障 <https://discuss.ardupilot.org/>

## **版本说明**

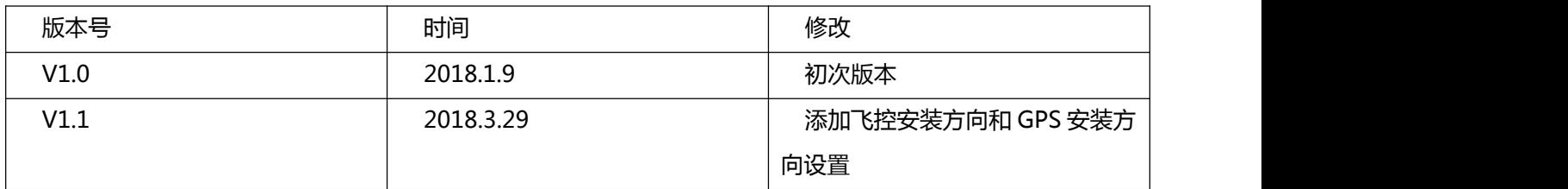